# **HANDBUCH**

# **UC\*\*\*-F77-Serie Parametrierung von Ultraschallsensoren mit IO-Link-Schnittstelle**

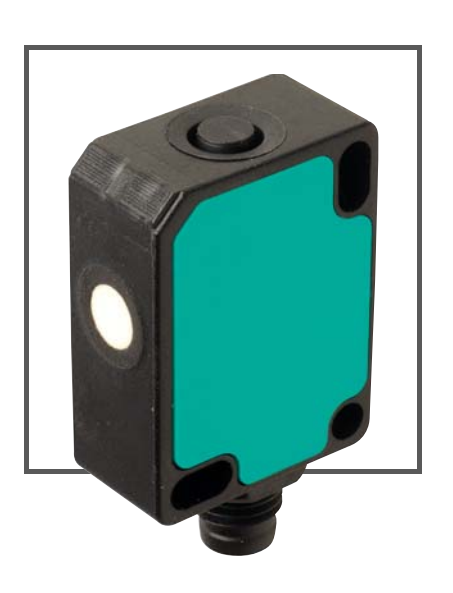

 $C<sub>6</sub>$ 

**O** IO-Link

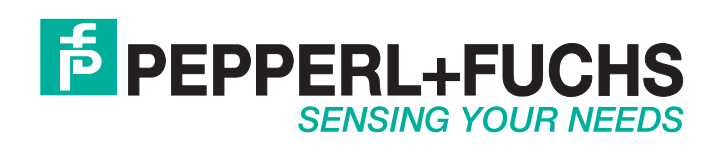

Es gelten die Allgemeinen Lieferbedingungen für Erzeugnisse und Leistungen der Elektroindustrie, herausgegeben vom Zentralverband Elektroindustrie (ZVEI) e.V. in ihrer neusten Fassung sowie die Ergänzungsklausel: "Erweiterter Eigentumsvorbehalt".

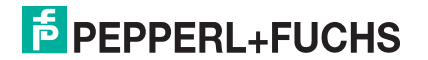

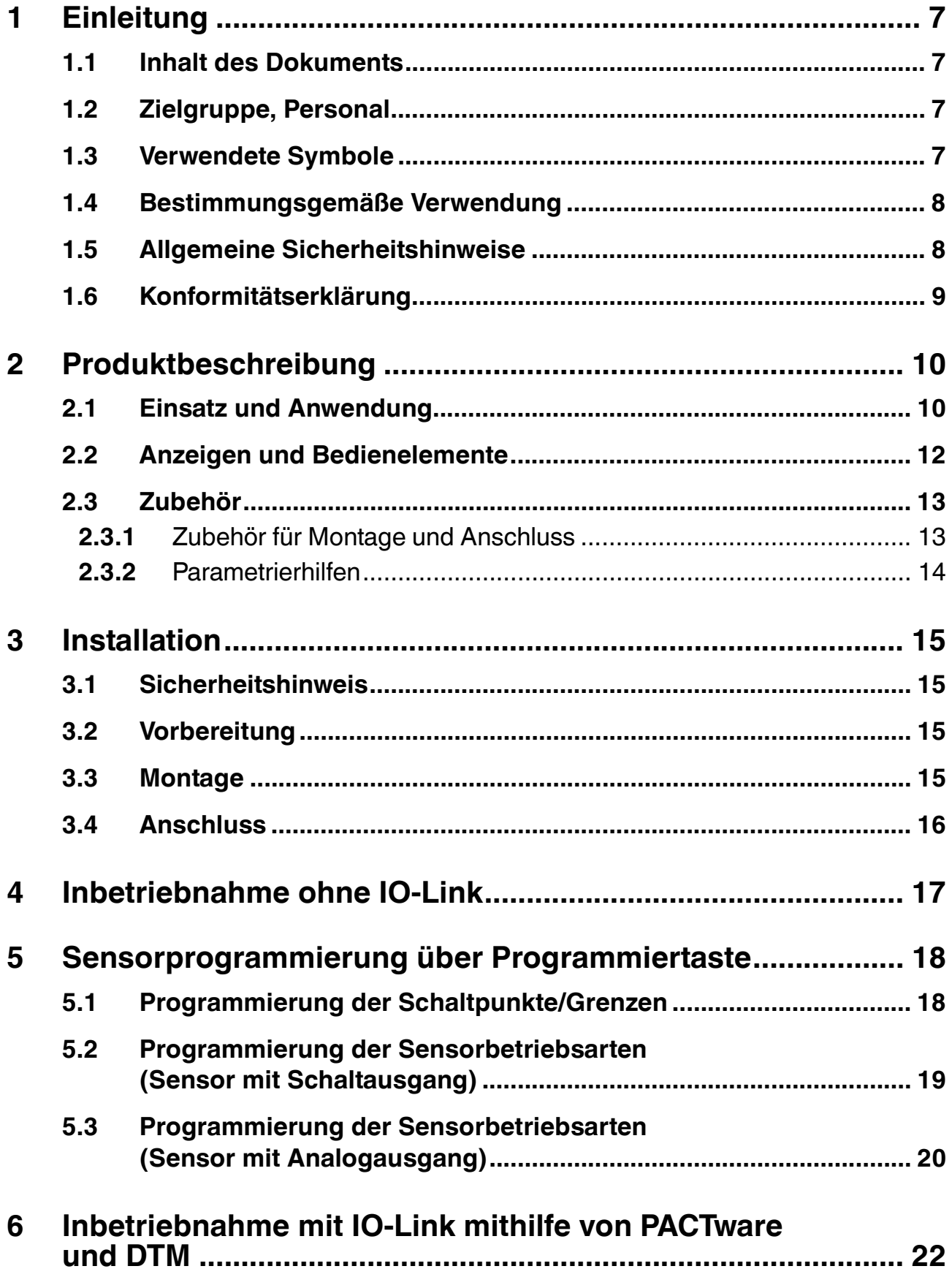

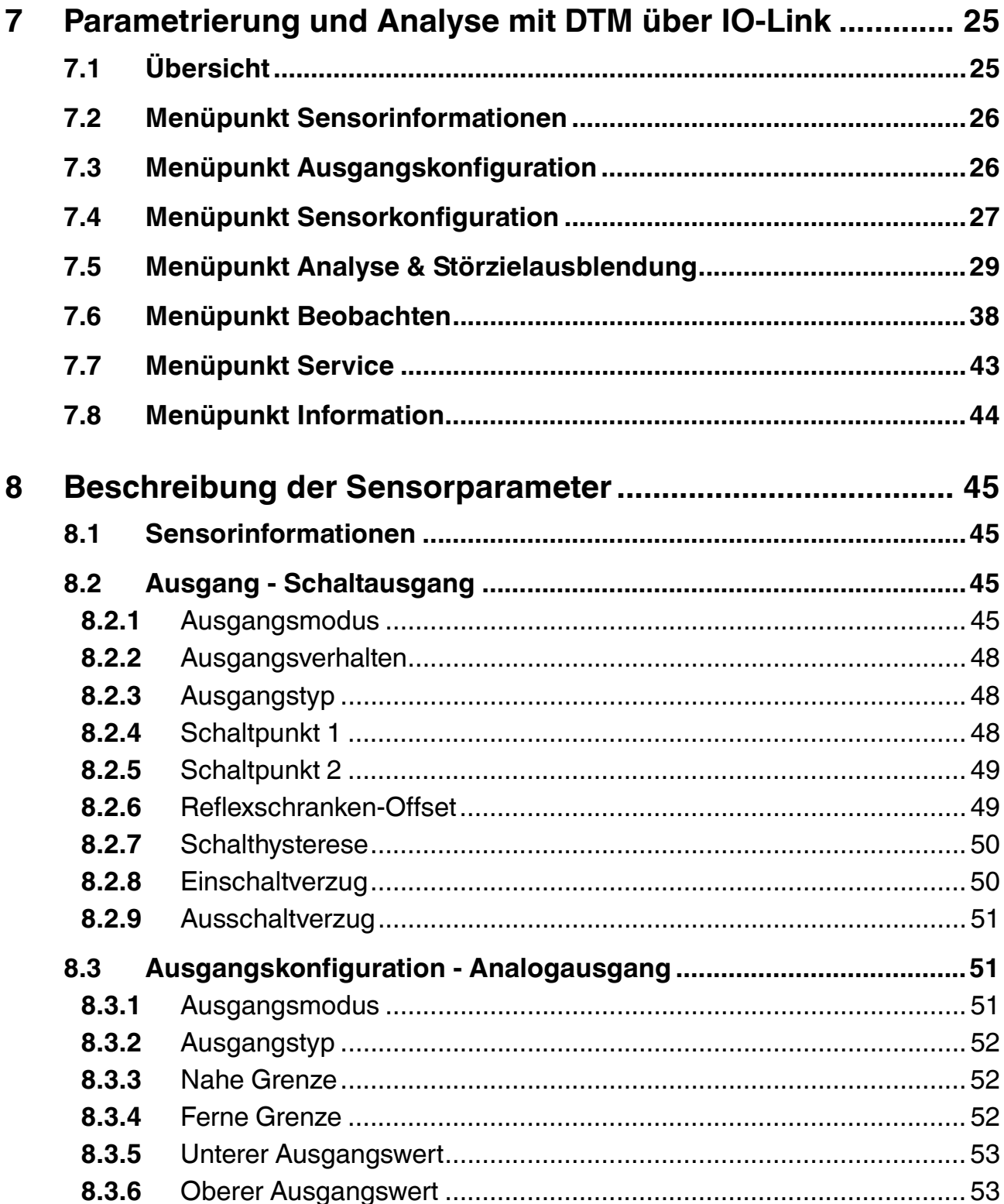

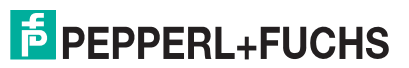

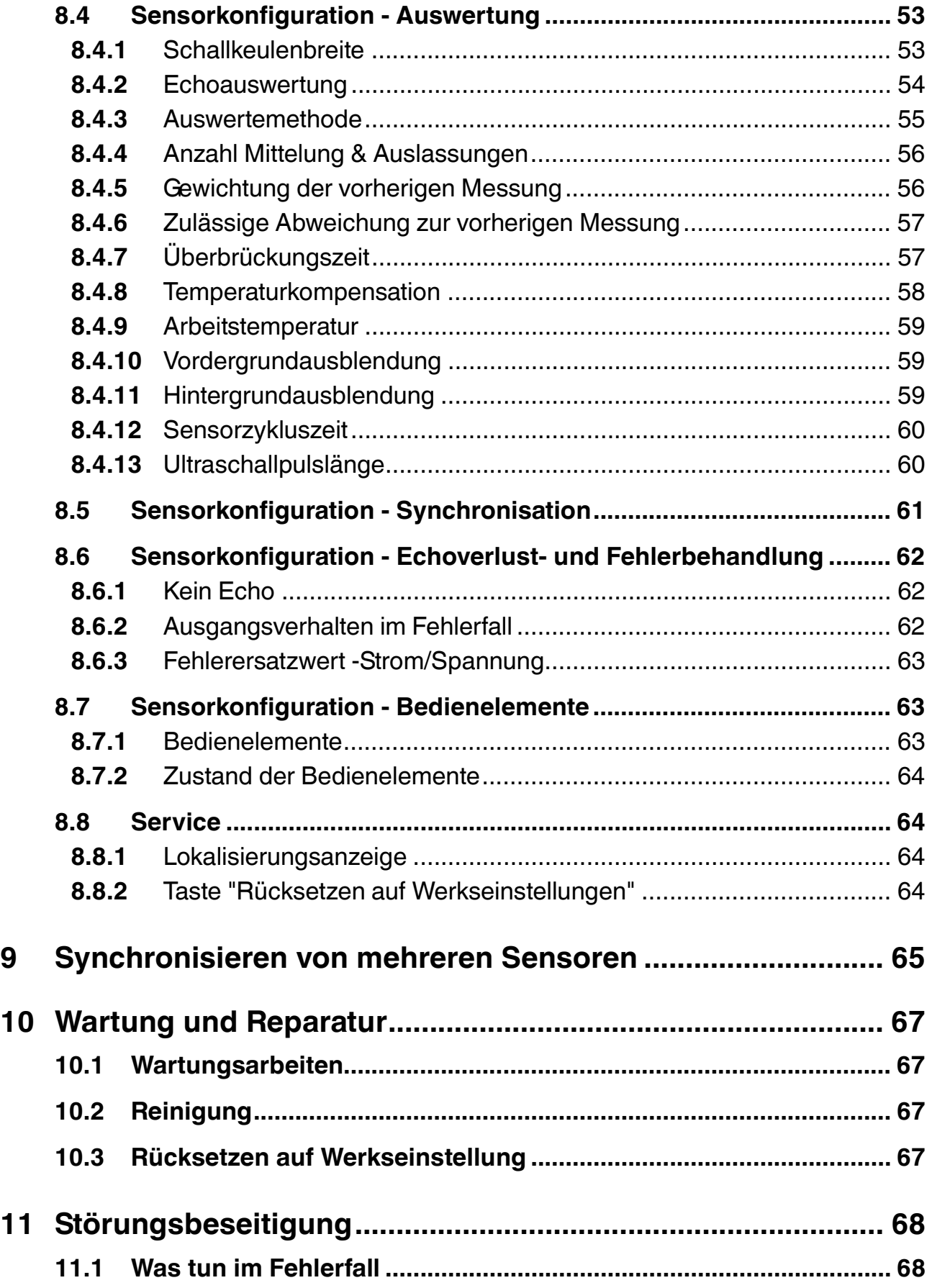

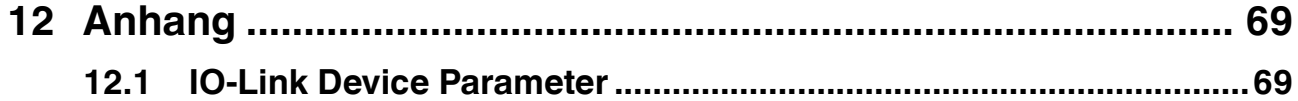

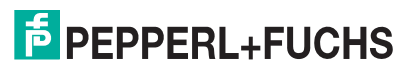

# 1 Einleitung

# 1.1 Inhalt des Dokuments

<span id="page-6-1"></span><span id="page-6-0"></span>Dieses Dokument beinhaltet Informationen, die Sie für den Einsatz Ihres Produkts in den zutreffenden Phasen des Produktlebenszyklus benötigen. Dazu können zählen:

- Produktidentifizierung
- Lieferung, Transport und Lagerung
- Montage und Installation
- Inbetriebnahme und Betrieb
- Instandhaltung und Reparatur
- Störungsbeseitigung
- Demontage
- Entsorgung

Die Dokumentation besteht aus folgenden Teilen:

- vorliegendes Dokument
- Datenblatt

Zusätzlich kann die Dokumentation aus folgenden Teilen bestehen, falls zutreffend:

- EG-Baumusterprüfbescheinigung
- EU-Konformitätserklärung
- Konformitätsbescheinigung
- Zertifikate
- Control Drawings
- <span id="page-6-2"></span>■ weitere Dokumente

### 1.2 Zielgruppe, Personal

Die Verantwortung hinsichtlich Planung, Montage, Inbetriebnahme, Betrieb, Instandhaltung und Demontage liegt beim Anlagenbetreiber.

Nur Fachpersonal darf die Montage, Inbetriebnahme, Betrieb, Instandhaltung und Demontage des Produkts durchführen. Das Fachpersonal muss die Betriebsanleitung und die weitere Dokumentation gelesen und verstanden haben.

<span id="page-6-3"></span>Machen Sie sich vor Verwendung mit dem Gerät vertraut. Lesen Sie das Dokument sorgfältig.

### 1.3 Verwendete Symbole

Dieses Dokument enthält Symbole zur Kennzeichnung von Warnhinweisen und von informativen Hinweisen.

### **Warnhinweise**

Sie finden Warnhinweise immer dann, wenn von Ihren Handlungen Gefahren ausgehen können. Beachten Sie unbedingt diese Warnhinweise zu Ihrer persönlichen Sicherheit sowie zur Vermeidung von Sachschäden.

Je nach Risikostufe werden die Warnhinweise in absteigender Reihenfolge wie folgt dargestellt:

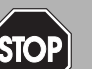

*Gefahr!*

Dieses Symbol warnt Sie vor einer unmittelbar drohenden Gefahr.

Falls Sie diesen Warnhinweis nicht beachten, drohen Personenschäden bis hin zum Tod.

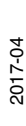

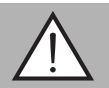

#### *Warnung!*

Dieses Symbol warnt Sie vor einer möglichen Störung oder Gefahr.

Falls Sie diesen Warnhinweis nicht beachten, können Personenschäden oder schwerste Sachschäden drohen.

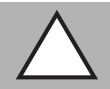

### *Vorsicht!*

Dieses Symbol warnt Sie vor einer möglichen Störung.

Falls Sie diesen Warnhinweis nicht beachten, kann das Produkt oder daran angeschlossene Systeme und Anlagen gestört werden oder vollständig ausfallen.

### **Informative Hinweise**

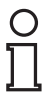

# *Hinweis!*

Dieses Symbol macht auf eine wichtige Information aufmerksam.

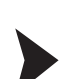

### Handlungsanweisung

<span id="page-7-0"></span>Dieses Symbol markiert eine Handlungsanweisung. Sie werden zu einer Handlung oder Handlungsfolge aufgefordert.

### 1.4 Bestimmungsgemäße Verwendung

Die Ultraschallsensoren der UC\*\*\*-F77-Serie erfassen Objekte mittels Ultraschallimpulsen. Der Sensor emittiert Ultraschall, welcher vom Objekt reflektiert und vom Sensor wieder empfangen wird. Aus der gemessenen Schalllaufzeit wird die Entfernung zum Objekt bestimmt (Puls-Echo-Prinzip). Es können Objekte erkannt werden, die fest, körnig, pulverförmig oder flüssig sind. Die Farbe oder die Oberflächenstruktur der Objekte spielt dabei keine Rolle. Gase können nicht erkannt werden.

#### *Hinweis!*

Ultraschallsensoren der UC\*\*\*-F77-Serie sind keine Sicherheitsbauteile im Sinne der EG-Maschinenrichtlinie 2006/42/EG. Sie dürfen nicht eingesetzt werden, um Gefahren von Personen oder Körperteilen abzuwenden.

Betreiben Sie das Gerät ausschließlich wie in dieser Anleitung beschrieben, damit die sichere Funktion des Geräts und der angeschlossenen Systeme gewährleistet sind. Der Schutz von Betriebspersonal und Anlage ist nur gegeben, wenn das Gerät entsprechend seiner bestimmungsgemäßen Verwendung eingesetzt wird.

Die Verantwortung für das Einhalten der örtlich geltenden Sicherheitsbestimmungen liegt beim **Betreiber** 

<span id="page-7-1"></span>Verwenden Sie ausschließlich das empfohlene Originalzubehör.

### 1.5 Allgemeine Sicherheitshinweise

Die Verantwortung hinsichtlich Planung, Montage, Inbetriebnahme, Betrieb, Instandhaltung und Demontage liegt beim Anlagenbetreiber.

Installation und Inbetriebnahme aller Geräte dürfen nur von Fachpersonal durchgeführt werden.

Das Gerät ist nur für eine sachgerechte und bestimmungsgemäße Verwendung zugelassen. Bei Zuwiderhandlung erlischt jegliche Garantie und Herstellerverantwortung.

Falls schwerwiegende Störungen an dem Gerät auftreten, setzen Sie das Gerät außer Betrieb. Schützen Sie das Gerät gegen versehentliche Inbetriebnahme. Schicken Sie das Gerät gegebenenfalls zur Überprüfung an Pepperl+Fuchs.

2017-04

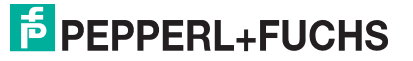

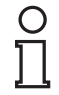

## *Hinweis!*

### *Entsorgung*

<span id="page-8-0"></span>Elektronikschrott ist Sondermüll. Beachten Sie zu dessen Entsorgung die einschlägigen Gesetze im jeweiligen Land sowie die örtlichen Vorschriften.

# 1.6 Konformitätserklärung

Dieses Produkt wurde unter Beachtung geltender europäischer Normen und Richtlinien entwickelt und gefertigt.

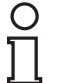

### *Hinweis!*

Eine Konformitätserklärung kann beim Hersteller angefordert werden.

Der Hersteller des Produktes, die Pepperl+Fuchs GmbH in D-68307 Mannheim, besitzt ein zertifiziertes Qualitätssicherungssystem gemäß ISO 9001.

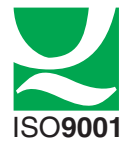

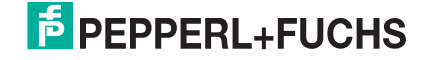

# 2 Produktbeschreibung

# 2.1 Einsatz und Anwendung

<span id="page-9-1"></span><span id="page-9-0"></span>Die Ultraschallsensoren der UC\*\*\*-F77-Serie erfassen Objekte mittels Ultraschallimpulsen. Der Sensor emittiert Ultraschall, welcher vom Objekt reflektiert und vom Sensor wieder empfangen wird. Aus der gemessenen Schalllaufzeit wird die Entfernung zum Objekt bestimmt (Puls-Echo-Prinzip). Es können Objekte erkannt werden, die fest, körnig, pulverförmig oder flüssig sind. Die Farbe oder die Oberflächenstruktur der Objekte spielt dabei keine Rolle. Gase können nicht erkannt werden.

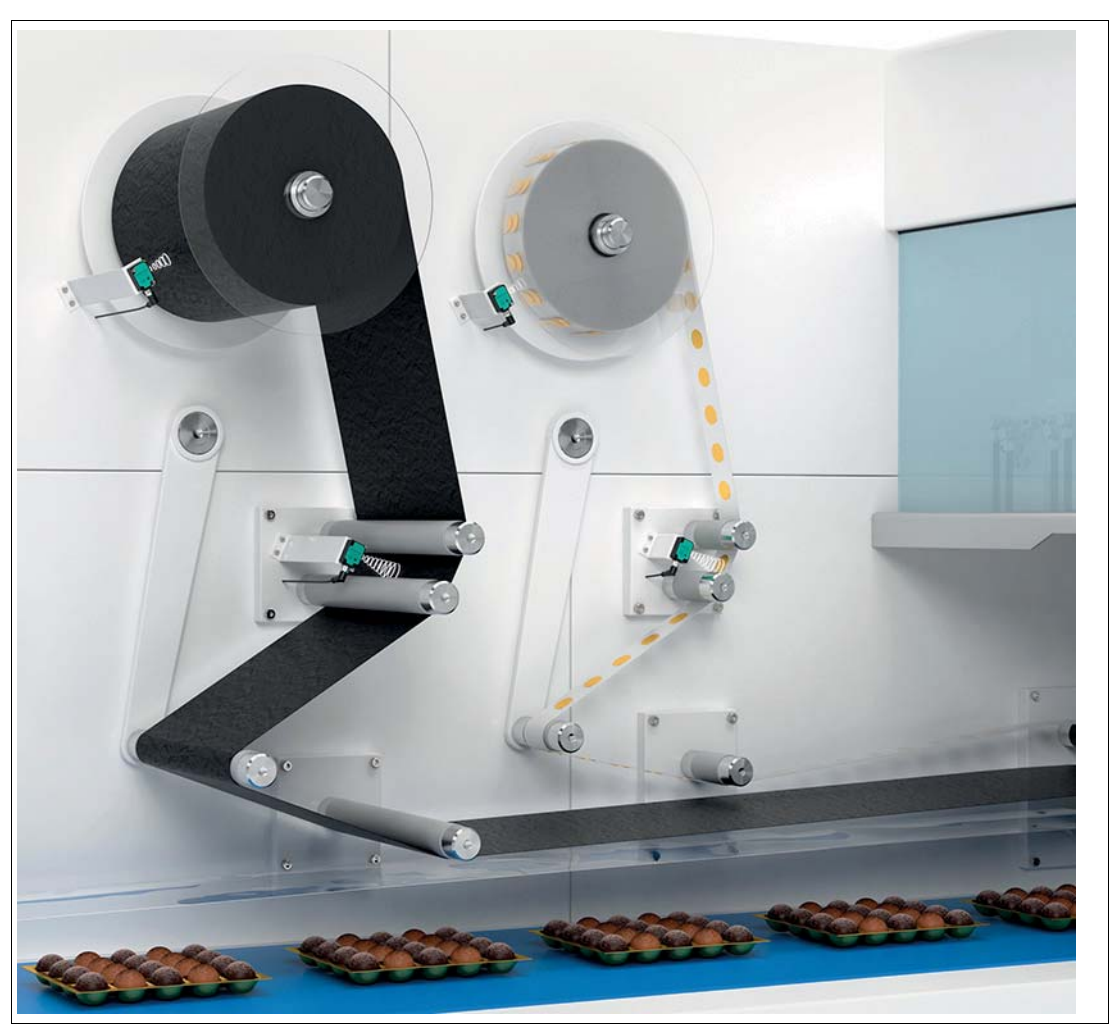

Abbildung 2.1 Anwendungsbeispiel Folienüberwachung an einer Verpackungsmaschine

Typischerweise werden Ultraschallsensoren in einer Vielzahl von Anwendungen eingesetzt wie unter anderem:

- Durchhangkontrolle an Verpackungs- und Metallverarbeitungsmaschinen
- Erfassung des Durchmessers von Rollenmaterialien (z. B. Folien, Papier, Blechen)
- Erfassung von Füllständen in Tanks und Silos
- Vermeidung von Kollisionen an selbstfahrenden oder auch gesteuerten Maschinen
- Höhenkontrolle von Auslegern an Feldspritzen
- Behältererkennung an Müllfahrzeugen
- Objektdetektion oder Füllhöhenmessung auf Förderbändern

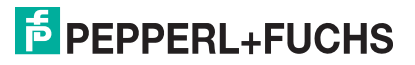

- Palettendetektion an Gabelstaplern
- Bereichsüberwachung an Schrankenanlagen
- Detektion von Leiterplatten bei deren Zuführung zum SMD-Bestückungsautomaten

Die kompakte Gehäusebauform F77 ist programmierbar und somit vielfältig an Applikationen anpassbar. Sie können die Programmierung der Grenzen, der Ausgangsmodi, des Ausgangstyps sowie der Schallkeulenbreite über die Programmiertaste am Sensor oder auch bequem über die IO-Link-Schnittstelle durchführen. Die Programmierung über IO-Link bietet darüber hinaus die Einstellmöglichkeit vieler weiterer Parameter wie z. B. Filtermöglichkeiten, Störzielausblendung, Synchronisationseinstellungen,...

Die IO-Link-Varianten mit Schaltausgang ermöglichen IO-Link-Kommunikation gemäß IO-Link-Standard. Die F77-Varianten mit Analogausgang können über ihre IO-Link-Schnittstelle parametriert werden, sind jedoch nicht für den dauerhaften IO-Link-Betrieb konzipiert.

Die Vorteile der Ultraschallsensoren der UC\*\*\*-F77-Serie sind:

- Kompakte Gehäusebauform
- Erweiterte Einstellmöglichkeiten über Programmiertaste am Gerät
- IO-Link 1.1 Schnittstelle für Service- und Prozessdaten sowie zur Parametrierung
- Exzellente Immunität gegen Störgeräusche wie z. B. Pressluft
- Selbstsynchronisierbar, zwecks Vermeidung gegenseitiger Beeinflussung mehrerer benachbart montierter Ultraschallsensoren
- Programmierbare Störzielausblendung
- Auch als Sidelooker-Version mit M18-Montagemöglichkeit und höherer Reichweite verfügbar

### **Was ist IO-Link?**

IO-Link stellt eine neue Dimension der Kommunikation von und mit Sensoren dar. Die Möglichkeit, die bereits heute in jedem Sensor integrierte Intelligenz für den Anwender voll nutzbar zu machen, öffnet neue Wege für die Automation. Durch den Einsatz von IO-Link ergeben sich für alle Anwendungsbereiche in der Fabrikautomation besondere Vorteile im Service (Störungsbeseitigung, Wartung und Gerätetausch), während der Inbetriebnahme (Klonen, Identifikation, Konfiguration und Lokalisierung) oder im Betrieb (Jobwechsel, kontinuierliche Parameterüberwachung und Online-Diagnose). Allein die Reduzierung der Schnittstellenvielfalt, die sich z. B. durch analoge Sensoreingänge und die damit verbundene komplexe Installation ergibt, bietet dem Anwender ein hohes Einsparpotenzial.

#### **Gerätebeschreibungsdatei IODD**

Die Parameter der Sensoren sind gerätespezifisch. In der Gerätebeschreibung IODD (IO Device Description) sind diese Parameter in einer standardisierten Form beschrieben. Die IODD ist in verschiedenen Engineeringtools unterschiedlicher Systemanbieter einlesbar, IODD-Unterstützung vorausgesetzt. Der Sensor lässt sich dann über das entsprechende Tool parametrieren oder diagnostizieren.

Darüber hinaus können Sie die IOOD über den "IODD DTM Configurator" für eine Parametrierung über eine tabellarische Benutzeroberfläche transformieren. Wir empfehlen als Benutzeroberfläche die Software "PACTware", in die Sie die transformierte IODD laden können. Die Verwendung anderer gleichwertiger Software ist ebenso möglich

Die für die Einbindung in ein IO-Link-System erforderliche Gerätebeschreibungsdatei (IODD) finden Sie im Internet über **www.pepperl-fuchs.com** auf der für den UC\*\*\*-F77-... zugehörigen Produktseite.

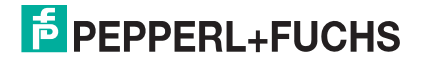

### **DTM (Device Type Manager)**

Wird ein Sensor nicht dauerhaft in einer IO-Link Umgebung eingesetzt, soll aber dennoch parametriert werden, ist dies über einen PC mit installierter FDT-Rahmenapplikation (z.B. PACTware) und für den Sensor verfügbarem DTM (Device Type Manager, eine Art "Gerätetreiber") problemlos möglich. Diese Methode bietet gegenüber der Parametrierung über die IODD eine erweiterte Funktionalität sowie eine verbesserte grafische Darstellung und komfortablere Bedienung. So sind Funktionen wie z. B. die "Störzielausblendung" der UC\*\*\*- F77-Serie nur über den zugehörigen DTM einstellbar.

### 2.2 Anzeigen und Bedienelemente

<span id="page-11-0"></span>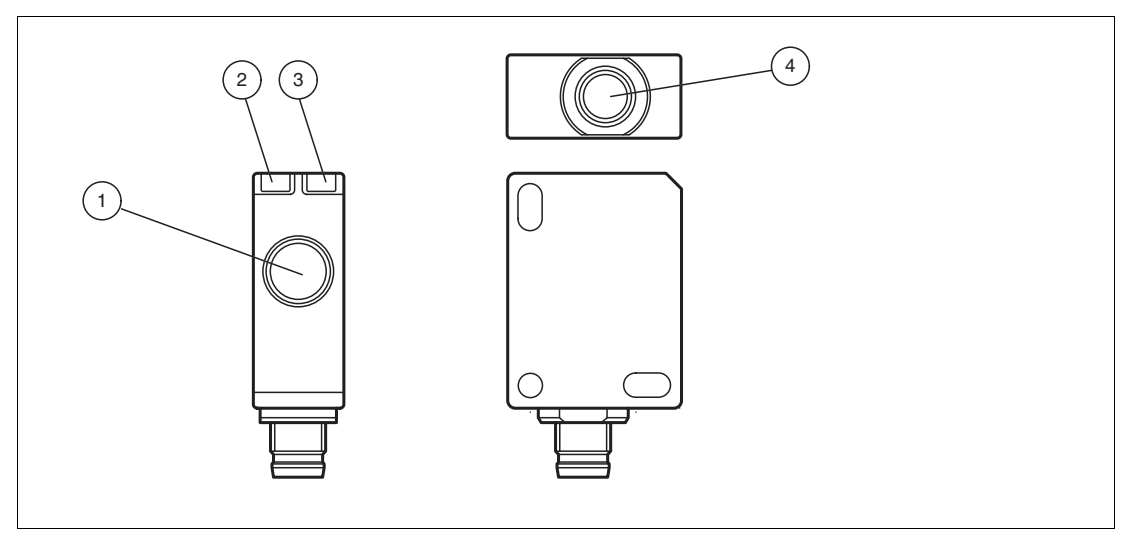

Abbildung 2.2

- 1. Schallaktive Fläche
- 2. LED gelb
- 3. LED grün/rot (Duo-LED)
- 4. Programmiertaste

### **LED-Anzeige bei Sensoren mit Schaltausgang**

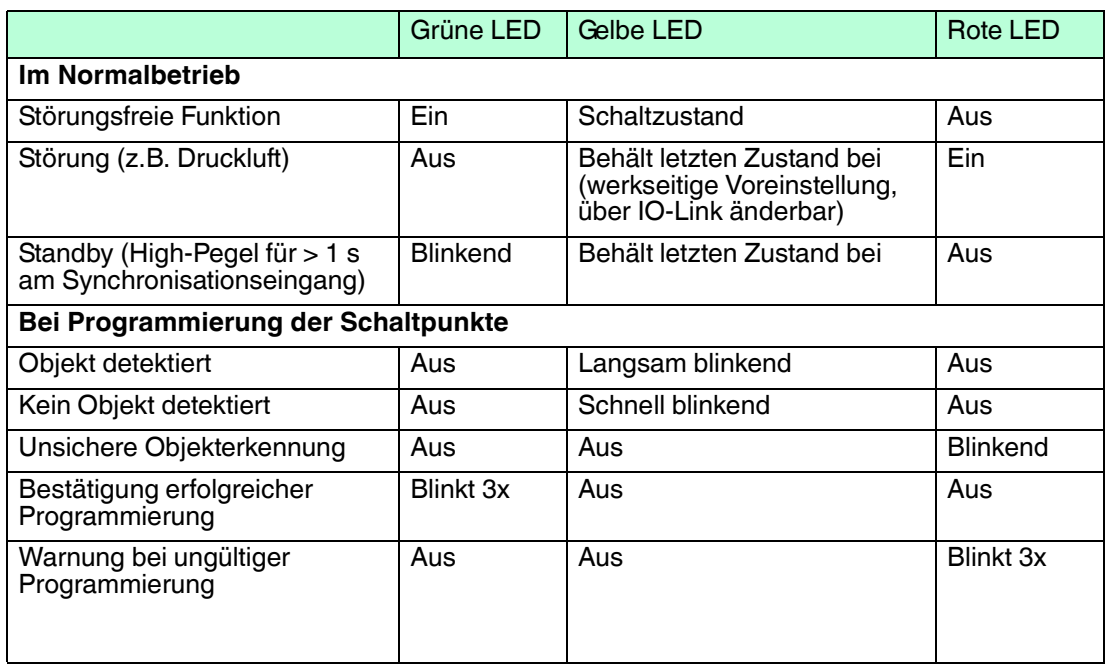

2017-04

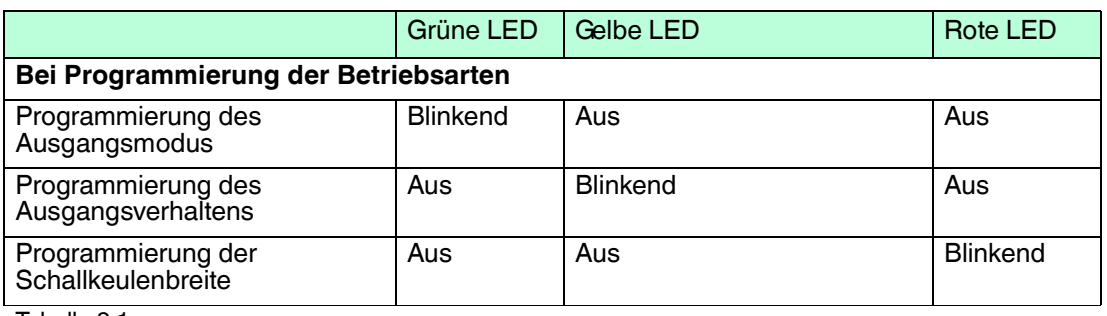

Tabelle 2.1

### **LED-Anzeige bei Sensoren mit Analogausgang**

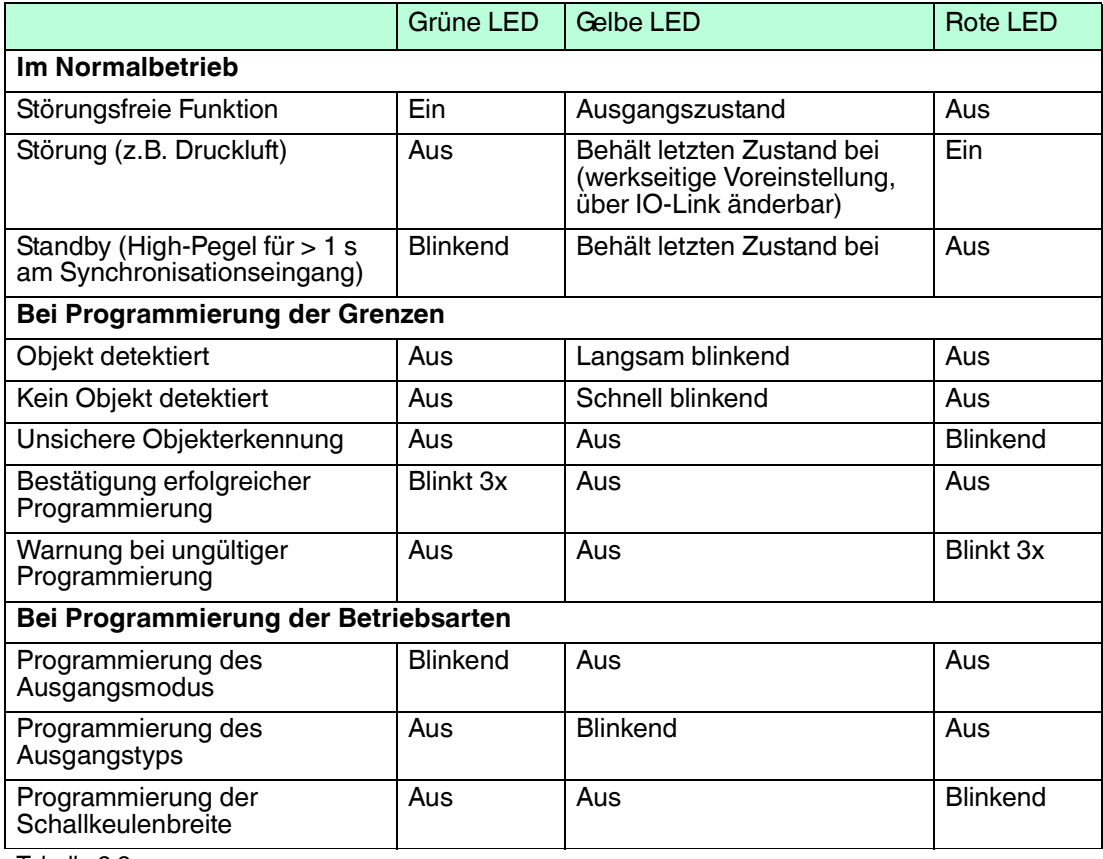

<span id="page-12-0"></span>Tabelle 2.2

### 2.3 Zubehör

<span id="page-12-1"></span>Es steht Ihnen verschiedenes Zubehör zur Verfügung.

## 2.3.1 Zubehör für Montage und Anschluss

Für die Montage und den Anschluss der Sensoren der UC\*\*\*-F77-Serie sind verschiedene Komponenten verfügbar. Details finden Sie im Internet über **www.pepperl-fuchs.com** auf der Produktseite für den betreffenden Sensor oder auf dem betreffenden Datenblatt.

Folgende Zubehörarten sind bestellbar:

- Montagehilfen OMH-ML7\*
- Anschluss- und Verbindungskabel

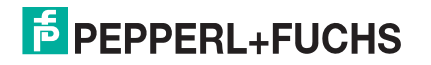

# $\frac{1}{2}$

### *Hinweis!*

Für Montage, Anschluss und Inbetriebnahme stehen folgende Produktinformationen im Internet über **www.pepperl-fuchs.com** auf der Produktseite für den betreffenden Sensor zur Verfügung: Datenblatt, Inbetriebnahmeanleitung, Handbuch. Zudem enthält der jeweilige DTM umfangreiche kontextbezogene Hilfetexte.

# 2.3.2 Parametrierhilfen

<span id="page-13-0"></span>Folgende Parametrierhilfen stehen zur Auswahl bereit:

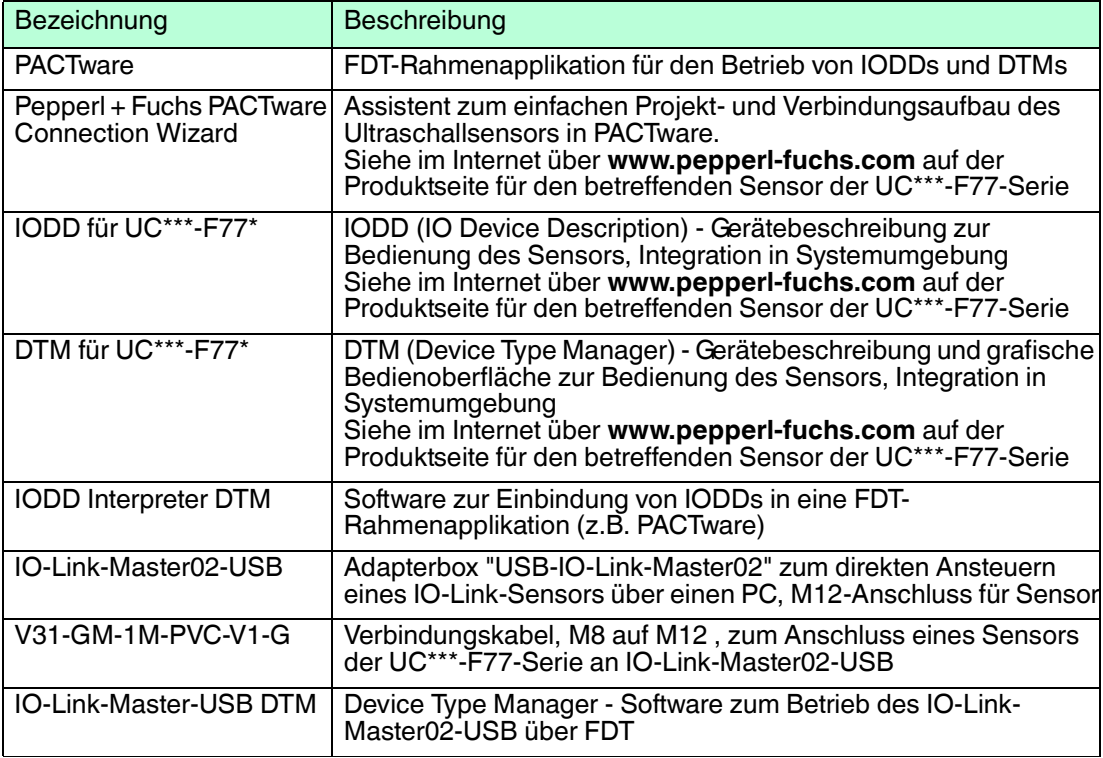

Tabelle 2.3

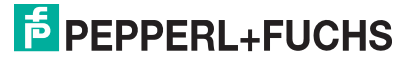

# 3 Installation

# 3.1 Sicherheitshinweis

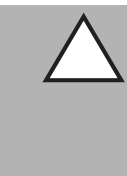

### <span id="page-14-1"></span><span id="page-14-0"></span>*Vorsicht!* Kurzschlussgefahr

Beschädigungen des Gerätes können bei Arbeiten unter Spannung auftreten.

- Trennen Sie vor Arbeiten am Gerät immer zuerst die Versorgungsspannung.
- <span id="page-14-2"></span>Schließen Sie das Gerät erst nach Abschluss aller Arbeiten an die Versorgungsspannung an.

# 3.2 Vorbereitung

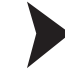

### Gerät auspacken

1. Überprüfen Sie Verpackung und Inhalt auf Beschädigung.

 Benachrichtigen Sie bei Beschädigung den Spediteur und verständigen Sie den Lieferanten.

- 2. Überprüfen Sie den Lieferumfang anhand Ihrer Bestellung und der Lieferpapiere auf Vollständigkeit und Richtigkeit.
	- $\mapsto$  Bei auftretenden Fragen wenden Sie sich bitte an Pepperl+Fuchs.
- <span id="page-14-3"></span>3. Bewahren Sie die Originalverpackung für den Fall auf, dass das Gerät zu einem späteren Zeitpunkt eingelagert oder verschickt werden muss.

### 3.3 Montage

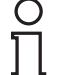

# *Hinweis!*

### *Montagehinweis für UC400-F77...-Sensoren*

Um eine zuverlässige Funktion der UC400-F77... -Sensoren bei Einsatztemperaturen unter 0 °C zu gewährleisten, müssen Sie für diese Einsatzzwecke die beiliegende Montageplatte aus Kunststoff zwischen Sensorgehäuse und Montageträger montieren.

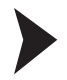

### Montage von UC\*\*\*-F77-Sensoren

Befestigen Sie den Sensor mit M3-Zylinderkopfschrauben und ziehen Sie sie mit einem max. Drehmoment von 0,2 Nm fest.

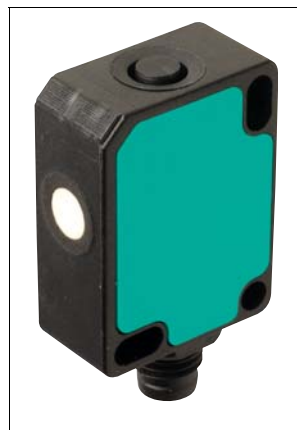

Abbildung 3.1

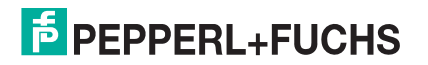

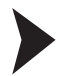

### Montage von UC\*\*\*-F77S-Sensoren

Die F77S-Sensoren können Sie entweder mit M3-Zylinderkopfschrauben oder über eine M18- Mutter befestigen.

Ziehen Sie die M3-Zylinderkopfschrauben mit einem max. Drehmoment von 0,2 Nm fest. Ziehen Sie die M18-Mutter mit einem max. Drehmoment von 1 Nm fest.

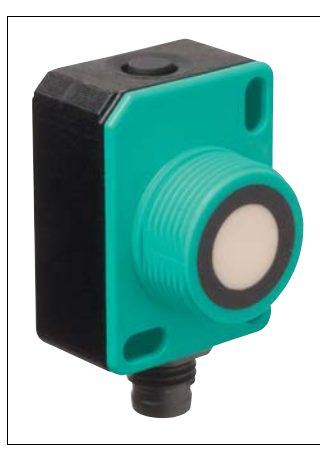

<span id="page-15-0"></span>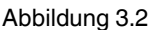

### 3.4 Anschluss

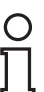

### *Hinweis!*

Wird die Möglichkeit zur Synchronisation nicht genutzt, so ist der Synchronisationseingang mit Masse (0V) zu verbinden.

### Versorgungsspannung anlegen bei Sensor mit Gerätestecker

Um den Sensor mit Spannung zu versorgen, gehen Sie wie folgt vor:

- 1. Stecken Sie das vorbereitete Anschlusskabel auf den dafür vorgesehenen Gerätestecker an der Gehäuseunterseite.
- 2. Drehen Sie die Überwurfmutter über den Gerätestecker, bis zum Endanschlag. Damit ist das Versorgungskabel gegen versehentliches Herausziehen gesichert.
- 3. Schließen Sie nun die Versorgungsspannung an die dafür vorgesehenen Kabel an und schalte Sie sie ein.

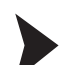

Der Sensor ist nun betriebsbereit.

### Versorgungsspannung anlegen bei Sensor mit Anschlusskabel

Um den Sensor mit Spannung zu versorgen, gehen Sie wie folgt vor:

- 1. Schließen Sie das Sensor-Anschlusskabel in ihrer Steuerungsumgebung an.
- 2. Schalten Sie die Versorgungsspannung für den Sensor ein.
	- $\rightarrow$  **Der Sensor ist nun betriebsbereit.**

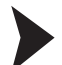

#### Ansteuerung über IO-Link

Um den Sensor für die Ansteuerung über IO-Link vorzubereiten, gehen Sie wie folgt vor:

Verbinden Sie den Sensor mit einem IO-Link-Master. Drehen Sie bei einem Sensor mit Gerätestecker die Überwurfmuttern über den Gerätestecker bis zum Endanschlag. Verwenden Sie für die Verbindung ein 4-adriges oder 5-adriges Sensorkabel.

Der Sensor ist nun für die IO-Link-Kommunikation vorbereitet.

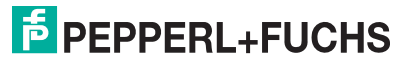

# 4 Inbetriebnahme ohne IO-Link

<span id="page-16-0"></span>Schalten Sie die Versorgungsspannung an. Die Betriebsanzeige am Sensor leuchtet grün.

Der Sensor arbeitet nun mit den voreingestellten Parametern.

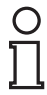

### *Hinweis!*

Eine Änderung der Konfiguration ist nur über die Programmierung mit Programmiertaste oder durch die Parametrierung über IO-Link möglich!

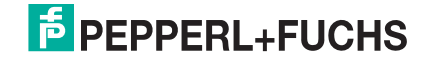

# 5 Sensorprogrammierung über Programmiertaste

## <span id="page-17-0"></span>**Grundlegendes zur Programmierung**

Werkseitig besteht die Möglichkeit zur Programmierung nur in den ersten 5 Minuten nach dem Einschalten. Sie verlängert sich während des Programmiervorgangs. Nach 5 Minuten ohne Programmiertätigkeit wird der Sensor verriegelt. Danach ist kein Programmieren mehr möglich, bis der Sensor aus- und eingeschaltet wird.

Per Sensorparametrierung über IO-Link können Sie über den DTM das Verriegelungsverhalten der Programmiertaste auf Wunsch ändern. Dies erfolgt im Menüpunkt "Sensorkonfiguration", Registerkarte "Bedienelemente".

Bei aktiver Kommunikation über die IO-Link-Schnittstelle des Sensors ist die Programmierung über die Programmiertaste nicht möglich.

Es besteht jederzeit die Möglichkeit den Programmiervorgang abzubrechen, ohne Änderungen der Sensoreinstellung. Drücken Sie dazu die Programmiertaste für 10 s.

Die Programmierung über die Programmiertaste kann im Alleinbetrieb eines Sensors oder auch im synchronisierten Sensorverbund mehrerer Sensoren erfolgen (nur bei automatischem Gleichtaktbetrieb und Multiplexbetrieb). Bei Programmierung im synchronisierten Sensorverbund startet die Programmierroutine ggf. zeitlich verzögert, abhängig davon wann der betreffende Sensor an der Reihe ist. Für die Dauer des Programmiervorgangs gehen die anderen Sensoren im Sensorverbund in den Standby (grüne LED blinkt). Danach läuft der Synchronisationsbetrieb normal weiter.

## 5.1 Programmierung der Schaltpunkte/Grenzen

### <span id="page-17-1"></span>*Hinweis!*

Je nach Sensortyp können Sie bei Sensoren mit Schaltausgang die Schaltpunkte und bei Sensoren mit Analogausgang die Grenzen programmieren. Der Programmierablauf ist in beiden Fällen gleich und daher nachfolgend zusammen beschrieben.

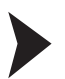

### Programmierung von Schaltpunkt 1/der nahen Grenze (SP1)

Wenn das Objekt während des Programmiervorgangs korrekt erkannt wird, blinkt die gelbe LED langsam. Wenn kein Objekt erkannt wird, blinkt die gelbe LED mit einer höheren Frequenz. Eine blinkende rote LED während oder bei Abschluss des Programmiervorgangs signalisiert eine unsichere Objekterkennung. Korrigieren Sie in diesem Fall während des Programmiervorgangs die Ausrichtung des Objekts, bis die gelbe LED blinkt. Nur so werden die Einstellungen in den Speicher des Sensors übernommen.

- 1. Positionieren Sie das Objekt am Ort des gewünschten Schaltpunktes/ der gewünschten nahen Grenze.
- 2. Drücken Sie die Programmiertaste T für 2 s (gelbe LED blinkt)
- 3. Drücken Sie die Programmiertaste T kurz (grüne LED blinkt 3x zur Bestätigung). Der Sensor kehrt in den Normalbetrieb zurück.

Programmierung von Schaltpunkt 2/der fernen Grenze (SP2)

- 1. Positionieren Sie das Objekt am Ort des gewünschten Schaltpunktes/ der gewünschten fernen Grenze.
- 2. Drücken Sie die Programmiertaste T für 2 s (gelbe LED blinkt)
- 3. Drücken Sie die Programmiertaste T für 2 s (grüne LED blinkt 3x zur Bestätigung). Der Sensor kehrt in den Normalbetrieb zurück.

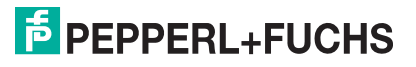

# 5.2 Programmierung der Sensorbetriebsarten (Sensor mit Schaltausgang)

<span id="page-18-0"></span>Der Sensor verfügt über eine 3-stufige Programmierung der Sensorbetriebsarten. In dieser Programmierroutine können Sie folgendes programmieren:

- A) Ausgangsmodus
- B) Ausgangsverhalten
- C) Schallkeulenbreite

Die Programmierung erfolgt nacheinander. Um von einem Programmierschritt in den nächsten zu wechseln, drücken Sie die Programmiertaste für 2 s.

Die nachfolgende Grafik veranschaulicht die Programmierroutine:

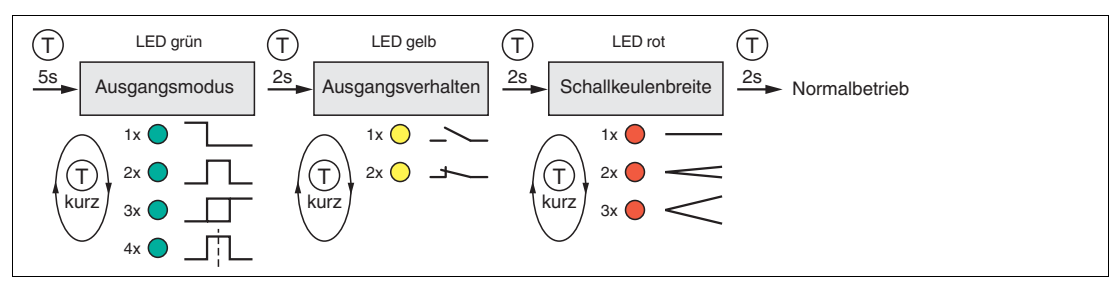

Abbildung 5.1

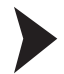

### Aufruf der Programmierroutine

Zur Aktivierung der Programmierroutine, drücken Sie die Programmiertaste für 5 s, bis die grüne LED zu blinken beginnt.

### Programmierung des Ausgangsmodus

Die grüne LED blinkt nun. Die Anzahl der Blinkimpulse zeigt den aktuell programmierten Ausgangsmodus an:

- 1x: Schaltpunktfunktion
- 2x: Fensterbetrieb
- 3x: Hysteresebetrieb
- 4x: Reflexschrankenbetrieb
- 1. Drücken Sie die Programmiertaste kurz, um nacheinander durch die Ausgangsmodi zu navigieren. Wählen Sie so den gewünschten Ausgangsmodus aus.
- 2. Drücken Sie die Programmiertaste für 2 s um in den nächsten Programmierschritt für das Ausgangsverhalten zu wechseln.

### Programmierung des Ausgangsverhaltens

Die gelbe LED blinkt nun. Die Anzahl der Blinkimpulse zeigt das aktuell programmierte Ausgangsverhalten an:

1x: Schließer

2x: Öffner

- 1. Drücken Sie kurz die Programmiertaste, um nacheinander durch die Ausgangsverhalten zu navigieren. Wählen Sie so das gewünschte Ausgangsverhalten.
- 2. Drücken Sie die Programmiertaste für 2 s, um in den nächsten Programmierschritt für die Schallkeulenbreite zu wechseln.

### Programmierung der Schallkeulenbreite

Die rote LED blinkt nun. Die Anzahl der Blinkimpulse zeigt die aktuell programmierte Schallkeulenbreite an: 1x: schmal

2x: mittel 3x: breit

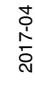

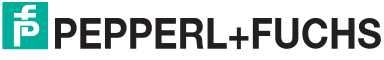

19

- 1. Drücken Sie kurz die Programmiertaste, um nacheinander durch die Schallkeulenbreite zu navigieren. Wählen Sie so die gewünschte Schallkeulenbreite.
- <span id="page-19-0"></span>2. Drücken Sie die Programmiertaste für 2 s zum Speichern aller getätigten Einstellungen und um in den Normalbetrieb zurück zu kehren.

### 5.3 Programmierung der Sensorbetriebsarten (Sensor mit Analogausgang)

Der Sensor verfügt über eine 3-stufige Programmierung der Sensorbetriebsarten. In dieser Programmierroutine können Sie folgendes programmieren:

- A) Ausgangsmodus
- B) Ausgangstyp
- C) Schallkeulenbreite

Die Programmierung erfolgt nacheinander. Um von einem Programmierschritt in den nächsten zu wechseln, drücken Sie die Programmiertaste für 2 s.

Die nachfolgende Grafik veranschaulicht die Programmierroutine:

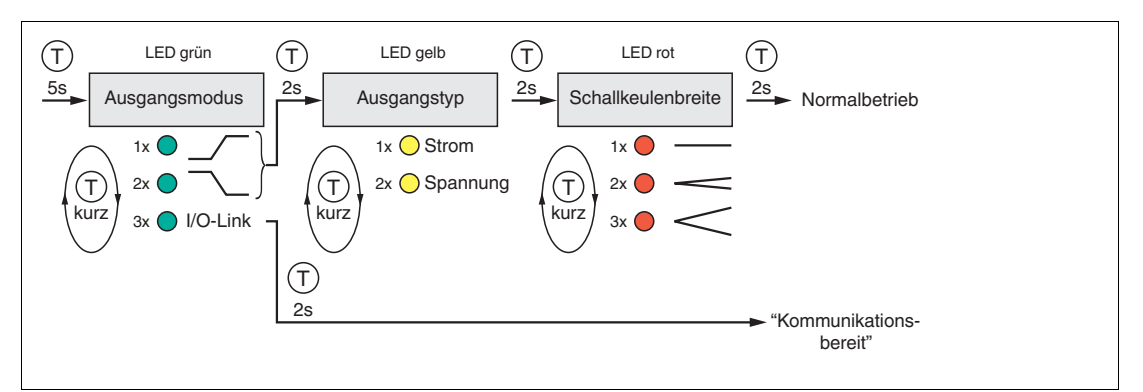

Abbildung 5.2

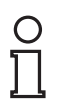

### *Hinweis!*

Zum Verlassen des IO-Link-Parametriermodus in den Normalbetrieb (Analogsignal an Ausgang), trennen Sie kurz den Sensor von der Spannungsversorgung.

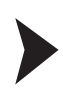

### Aufruf der Programmierroutine

Zur Aktivierung der Programmierroutine, drücken Sie die Programmiertaste für 5 s, bis die grüne LED zu blinken beginnt.

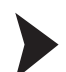

### Programmierung des Ausgangsmodus

Die grüne LED blinkt nun. Die Anzahl der Blinkimpulse zeigt den aktuell programmierten Ausgangsmodus an:

- 1x: Steigende Rampe
- 2x: Fallende Rampe

3x: IO-Link-Betrieb (Wählen Sie diesen Modus aus, wenn Sie mit dem Sensor über IO-Link kommunizieren wollen)

- 1. Drücken Sie die Programmiertaste kurz, um nacheinander durch die Ausgangsmodi zu navigieren. Wählen Sie so den gewünschten Ausgangsmodus aus.
- 2. Drücken Sie die Programmiertaste für 2 s um in den nächsten Programmierschritt für den Ausgangstyp zu wechseln.

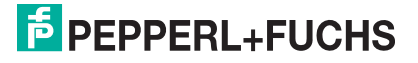

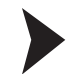

### Programmierung des Ausgangsverhaltens

Die gelbe LED blinkt nun. Die Anzahl der Blinkimpulse zeigt den aktuell programmierten Ausgangstyp an: 1x: Stromausgang

2x: Spannungsausgang

- 1. Drücken Sie kurz die Programmiertaste, um nacheinander durch die Ausgangstypen zu navigieren. Wählen Sie so den gewünschten Ausgangstyp.
- 2. Drücken Sie die Programmiertaste für 2 s, um in den nächsten Programmierschritt für die Schallkeulenbreite zu wechseln.

### Programmierung der Schallkeulenbreite

Die rote LED blinkt nun. Die Anzahl der Blinkimpulse zeigt die aktuell programmierte Schallkeulenbreite an:

1x: schmal

2x: mittel

3x: breit

- 1. Drücken Sie kurz die Programmiertaste, um nacheinander durch die Schallkeulenbreiten zu navigieren. Wählen Sie so die gewünschte Schallkeulenbreite.
- 2. Drücken Sie die Programmiertaste für 2 s zum Speichern aller getätigten Einstellungen und um in den Normalbetrieb zurück zu kehren.

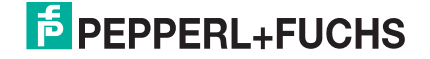

# 6 Inbetriebnahme mit IO-Link mithilfe von PACTware und DTM

#### <span id="page-21-0"></span>*Hinweis!*

Für den Anschluss des Sensors an den IO-Link-Master ist ein M8 auf M12-Verbindungskabel erforderlich. Geeignete Verbindungskabel können Sie über **www.pepperl-fuchs.com** auf der Produktseite für den betreffenden Sensor finden.

Für eine einfache und umfängliche Parametrierung des Sensors über IO-Link steht ein DTM zum Download zur Verfügung. Siehe im Internet über **www.pepperl-fuchs.com** auf der Produktseite für den betreffenden Sensor der UC\*\*\*-F77-Serie.

In diesem Handbuch ist die Parametrierung mithilfe der FTD-Rahmenapplikation "PACTware" beschrieben, in die der betreffende DTM (Device Type Manager) geladen wird. Grundsätzlich können Sie auch eine andere geeignete FTD-Rahmenapplikation verwenden. Statt der Verwendung des DTM ist auch eine Parametrierung mithilfe der zugehörigen IODD möglich.

Für einen einfachen Start und den Verbindungsaufbau mit dem Sensor steht Ihnen der "Pepperl + Fuchs PACTware Connection Wizard" zur Verfügung, der Ihnen alle erforderlichen Schritte zum Eröffnen eines PACTware-Projektes abnimmt. Alternativ können Sie auch PACTware direkt starten und die Geräte wie IO-Link-Master und Sensor sowie den DTM und den Verbindungsaufbau schrittweise hinzufügen oder starten.

Voraussetzungen für die Inbetriebnahme

Um den Sensor über IO-Link mithilfe der Software "PACTware" und dem zugehörigen DTM (Device Type Manager) anzusprechen, gehen Sie wie folgt vor:

- 1. Stellen Sie sicher, dass PACTware und die notwendigen DTMs (Device Type Manager) bzw. die Gerätebeschreibung IODD für den Sensor sowie den IO-Link-Master und evtl. erforderliche Kommunikations-DTMs für vorgelagerte Komponenten (z.B. IO-Link-Master) installiert sind.
- 2. Verbinden Sie den Sensor über ein M8 auf M12-Verbindungskabel mit einem IO-Link-Master.
- 3. Verbinden Sie den IO-Link-Master über ein USB-Kabel mit einem USB-Anschluss ihres PC<sub>s</sub>.
- 4. Nur für UC-F77 mit Analogausgang: Versetzen Sie den Sensor in den IO-Link-Betrieb. Details finden Sie in Kapitel "Programmierung der Sensorbetriebsarten (Sensor mit Analogausgang)", Abschnitt "Programmierung des Ausgangsmodus".

 Der IO-Link-Betrieb ist eingeschaltet, wenn die grüne LED mit 3-Blinkimpulsen blinkt. Nach Beendigung der Parametrierung des Sensors über den DTM, müssen Sie den IO-Link-Betrieb wieder verlassen. Der Sensor ist nicht für den dauerhaften IO-Link-Betrieb vorgesehen. Trennen Sie dazu kurz den Sensor von der Spannungsversorgung.

Aufbau der Sensorkommunikation mit PACTware über "Pepperl + Fuchs PACTware Connection Wizard"

Voraussetzungen sind ein installierter "Pepperl + Fuchs PACTware Connection Wizard" auf ihrem PC und der Sensor und IO-Link-Master sind mit dem PC verbunden.

Doppelklicken Sie auf das Symbol des "Pepperl + Fuchs PACTware Connection Wizard".

 PACTware und der zugehörige DTM werden geladen und die Verbindung zum Sensor wird automatisch hergestellt.

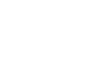

Ň

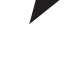

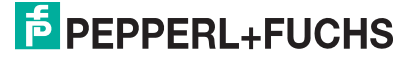

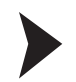

Aufbau der Sensorkommunikation mit PACTware (schrittweise)

1. Starten Sie PACTware durch Doppelklicken auf das PACTware-Symbol.

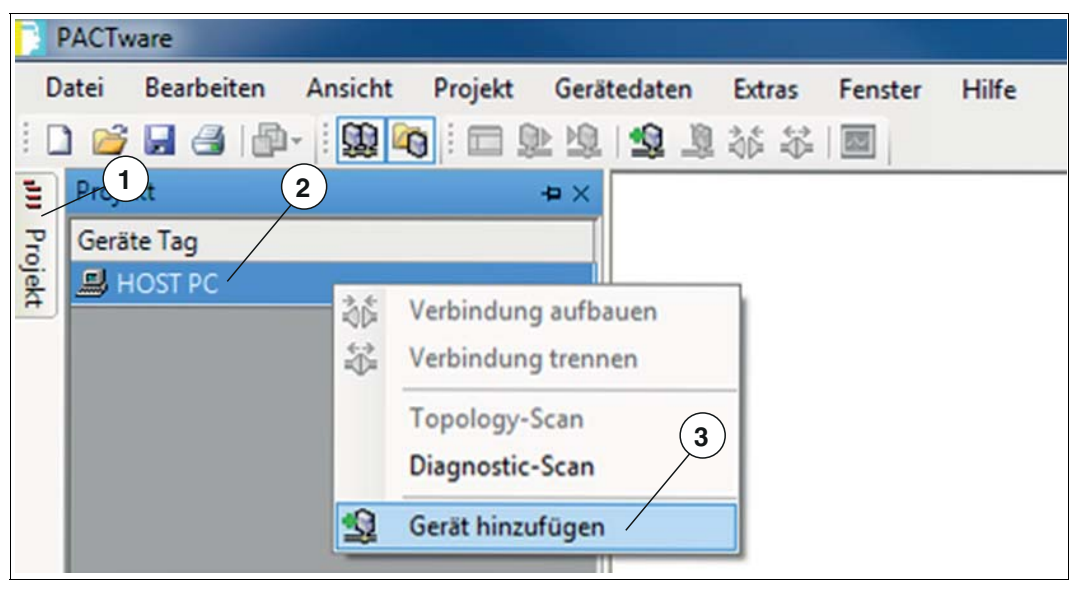

Abbildung 6.1

- 2. Klicken Sie links oben auf **Projekt** (1).
- 3. Klicken Sie auf **Host PC** (2), dann auf die rechte Maustaste und auf **Gerät hinzufügen** (3). Ein Auswahlfester zur Geräteauswahl wird angezeigt
- 4. Markieren Sie in dem Auswahlfenster "IO-Link USB Master..." und bestätigen Sie mit **OK**.

**← Der IO-Link USB Master wird als Gerät in das Projekt eingebaut.** 

5. Klicken Sie im Projekt auf **IO-Link USB Master...** (4), dann auf die rechte Maustaste und in der nun erweiterten Auswahl auf **Gerät hinzufügen**.

 Das Auswahlfester zur Geräteauswahl wird erneut angezeigt mit allen verfügbaren DTMs und IODDs.

6. Wählen Sie den gewünschten DTM aus und bestätigen Sie mit OK.

Der DTM wird in das Projekt eingebaut (5) hier als Beispiel "UC250-F77-EP-IO-V31".

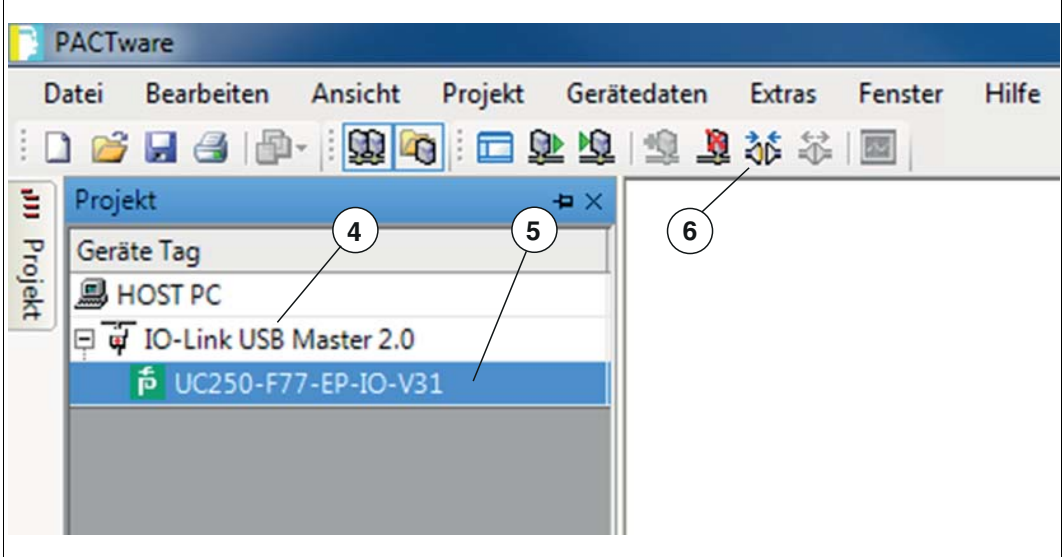

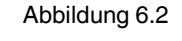

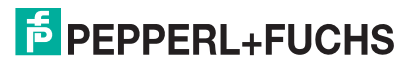

7. Doppelklicken Sie im Projekt auf den DTM (5) hier als Beispiel "UC250-F77-EP-IO-V31".

Die ausgewählte DTM-Oberfläche wird angezeigt.

8. Klicken Sie auf das Symbol zum Verbindungsaufbau (6).

 Die Daten-Verbindung mit dem Sensor wird aufgebaut. Wenn sie erfolgreich war, wird ganz unten links im Menü die Statusinfo "connected" angezeigt.

# 7 Parametrierung und Analyse mit DTM über IO-Link

# 7.1 Übersicht

<span id="page-24-1"></span><span id="page-24-0"></span>Die Parameter der Sensoren sind gerätespezifisch. In dem DTM (Device Type Manager) sind diese Parameter in einer anschaulichen Form und teilweise grafisch unterstützt beschrieben. Der DTM ist in verschiedenen Engineeringtools unterschiedlicher Systemanbieter einlesbar, DTM-Unterstützung vorausgesetzt. Der Sensor lässt sich dann über das entsprechende Tool (z.B. PACTware) parametrieren oder diagnostizieren. Nachfolgend sind die Menüs des DTM unter Verwendung der FTD-Rahmenapplikation "PACTware" beschrieben.

Für eine einfache und umfängliche Parametrierung des Sensors über IO-Link und eine Analyse des Sensorverhaltens bietet Ihnen der nachfolgend beschriebene DTM (Device Type Manager) eine Vielzahl von Möglichkeiten.

Neben der Parametrierung des Sensors können Sie über die Menüs **Analyse & Störzielausblendung** und **Beobachten** das Sensorverhalten im Betrieb darstellen und aufzeichnen, um ihn dann für Ihre Anwendung optimal einzustellen.

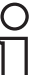

### *Hinweis!*

Die folgenden Screenshots des DTM in dem Rahmenprogramm PACTware sind für alle UC\*\*\*- F77-...-IO-.. Produktvarianten am Beispiel des Sensors UC250-F77-EP-IO-V31 beschrieben. Einzelne Sensoren der Produktfamilie unterscheiden sich z. B. in der Anzahl der Schaltausgänge oder sind mit oder ohne Analogausgang ausgestattet. Daher weichen die DTMs der jeweiligen Produktvarianten von den nachfolgenden Screenshots gegebenenfalls ab.

### **Kontexbezogene Hilfetexte über F1**

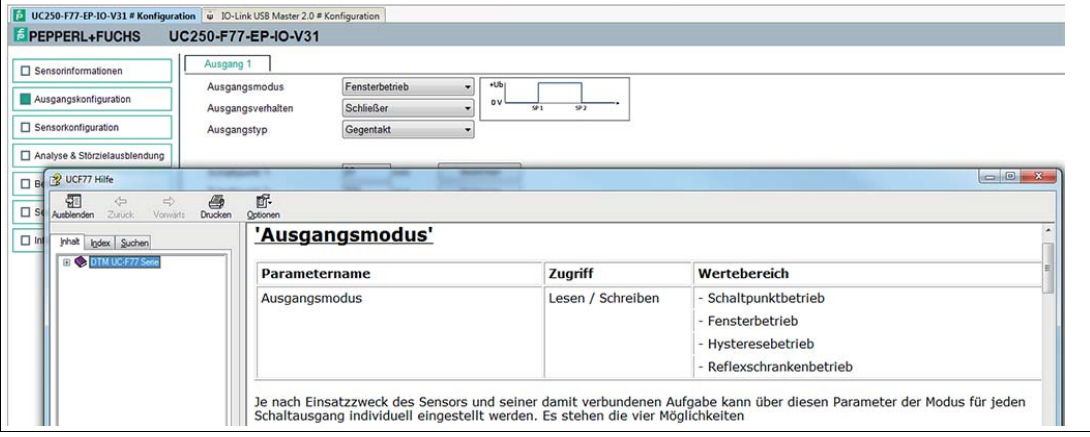

Abbildung 7.1

Sie können im DTM kontextbezogene Hilfetexte aufrufen, indem Sie im angezeigten Menü das Symbol "?" anklicken oder auf den gewünschten Parameter klicken und dann die Taste F1 drücken. Danach öffnet eine Anzeige mit Informationen zu den Einstellmöglichkeiten des betreffenden Menüs und seiner Parameter.

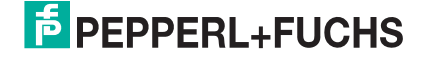

# 7.2 Menüpunkt Sensorinformationen

<span id="page-25-0"></span>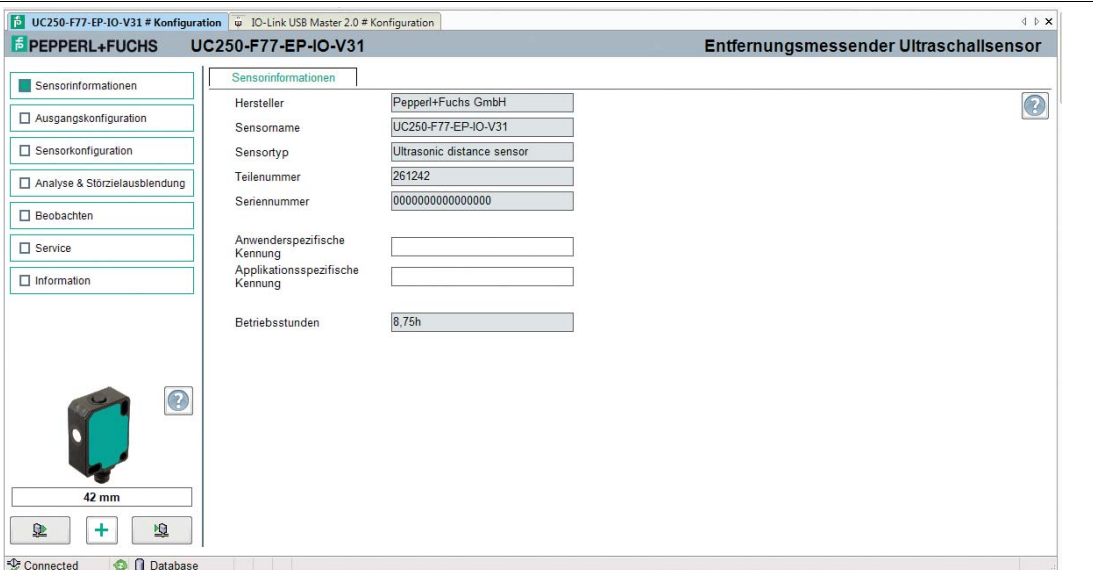

Abbildung 7.2

Im Menüpunkt **Sensorinformationen**

- werden fest programmierte Hersteller- und Geräteinformationen sowie die Anzahl der Betriebsstunden angezeigt. Diese Felder können nur gelesen werden.
- können Sie anwendungsspezifische Kennungen für die Identifikation und Kennzeichnung ihres Sensors in der Systemumgebung eingeben. In die Felder "Anwenderspezifische Kennung" und "Applikationsspezifische Kennung" können Textinformationen (String) eingegeben werden.

# 7.3 Menüpunkt Ausgangskonfiguration

<span id="page-25-1"></span>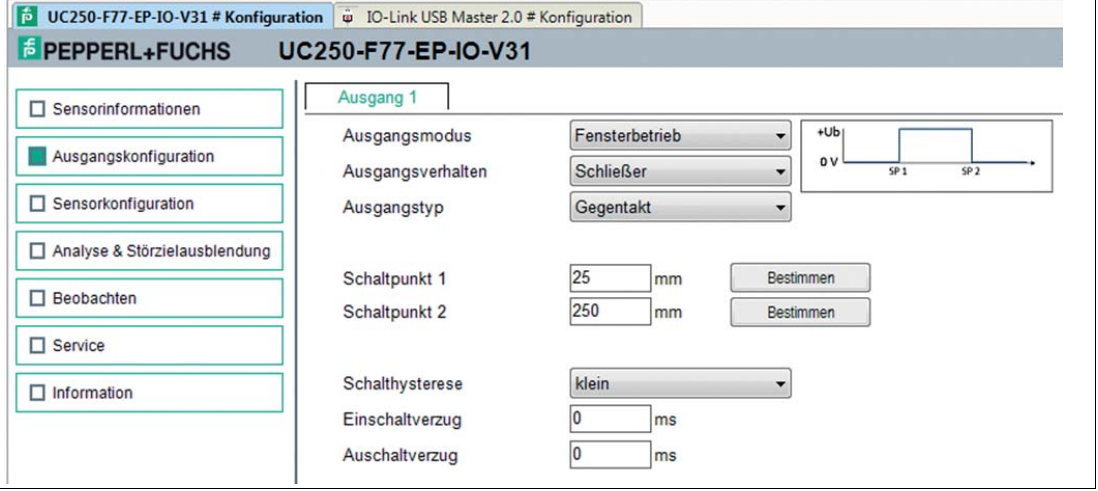

Abbildung 7.3

Im Menüpunkt **Ausgangskonfiguration** besteht die Möglichkeit das Ausgangsverhalten und Schaltverhalten des Sensors einzustellen.

# 7.4 Menüpunkt Sensorkonfiguration

# <span id="page-26-0"></span>**Übersicht des Menüpunkts Sensorkonfiguration**

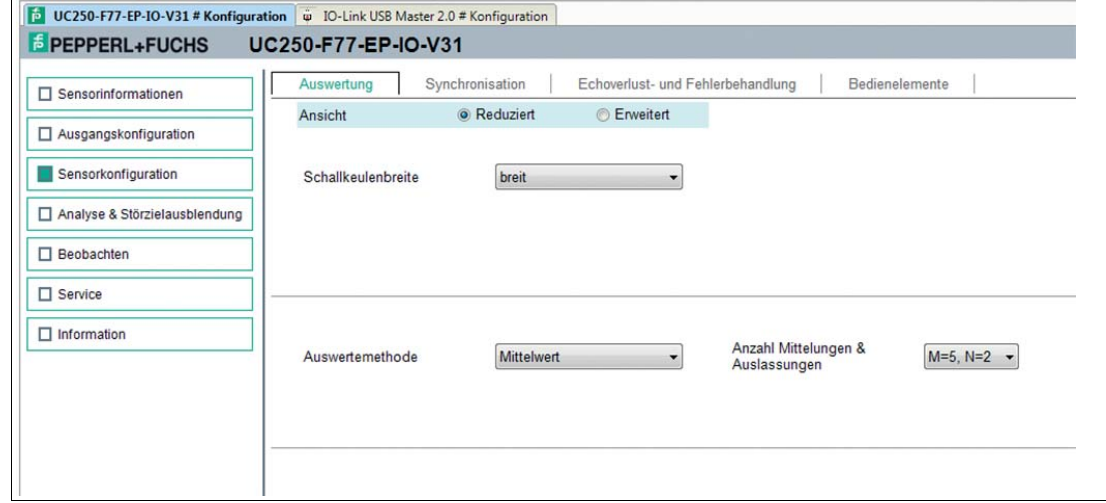

Abbildung 7.4

Der Menüpunkt **Sensorkonfiguration** besteht aus den 4 Registerkarten

- Auswertung (mit reduzierter und erweiterter Ansicht)
- Synchronisation
- Echoverlust- und Fehlerbehandlung
- Bedienelemente

### **Registerkarte Auswertung (Ansicht Erweitert)**

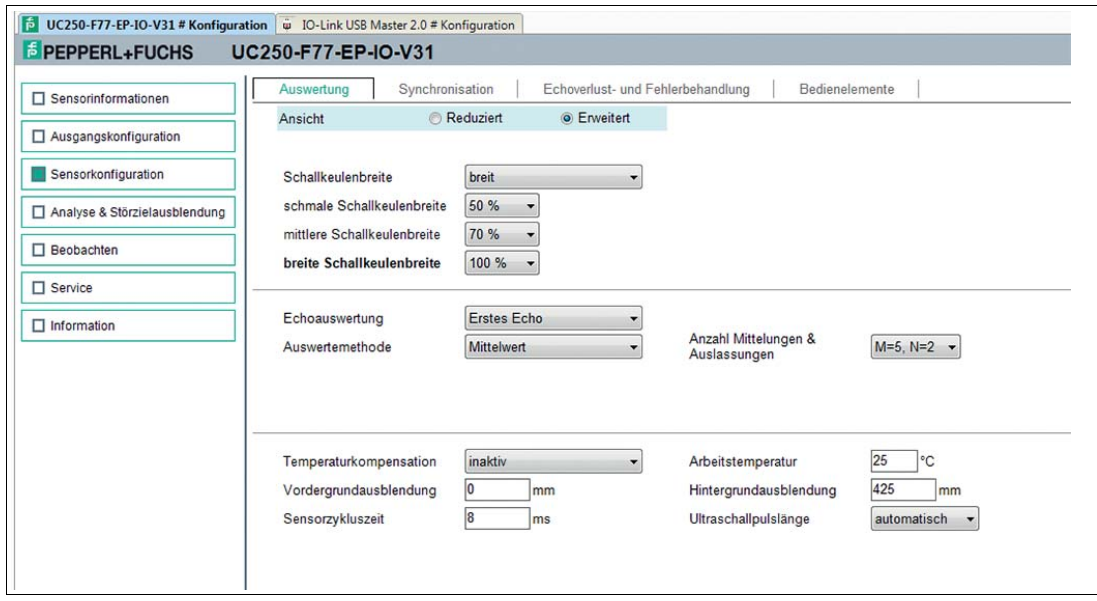

Abbildung 7.5

In der Registerkarte **Auswertung** können Sie Funktionen einstellen, die das Auswerteverhalten bei der Sensormessung beeinflussen. Sie können zwischen einer reduzierten Ansicht für eine Basiseinstellung wählen und einer erweiterten Ansicht für eine Experteneinstellung des Ausgangsverhaltens.

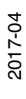

# **Registerkarte Synchronisation**

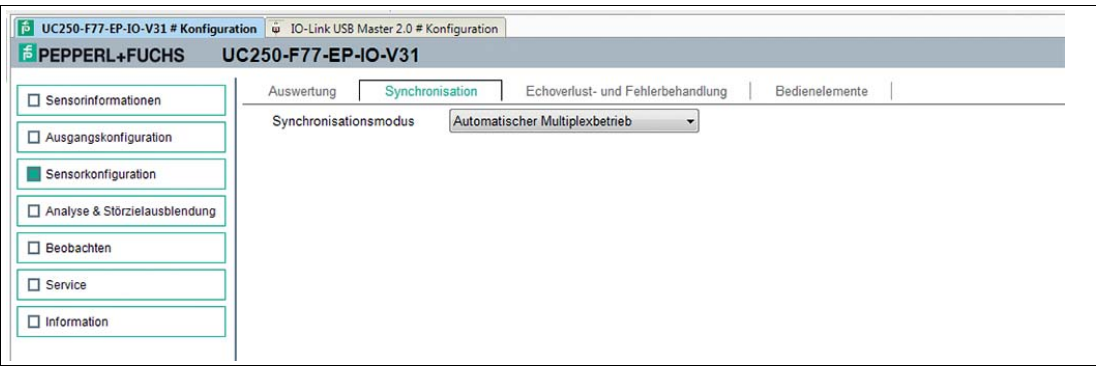

Abbildung 7.6

In der Registerkarte Synchronisation können Sie die gewünschte Synchronisationsart einstellen, falls Sie bei Betrieb von mehreren UC\*\*\*-F77-...-IO-.. -Sensoren eine gegenseitige Beeinflussung unterdrücken wollen. Details zu den einzelnen Synchronisationsarten sind im Kapitel "Synchronisieren von mehreren Sensoren" beschrieben.

### **Registerkarte Echoverlust- und Fehlerbehandlung**

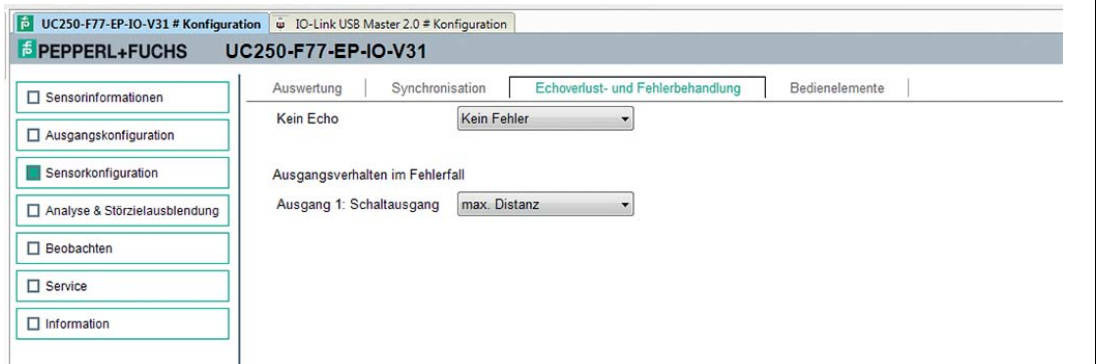

Abbildung 7.7

In der Registerkarte **Echoverlust- und Fehlerbehandlung** können Sie die Bewertung eines ausbleibenden Echos und das Fehlerausgabeverhalten für den Schaltausgang einstellen.

### **Registerkarte Bedienelemente**

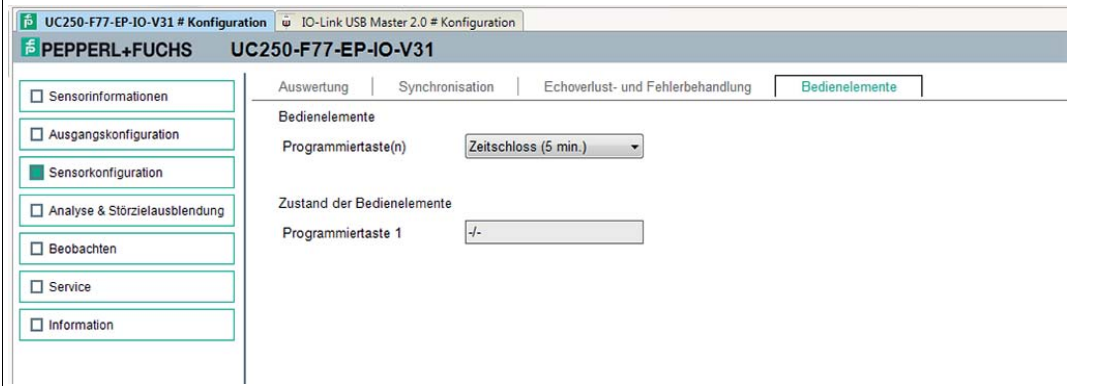

Abbildung 7.8

In der Registerkarte **Bedienelemente** können Sie die Programmiertaste sperren, aktiv schalten oder mit einem Zeitschloss versehen sowie den Zustand der Programmiertaste (gedrückt/nicht gedrückt) anzeigen.

2017-04

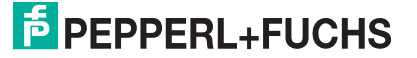

# 7.5 Menüpunkt Analyse & Störzielausblendung

<span id="page-28-0"></span>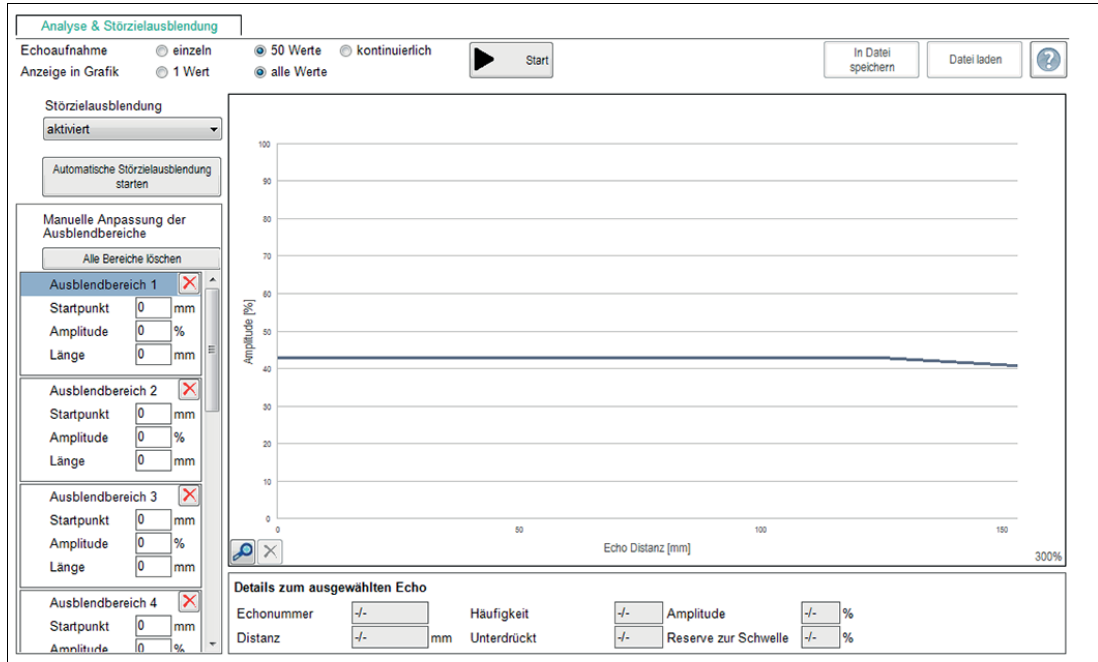

Abbildung 7.9

In Anwendungen kommt es mitunter vor, dass beispielsweise Maschinenteile oder Verstrebungen innerhalb eines Tanks in den Erfassungsbereich des Sensors hineinragen und so eine korrekte Abstands- oder Füllstandsmessung verhindern. Über den Menüpunkt **Analyse & Störzielausblendung** können alle vom Ultraschallsensor empfangenen Echos einer oder mehrerer Messungen visualisieren und analysieren, sowie eine Ausblendung von störenden Objekten im Erfassungsbereich vornehmen.

Die generelle Vorgehensweise sieht dabei wie folgt aus:

- 1. Zunächst müssen Sie die Verbindung zu einem in der Applikationsumgebung eingebauten Sensors herstellen.
- 2. Führen Sie idealerweise mehrere Echoaufnahmen durch.

 Die entsprechenden Daten werden danach in der Anzeige gemeinsam mit der Schaltschwelle des Sensors (blaue Linie) dargestellt.

- 3. Starten Sie die automatische Störzielausblendung. Im Bedarfsfall können Sie noch Korrekturen an den Ausblendbereichen vornehmen. Alternativ können Sie auch die Ausblendbereiche manuell setzen.
- 4. Verifizieren Sie abschließend die gefundenen Einstellungen durch erneute Echoaufnahmen.

 Die gefundenen Einstellungen können Sie in einer Datei speichern und auch aus einer Datei wieder geladen werden.

# **Menübeschreibung**

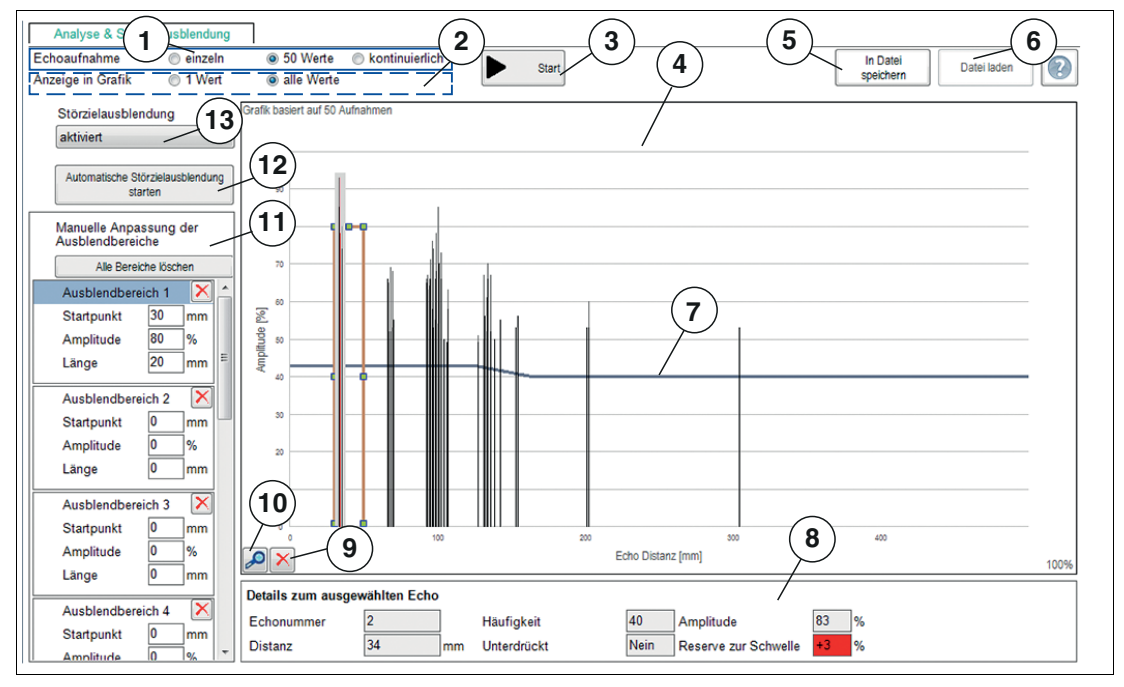

### Abbildung 7.10

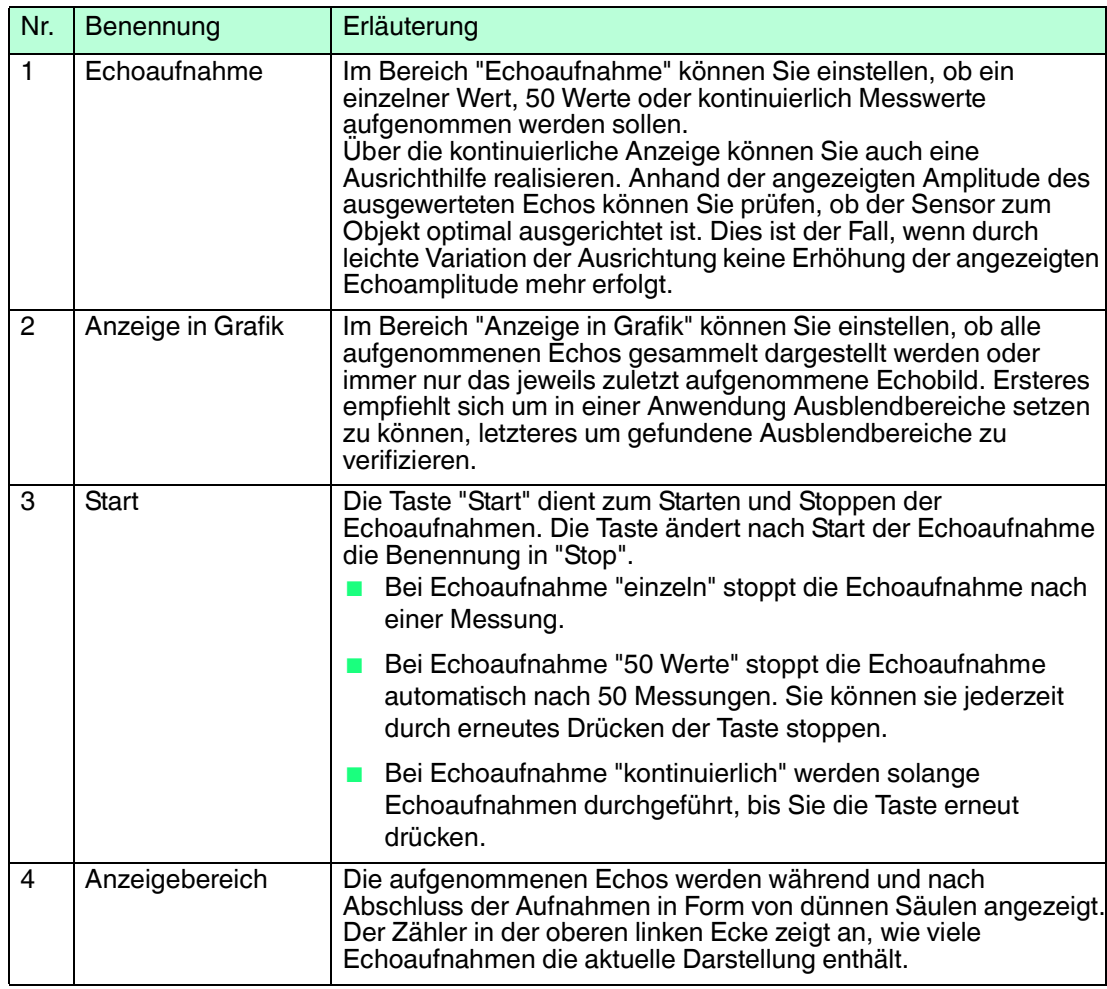

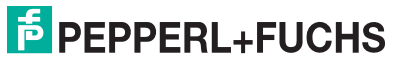

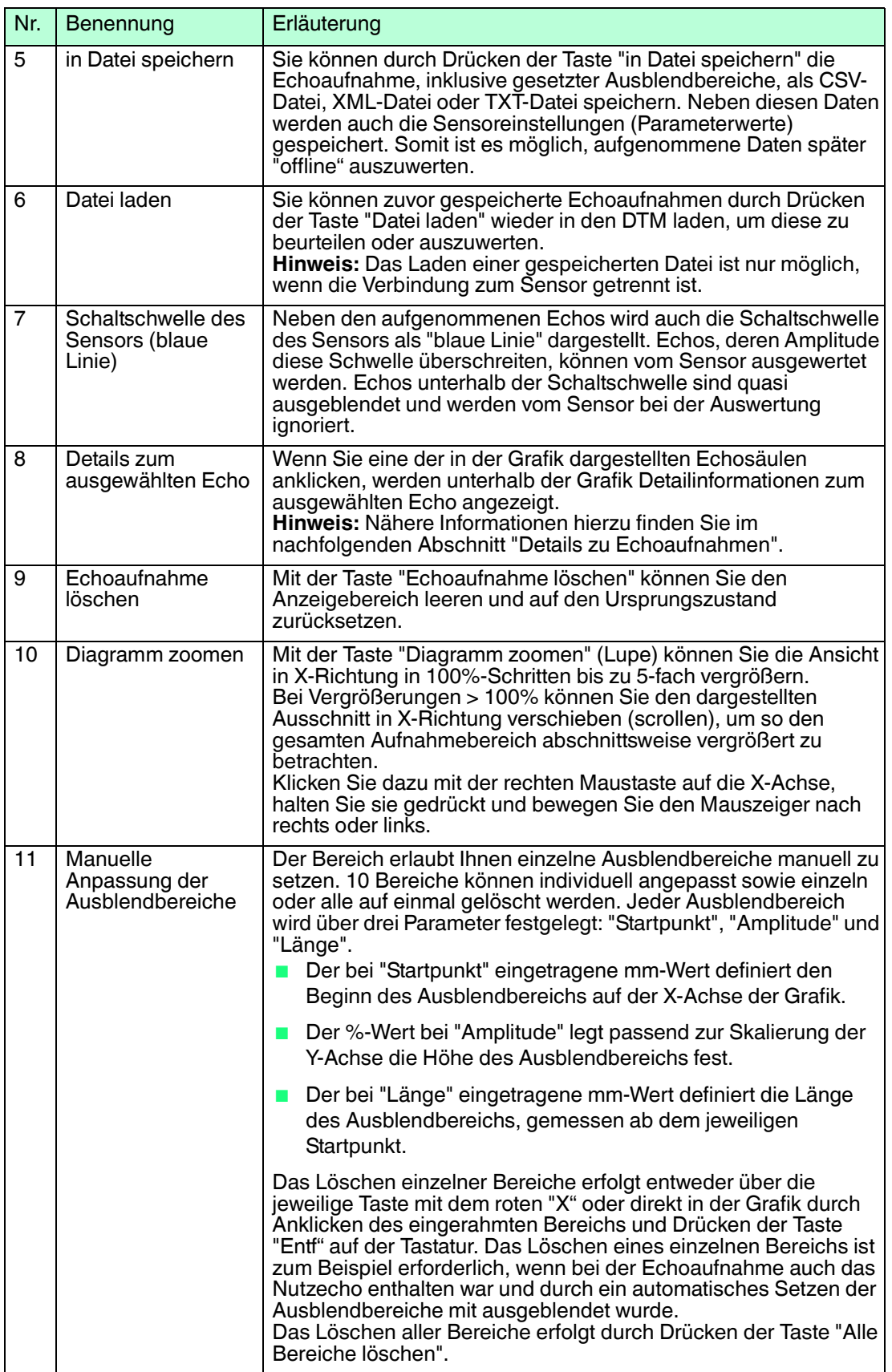

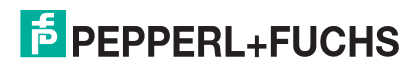

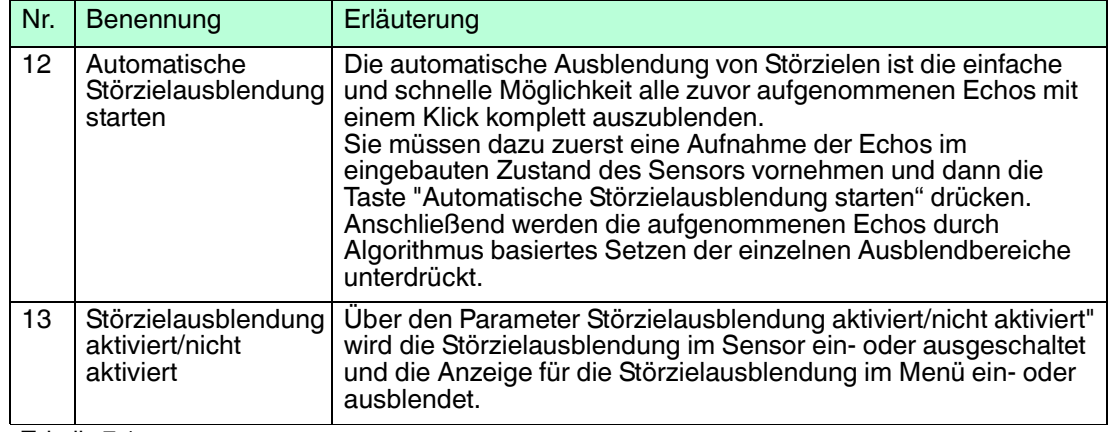

Tabelle 7.1

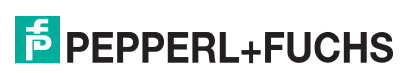

### **Details zu Echoaufnahmen**

Anhand einer Beispiel-Echoaufnahme mit manueller Störzielausblendung sind nachfolgend die grafischen Informationselemente im Anzeigebereich beschrieben.

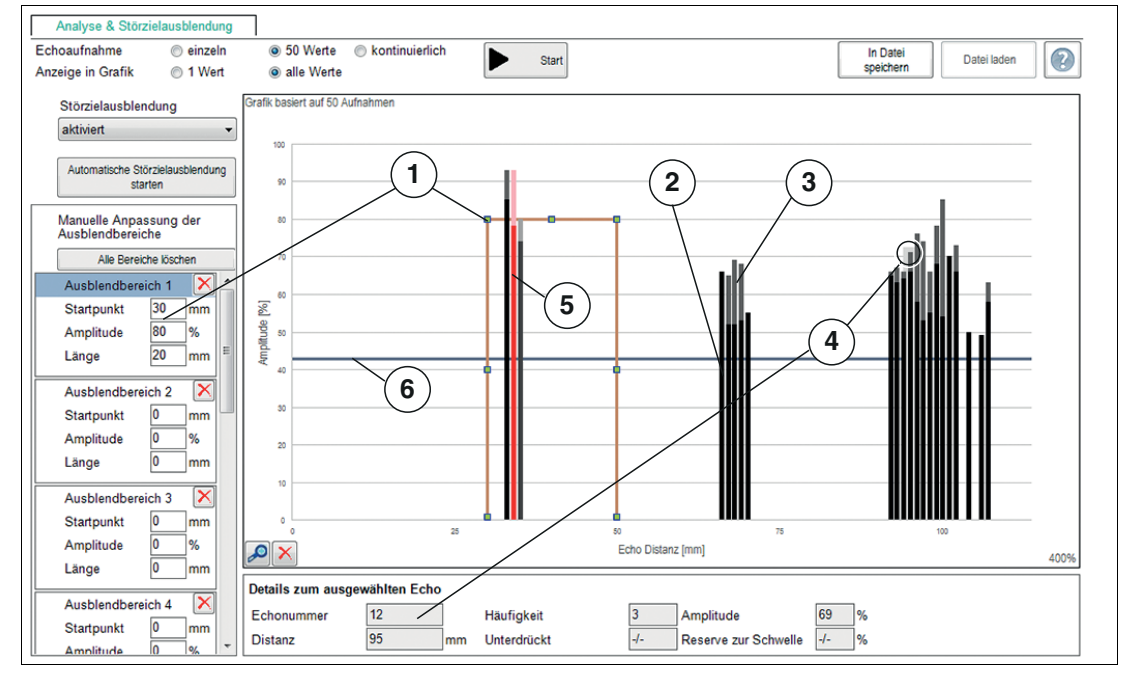

Abbildung 7.11

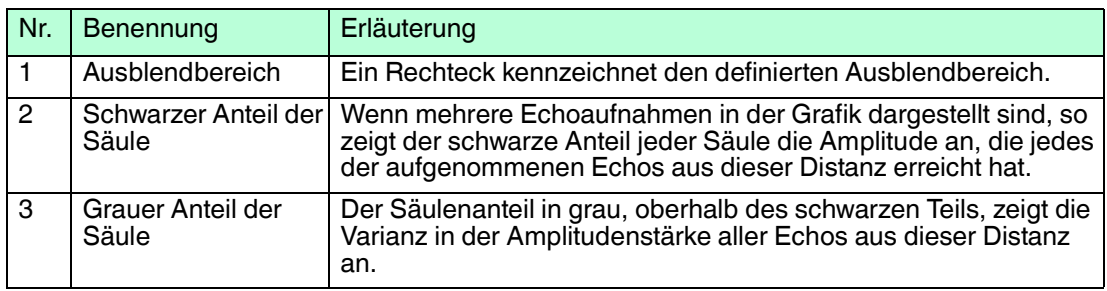

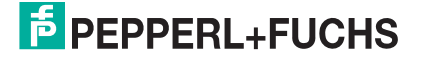

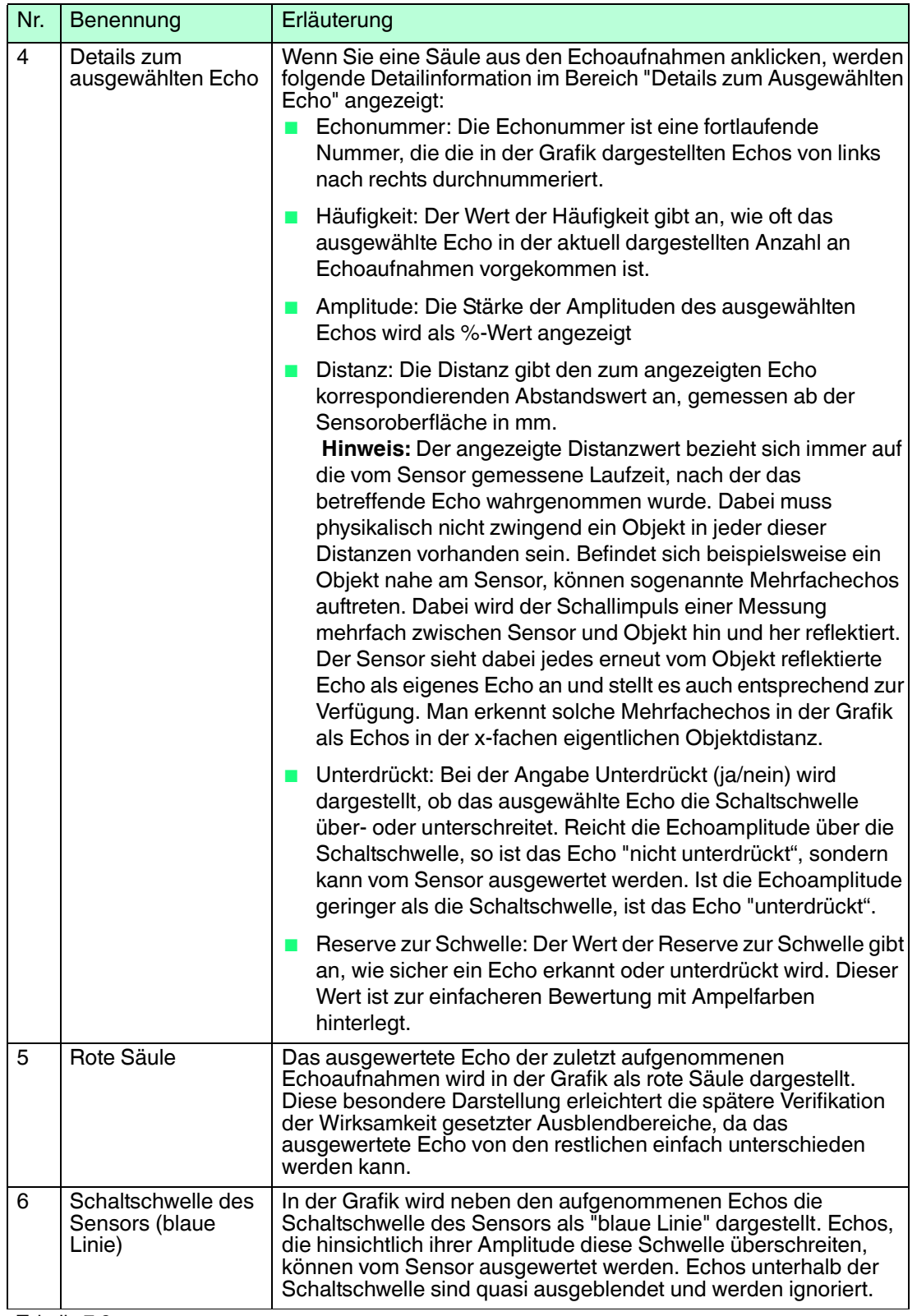

Tabelle 7.2

### **Anwendungsinformation zur Störzielausblendung**

Um eine Ausblendung von Störzielen vornehmen zu können, müssen Sie zunächst den Parameter "Störzielausblendung" auf "aktiviert" stellen, sofern der Parameter im angeschlossenen Sensor nicht bereits entsprechend gesetzt ist. Daraufhin werden die Taste "Automatische Störzielausblendung starten" sowie die Parameterwerte der zur Verfügung stehenden Ausblendbereiche 1-10 im DTM eingeblendet.

Störzielausblendbereiche sollten idealerweise auf eine Vielzahl von Echoaufnahmen (mindestens 50) gestützt werden, da die Echoamplitude von Messung zu Messung in Abhängigkeit der Umgebungsbedingungen variieren kann.

Voraussetzung für eine zielgerichtete Störzielausblendung ist zunächst eine Echoaufnahme des Sensors in der Originaleinbausituation in der Anlage.

#### **Automatische Störzielausblendung**

War in den Echoaufnahmen auch das "Nutzecho", also das vom gewünschten Objekt stammende Echo enthalten, wird dieses bei der automatischen Störzielausblendung ggf. mit unterdrückt. Dieser Fall tritt beispielsweise auf, wenn Echoaufnahmen in einem teilweise gefüllten Tank vorgenommen werden, da dann das Echo von der Flüssigkeitsoberfläche ebenfalls in den Echoaufnahmen enthalten ist.

Gleiches gilt für den Fall, dass die Aufnahmen in einem leeren Tank durchgeführt werden, da das Echo vom Tankboden in den meisten Fällen als "Tank leer" auch nach der Störzielausblendung noch erkannt werden soll.

In diesen Fällen muss eine manuelle Korrektur am entsprechenden Ausblendbereich vorgenommen werden, um das betreffende Echo von der Unterdrückung wieder auszuschließen (siehe Abschnitt "Manuelle Störzielausblendung").

Bei extrem vielen "Echoblöcken" in den Echoaufnahmen kann es vorkommen, dass die zur Verfügung stehenden 10 Ausblendbereiche für die Algorithmus basierte automatische Ausblendung nicht ausreichen, um wirklich alle aufgenommenen Echos auszublenden. In diesem Fall sind manuelle Anpassungen der einzelnen Ausblendbereiche notwendig (siehe Abschnitt "Manuelle Störzielausblendung").

#### **Manuelle Störzielausblendung**

Jeder der 10 Ausblendbereich wird über die Parameter "Startpunkt", "Amplitude" und "Länge" festgelegt (siehe Abschnitt "Menübeschreibung"). Die Bereiche können individuell angepasst sowie einzeln oder alle auf einmal gelöscht werden

Um Echos auch bei sich ändernden Umgebungsbedingungen (z.B. Schwankungen bei Lufttemperatur und -feuchte) zuverlässig auszublenden, empfiehlt es sich den Ausblendbereich etwas größer als das auszublendende Echo bzw. Echoblock zu wählen. Konkret sollte der Amplitudenwert des Ausblendbereichs mindestens 10% höher liegen als die größte, auszublendende Echoamplitude. Er darf jedoch auch nicht zu groß gewählt werden, da ansonsten das zu erkennende Echo (z.B. eines Füllstandes) ebenfalls nicht mehr erkannt würde. Die seitlichen Grenzen des Ausblendbereichs sollten bei Innenraumanwendungen +/- 5%, bei Außenanwendungen +/-10% der jeweiligen Echoabstände betragen, die mit dem Bereich ausgeblendet werden sollen.

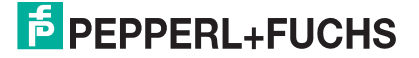

### **Beispiel**

Bei der folgenden Echoaufnahme soll das mit dem roten Pfeil gekennzeichnete Echo ausgeblendet werden. Das mit dem grünen Pfeil markierte Echo kommt vom Objekt, das erkannt werden soll (z.B. der Füllstandsoberfläche).

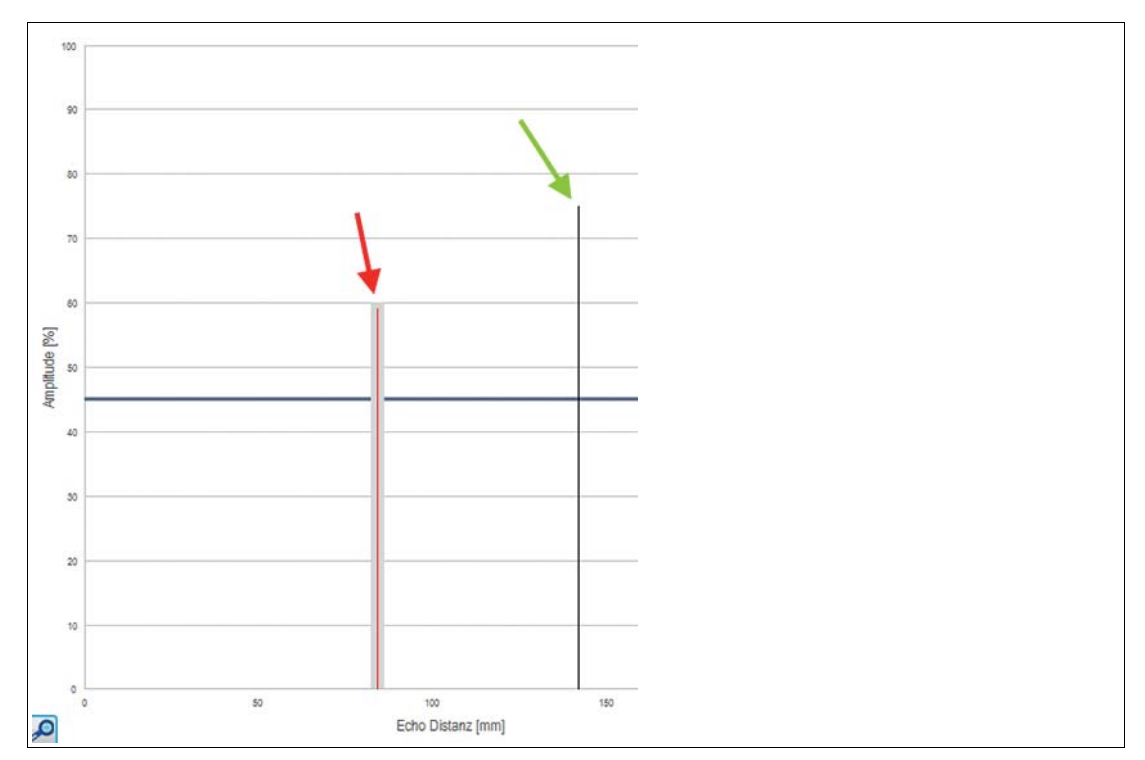

Abbildung 7.12

Das auszublendende Echo hat eine Amplitude von 59% und kommt aus einer Distanz von 84 mm. Um dieses korrekt und mit Reserve auszublenden, müssen die Parameter des Ausblendbereichs für eine Indoor-Anwendung wie folgt gesetzt werden (in Klammer stehen die entsprechenden Werte für eine Outdoor-Umgebung):

- Startpunkt: 80 mm (75 mm)
- Amplitude: 69 % (69 %)
- Länge: 8 mm (18 mm)

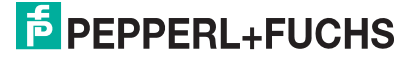
Damit sieht die Grafik mit gesetztem Ausblendbereich für eine Innenraumanwendung dann wie nachfolgend aus:

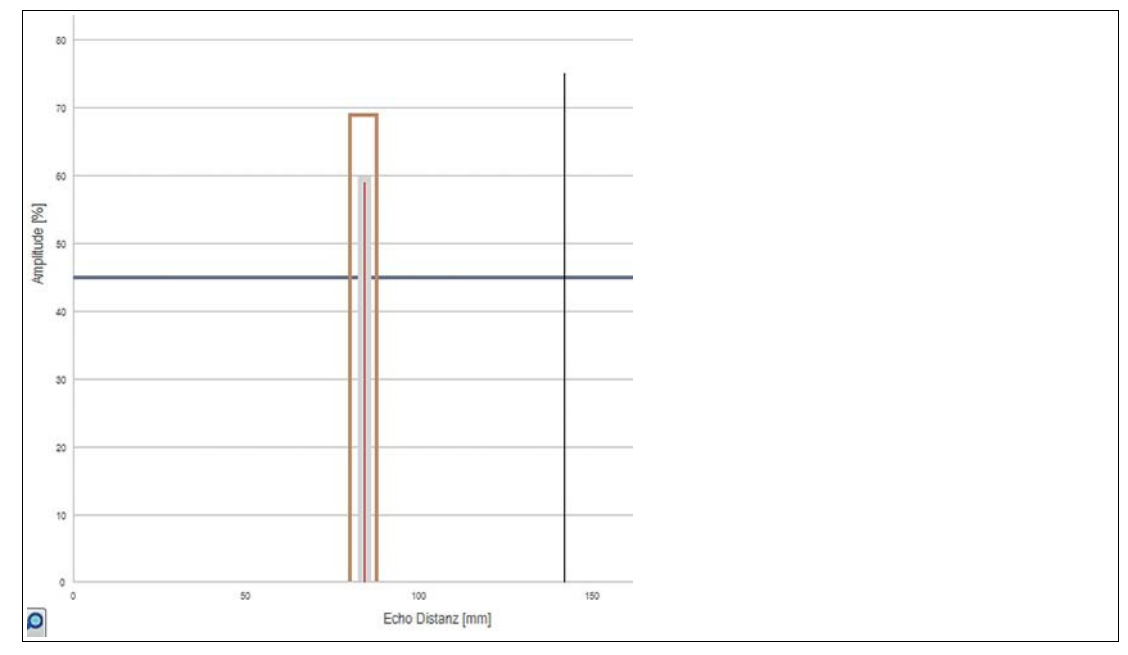

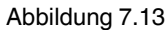

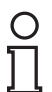

### *Hinweis!*

Die Grenzen der Ausblendbereiche können auch direkt in der Grafik durch einfaches Ziehen mit gedrückter linker Maustaste angepasst werden.

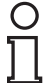

### *Hinweis!*

Ob die Echoausblendung tatsächlich nur die Störziele unterdrückt und das auszuwertende Echo noch erkannt wird, hängt entscheidend von den Amplitudenunterschieden ab.

Störziele in den Randbereichen können bei gut reflektierendem Nutztarget sehr gut unterdrückt werden, ohne dass es zu funktionaler Beeinträchtigung kommt, da die Echoamplituden der Störziele in diesem Fall nicht allzu hoch sind.

Störziele im Zentrum der Schallkeule erzeugen hingegen üblicherweise ein Echo, das etwa im gleichen Amplitudenbereich liegt wie das Echo des zu erkennenden Objekts. Aus diesem Grund ist die Ausblendung eines Störziels mit normalen Reflexionseigenschaften in Zentrumsnähe der Schallkeule meist nicht ohne weiteres möglich.

## 7.6 Menüpunkt Beobachten

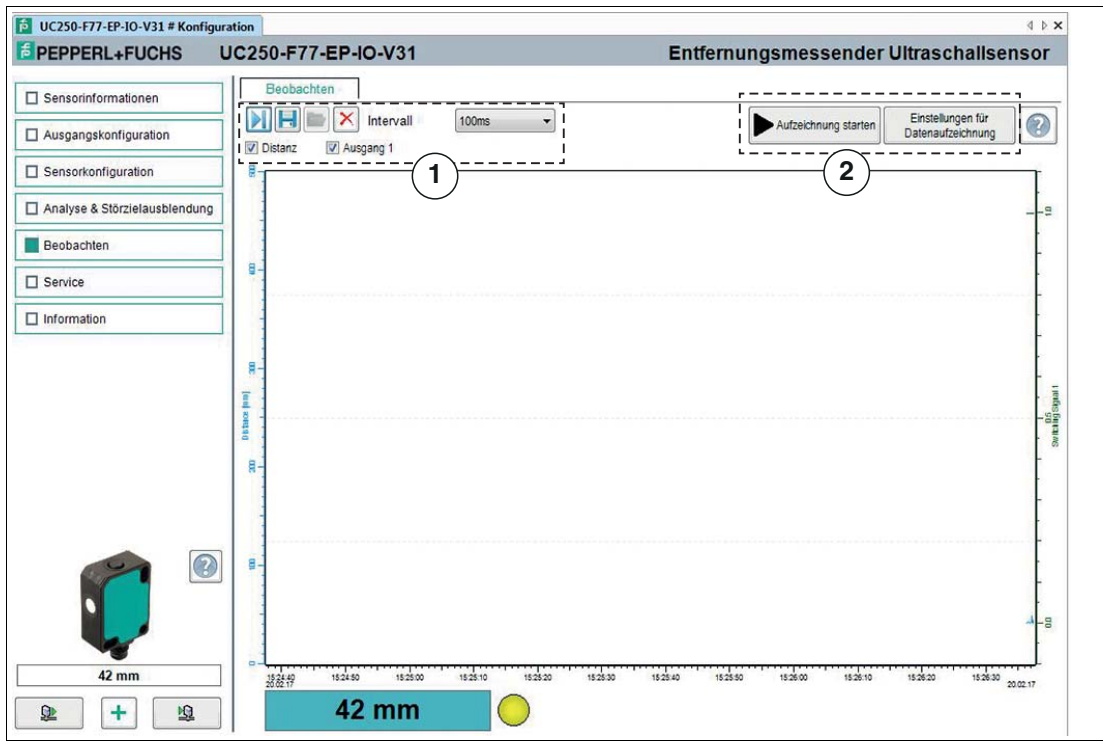

### Abbildung 7.14

Im Menüpunkt **Beobachten** können Sie Messwerte des Ultraschallsensors über die Zeit, sowie das korrespondierende Verhalten der Schalt- und Analogausgänge verfolgen und aufzeichnen. Dabei stehen Ihnen die Anwendungsschwerpunkte "visuelles Beobachten" (1) oder "ereignisgesteuertes Daten-Logging" (2) zur Verfügung.

### **Visuelles Beobachten**

Die Funktionen für das visuelle Beobachten (1) ermöglichen Ihnen z. B. bei der Inbetriebnahme zu beobachten, ob Messwerte und Schaltverhalten des Sensors sich wie beabsichtigt verhalten.

Beim erstmaligen Aufrufen des Menüpunkts **Beobachten** im DTM startet die automatische Aufzeichnung der Messwerte in der Grafik. Die Aufzeichnung läuft ab diesem Zeitpunkt dauerhaft im Hintergrund mit. Die Anzeige der Messwerte funktioniert nach einem sogenannten Folge-Modus-Prinzip ("Follow-Mode"). Sie wird entsprechend der Zoom-Einstellungen der x-Achse immer dem aktuellen Messwert folgen und ihn sichtbar in der Anzeige halten. Die in dieser Trendgrafik angezeigten Daten können Sie in einer Datei zur späteren Auswertung in verschiedenen Dateiformaten speichern.

Durch Setzen der Häkchen vor den zur Verfügung stehenden Messgrößen bzw. Ausgangszuständen wird ausgewählt, welche Daten in der Grafik dargestellt werden.

### **Ereignisgesteuertes Daten-Logging**

Die Funktionen für das ereignisgesteuerte Daten-Logging (2) ermöglichen Ihnen, z. B. für eine Ursachenanalyse, das Sensorverhalten so zu überwachen, dass ein sporadisch auftretendes Ereignis in einer Datei aufgezeichnet wird. Dazu können Sie die Aufzeichnungsbedingungen aus vordefinierten Auslösekriterien festlegen, wie z. B. Zustandsänderung des Schaltausgangs oder einer Wertänderung bei der Abstandsmessung. Die DTM-Funktion beobachtet dann den Sensor und schreibt bei Eintreten des Ereignisses die Messgrößen und Ausgangszustände in eine Datei.

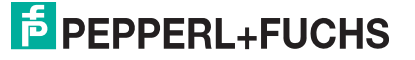

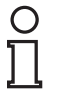

### *Hinweis!*

Wenn der DTM während einer laufenden Datenaufzeichnung geschlossen wird, wird die Aufzeichnung automatisch beendet. Bis zu diesem Zeitpunkt aufgezeichnete Werte sind und bleiben in der entsprechenden Datei enthalten

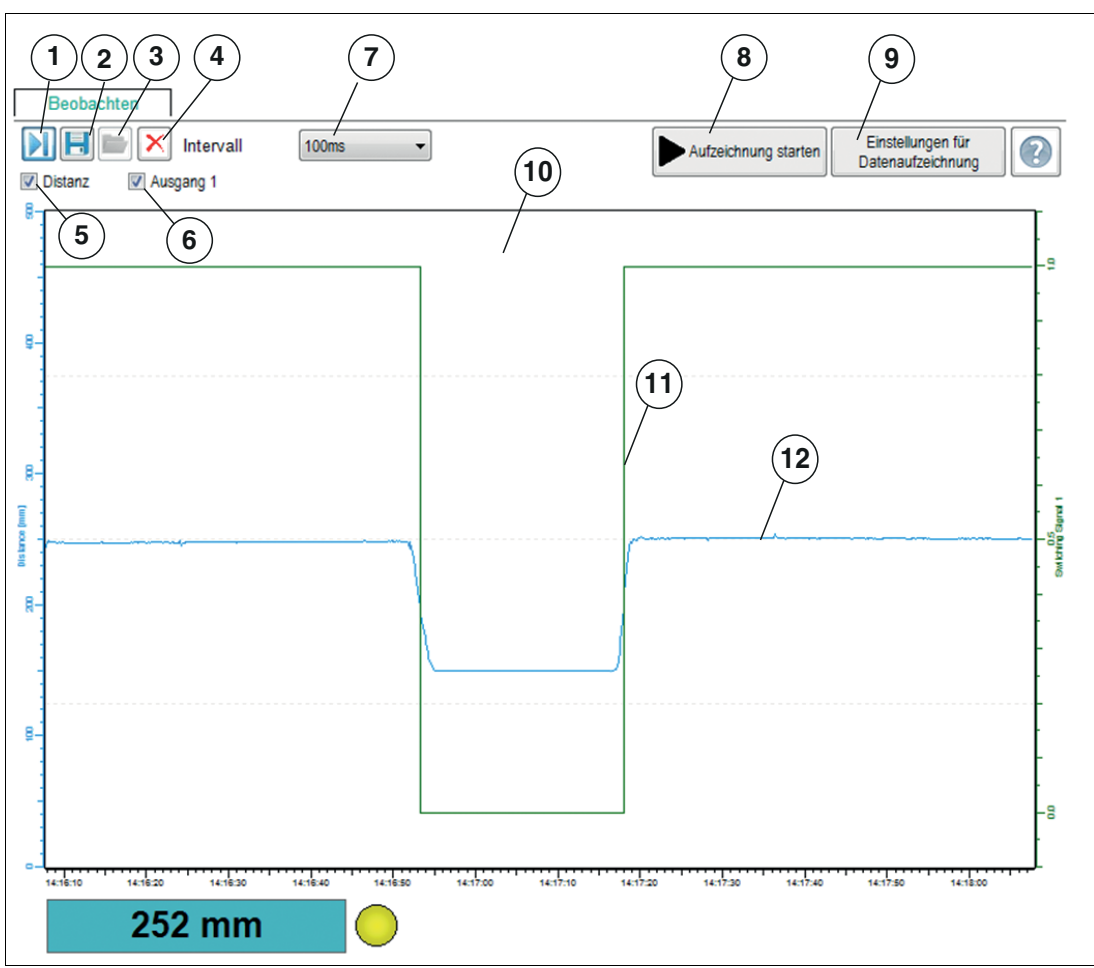

## **Menübeschreibung**

Abbildung 7.15

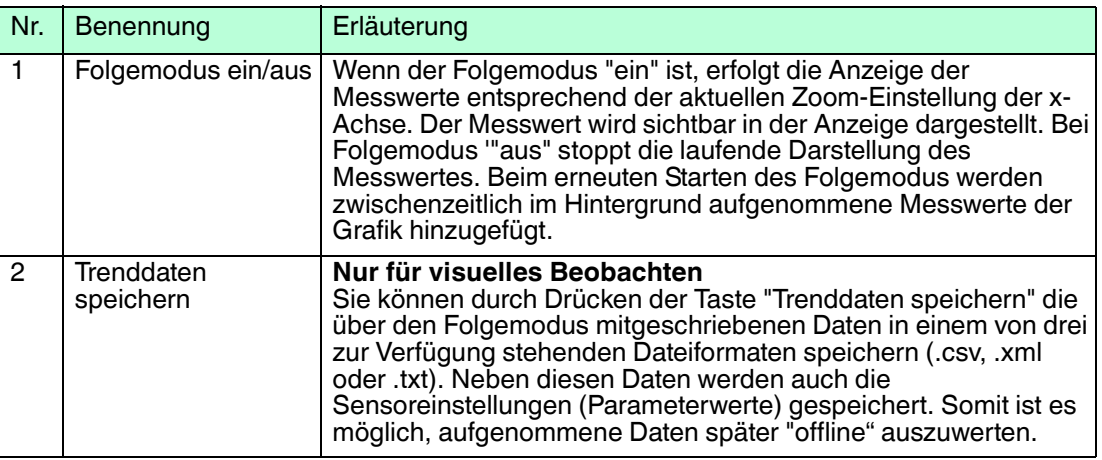

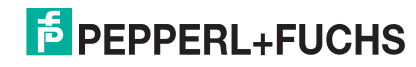

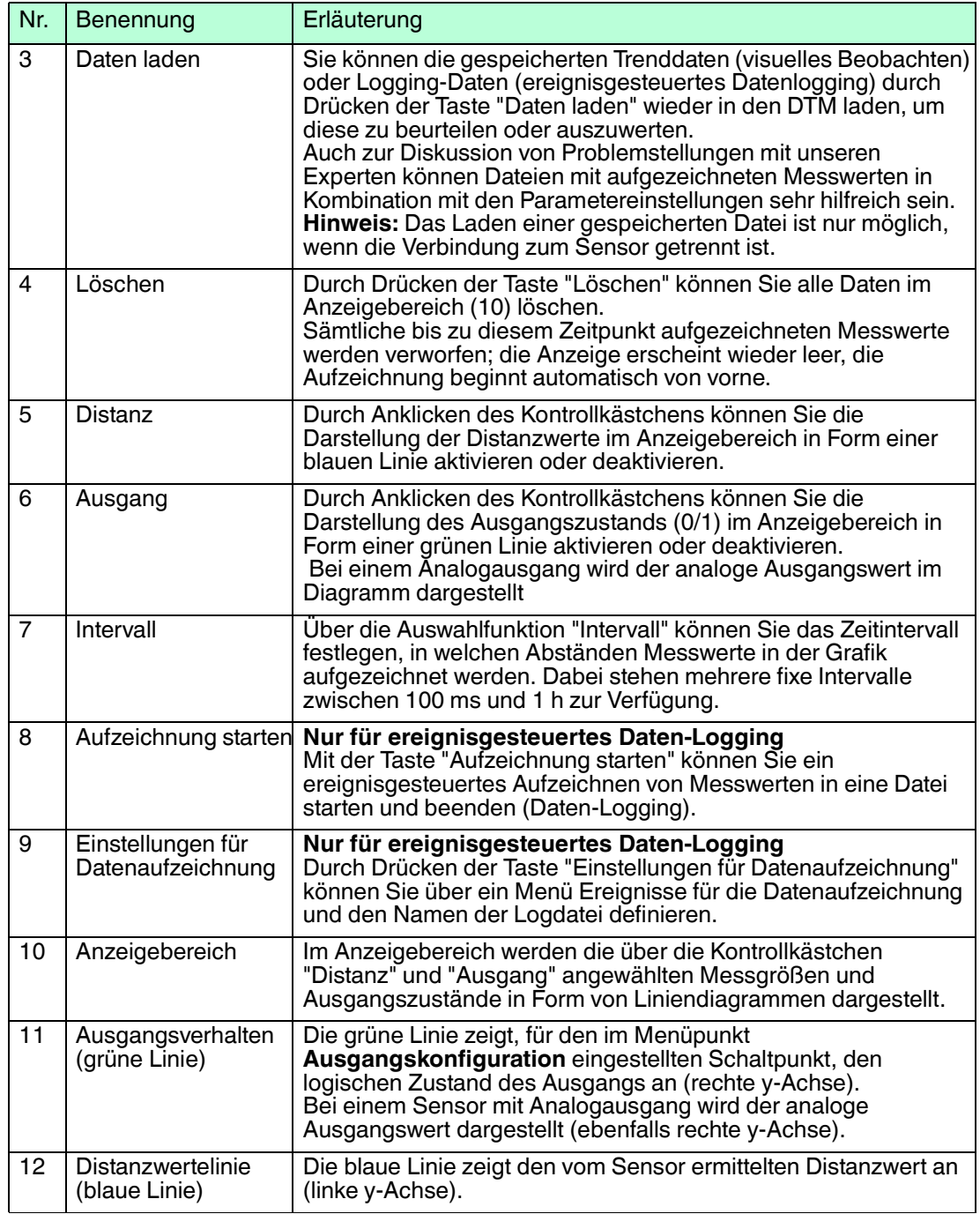

Tabelle 7.3

## **Skalieren der x-Achse und navigieren zu interessanten Messwerten**

Über die linke und rechte Maustaste können Sie den Anzeigebereich in x-Richtung zoomen oder die Anzeige verschieben, um zu den gewünschten Messwerten zu gelangen.

Dabei müssen Sie den Mauszeiger zur x-Achse führen, bis sich der Mauszeiger in ein Handsymbol ändert. Dann die gewünschte Maustaste gedrückt halten und das Handsymbol entlang der x-Achse nach rechts oder links verschieben.

- Beide Maustasten: Verschiebt den Anzeigebereich nach links oder rechts.
- Rechte Maustaste: Zoomt die x-Achse von rechts und behält dabei linken Zeitwert bei.
- Linke Maustaste: Zoomt die x-Achse von links und behält dabei rechten Zeitwert bei.

## **Einstellung für Daten-Logging**

Durch Drücken der Taste "Einstellungen für Datenaufzeichnung" öffnet nachfolgend dargestelltes Menü.

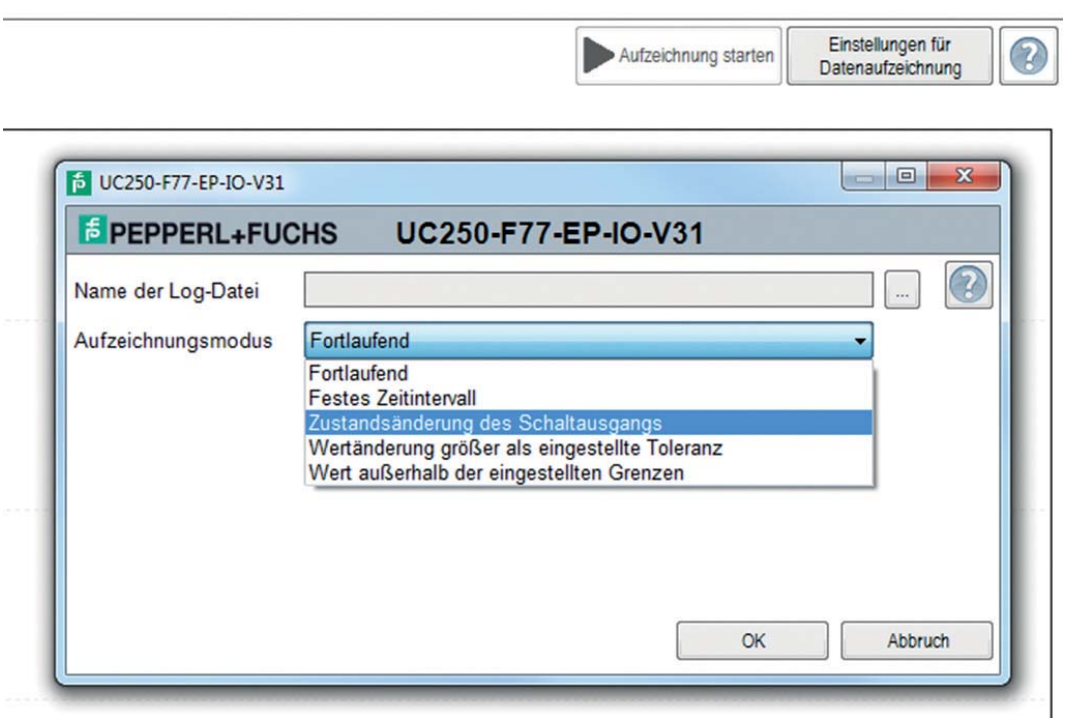

Abbildung 7.16

Über das Feld "Name der Logdatei" können Sie den Speicherpfad und den Dateinamen für das Daten-Logging einstellen.

Über die Auswahl "Aufzeichnungsmodus" können Sie die Ereignisse einstellen, die die automatische Datenaufzeichnung auslösen. Zur Speicherung der Einstellung müssen Sie die Taste OK am Ende drücken.

Die Aufzeichnung der Messdaten kann entweder kontinuierlich oder ereignisgesteuert erfolgen. Im Falle einer ereignisgesteuerten Aufzeichnung wird über zwei Parameter die Anzahl der aufzuzeichnenden Messwerte vor und nach dem Ereignis unabhängig voneinander definiert.

Folgende Aufzeichnungsmodi stehen zur Verfügung:

■ Kontinuierlich

Messwerte werden kontinuierlich aufgezeichnet und in der Datei gespeichert. Es handelt sich dabei um fortlaufende, jedoch nicht zwingend konsistente Messwerte. Abhängig von der sensorinternen Messwiederholrate, der Datenübertragungsgeschwindigkeit, der Rechnerauslastung sowie Betriebssystemaufgaben kann es vorkommen, dass einzelne Messwerte nicht in der Aufzeichnung enthalten sind.

■ Festes Zeitintervall

Messwerte werden in festen Zeitintervallen aufgezeichnet. Das Zeitintervall kann dazu in festen Schritten zwischen 500 ms und 2 Stunden gewählt werden.

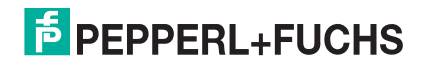

■ Zustandsänderung des Schaltausgangs

Messwerte werden bei Änderung des Zustands eines Sensorschaltausgangs aufgezeichnet. Über einen weiteren Parameter wird festgelegt, bei welcher Art des Zustandswechsels Messwerte aufgezeichnet werden sollen. Zur Auswahl stehen die Zustandswechsel auf "geschlossen", "offen" oder "in beide Richtungen". Wenn der Sensor über mehr als einen Schaltausgang verfügt, jedoch nur einer als Trigger für die Datenaufzeichnung verwendet werden soll, müssen die anderen Parameter auf "ignorieren" gesetzt werden.

■ Wertänderung größer als eingestellte Toleranz

Die Datenaufzeichnung wird durch Messwertänderungen ausgelöst, die vorgegebene Toleranzgrenzen überschreiten. Bezugsgröße ist der bei der vorherigen Messung ermittelte Abstandswert. Die zulässigen Toleranzen können relativ zur vorherigen Messung entweder als Absolutwert, also in mm oder als Prozentwert festgelegt werden. Wird diese Toleranzgrenze von einer Messung zur nächsten überschritten, wird die Aufzeichnung von Messwerten ausgelöst.

■ Wert außerhalb der eingestellten Grenzen

Messwerte werden bei Überschreitung festgelegter, absoluter Grenzwerte aufgezeichnet. Als Bezugsgrößen stehen hier der Abstandswert in mm sowie der Wert am Sensoranalogausgang (wenn physikalisch am Sensor vorhanden) zur Verfügung. Darüber hinaus wird über den Parameter "Trigger" festgelegt, ob die Messwertaufzeichnung einmalig pro Grenzwertüberschreitung oder für deren komplette Dauer erfolgen soll.

- 1. Stellen Sie über das Feld "Name der Logdatei" den Speicherpfad und den Dateinamen für das Daten-Logging ein. Klicken Sie dazu auf die Taste "...".
- 2. Stellen Sie über die Auswahl "Aufzeichnungsmodus" die Ereignisse ein, die eine automatische Datenaufzeichnung auslösen sollen. Zur Speicherung der Einstellung müssen Sie zum Schluss die Taste "OK" drücken.

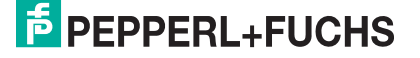

## 7.7 Menüpunkt Service

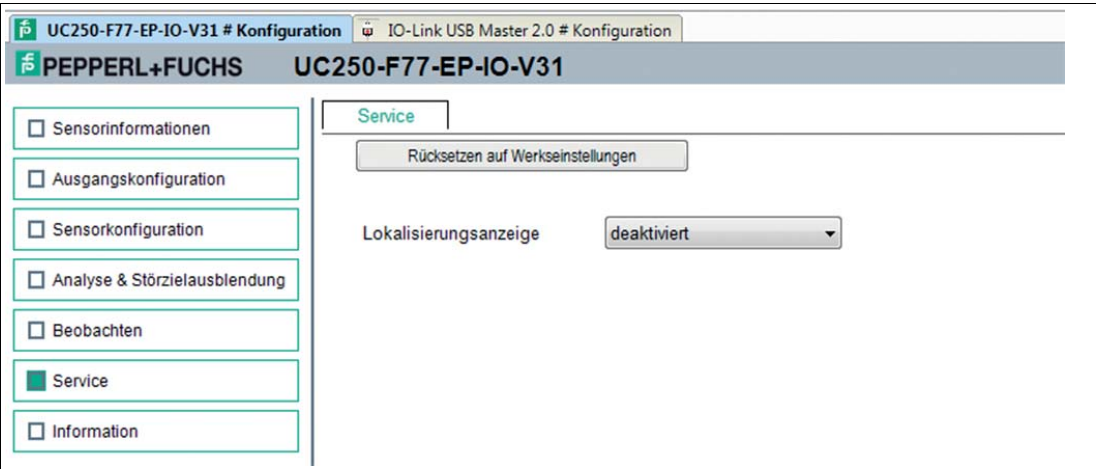

Abbildung 7.17

Im Menüpunkt **Service** besteht die Möglichkeit folgende Servicefunktionen einzustellen.

- **Rücksetzen auf Werkseinstellung: Aktivieren des Schalters bewirkt das Zurücksetzen** des Sensors in den Auslieferungszustand. Alle zuvor getätigten Parameteränderungen gehen dadurch verloren.
- **Lokalisierungsanzeige:** Das Setzen der "Lokalisierungsanzeige" auf "aktiviert" bewirkt ein simultanes Blinken der LEDs. Mithilfe dieser Funktion können Sie einen Sensor in einer Anlage oder Maschine leichter lokalisieren. Standardmäßig ist diese Funktion deaktiviert, das bedeutet, die LEDs zeigen Status- und Diagnose-Informationen an.

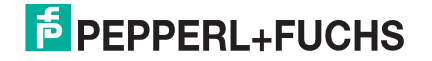

## 7.8 Menüpunkt Information

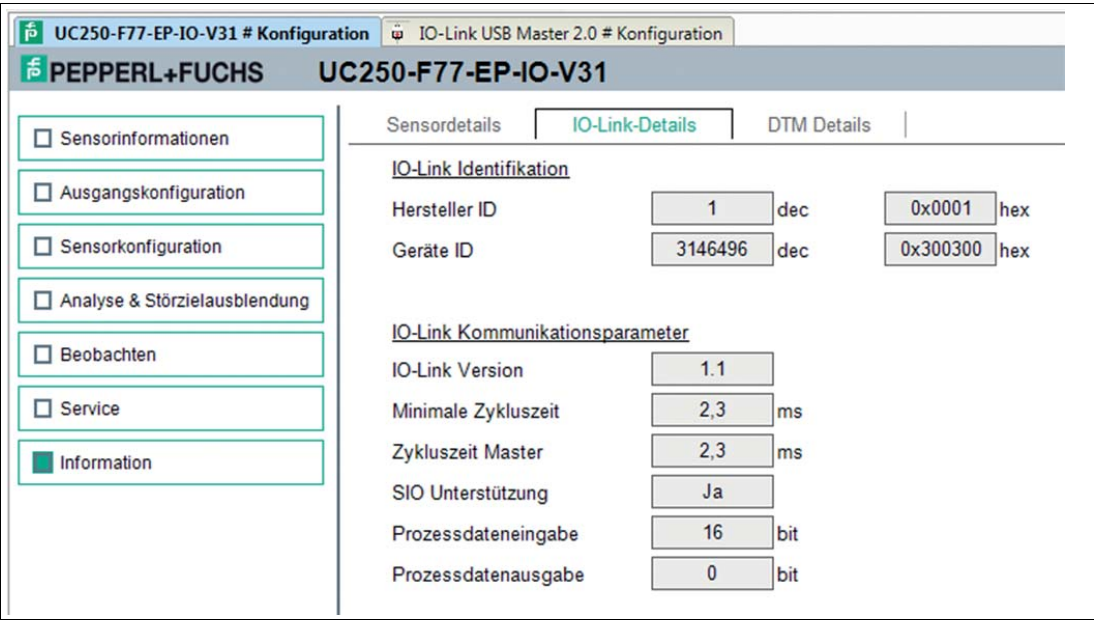

Abbildung 7.18

Der Menüpunkt **Information** besteht aus den 3 Registerkarten

- **Sensordetails: Informationen zu Hard- und Softwareversion**
- **IO-Link-Details:** Informationen zu Geräte-ID, Hersteller-ID und Informationen zu IO-Link-Kommunikationsparametern
- **DTM-Details:** Informationen zur DTM-Version

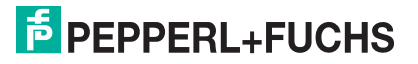

# 8 Beschreibung der Sensorparameter

## 8.1 Sensorinformationen

## **Applikationsspezifische Kennung**

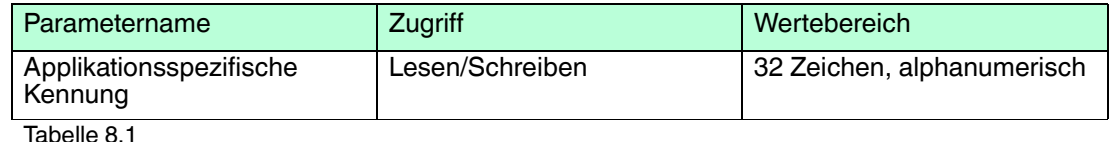

Über diesen Parameter können Sie dem Sensor eine beliebige Kennung geben, z.B. "Füllstand Tank 2" oder die Kennung des Sensors im Anlagenplan.

## **Anwenderspezifische Kennung**

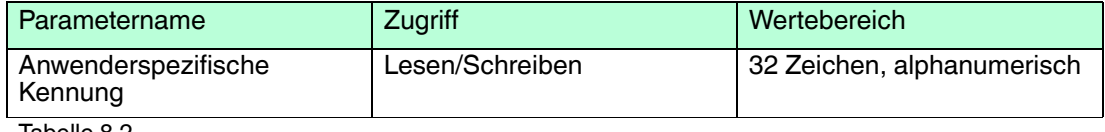

Tabelle 8.2

Über diesen Parameter können Sie dem Sensor eine beliebige Kennung geben, z.B. der Firmenname des Kunden, in dessen Anlage der Sensor eingebaut ist.

## **Betriebsstunden**

Der Parameter zeigt die Anzahl an Stunden an, die der Sensor bereits in Betrieb war, d.h. mit Spannung versorgt wurde.

## 8.2 Ausgang - Schaltausgang

## 8.2.1 Ausgangsmodus

## **Überblick zum Ausgangsmodus**

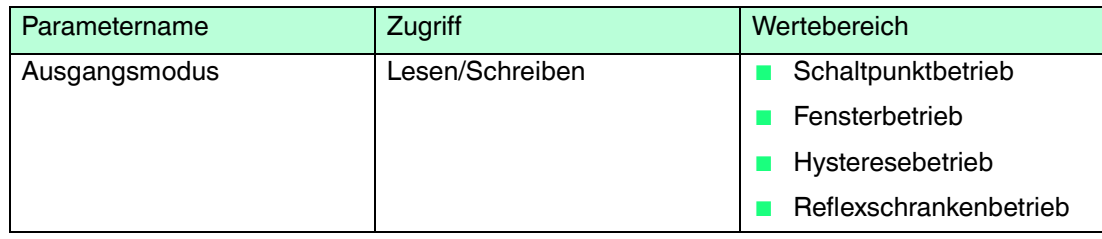

Je nach Einsatzzweck des Sensors und seiner damit verbundenen Aufgabe können Sie über diesen Parameter den Modus für jeden Schaltausgang individuell einstellen.

Es stehen die vier Möglichkeiten zur Auswahl:

- Schaltpunktbetrieb
- Fensterbetrieb
- Hysteresebetrieb
- Reflexschrankenbetrieb

## **Schaltpunktbetrieb**

Wenn der der Modus "Schaltpunktbetrieb" eingestellt ist, ändert sich der Ausgangszustand am eingestellten Schaltpunkt 1. Dabei spielt die Bewegungsrichtung des Objekts oder Füllstandes, auf den Sensor zu oder vom Sensor weg, ebenso keine Rolle wie ein etwaig parametrierter Schaltpunkt 2.

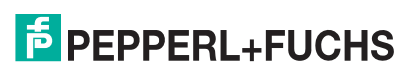

### **Schaltpunktbetrieb in der Praxis**

In der Praxis wird dieser Modus z.B. bei der Überwachung eines Tankfüllstands auf ein Mindest- oder Maximallevel verwendet. Wird dieses Level unter- oder überschritten, ändert sich der Zustand des Schaltausgangs und zeigt dies somit an.

Auch zur Vermeidung von Kollisionen fahrerloser Transportsysteme mit Gegenständen auf dem Fahrweg eignet sich diese Einstellung sehr gut. Der Ausgang ändert seinen Wert in dieser Anwendung bei Unterschreiten eines Mindestabstandes zu einem Gegenstand. So kann darüber z.B. ein Stopp des Motors ausgelöst oder die Bremse des Fahrzeugs aktiviert werden.

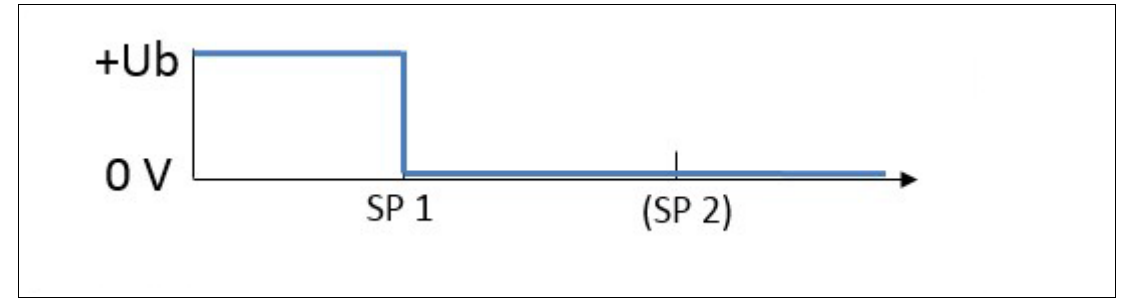

Abbildung 8.1 Schaltpunktbetrieb beispielhaft für auf "Schließer" eingestellten Gegentakt-/PNP-Schaltausgang

## **Fensterbetrieb**

Bei eingestelltem Fensterbetrieb ändert sich der Zustand des Schaltausgangs, wenn ein Objekt innerhalb des von Schaltpunkt 1 und 2 aufgespannten Bereichs erkannt wird. Die Bewegungsrichtung des Objekts, auf den Sensor zu oder vom Sensor weg, spielt dabei keine Rolle.

### **Fensterbetrieb in der Praxis**

Zum Beispiel ein Ultraschallsensor ist seitlich an einem Förderband montiert und soll die auf dem Band transportierten Gegenstände zählen. Sein Ausgang schaltet bei eingestelltem Fensterbetrieb nur bei erkannten Gegenständen auf dem Förderband. Personen, die hinter dem Förderband den Sensor passieren führen nicht zum Schalten des Ausgangs.

Auch kann mit dieser Einstellung rückgemeldet werden, dass ein Füllstand in einem Tank innerhalb eines gewünschten Bereiches ist und der Tank weder zu voll, noch zu leer ist.

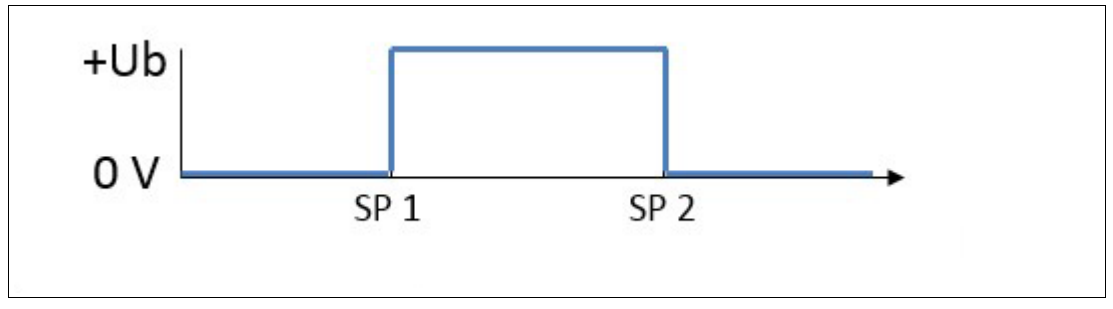

Abbildung 8.2 Fensterbetrieb beispielhaft für auf "Schließer" eingestellten Gegentakt-/PNP-Schaltausgang

## **Hysteresebetrieb**

Im Ausgangsmodus "Hysteresebetrieb" ändert sich der Zustand des Schaltausgangs, wenn sich ein Objekt bis auf den Schaltpunkt 1 annähert. Der Zustand ändert sich wieder zurück auf den vorigen Wert, wenn das Objekt den Schaltpunkt 2 passiert.

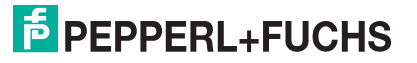

### **Hysteresebetrieb in der Praxis**

Typischerweise kann darüber in der Praxis eine sogenannte Zwei-Punkt-Regelung realisiert werden. Z.B. zur direkten Steuerung einer Pumpe, die einen Tank immer bis auf ein bestimmtes Level (>> Schaltpunkt 1) füllen soll. Erst wenn ein Mindestfüllstand (>> Schaltpunkt 2) unterschritten wird, soll wieder mit dem Befüllen begonnen werden.

Auch die umgekehrte Situation ist über diese Funktion direkt vom Sensor aus realisierbar. D.h. in diesem Fall soll die Pumpe die Flüssigkeit in einem Tank bei Erreichen eines Maximalfüllstands bis auf ein definiertes Minimallevel abpumpen. Der Abpumpvorgang soll erst wieder neu gestartet werden, wenn der Maximalfüllstand wieder erreicht wird.

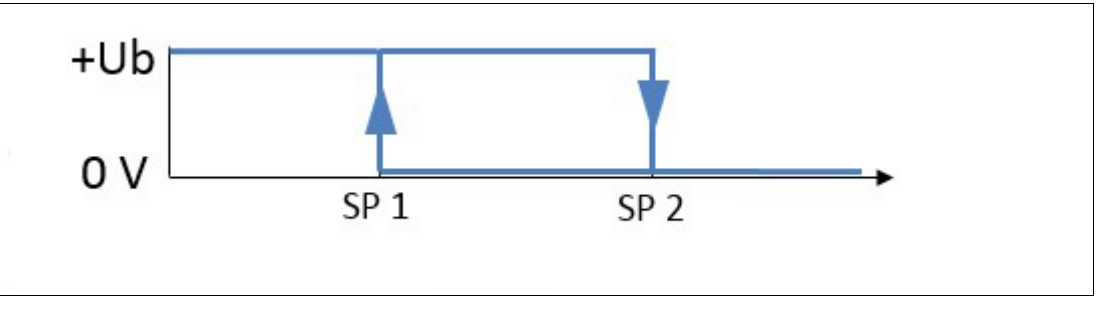

Abbildung 8.3 Hysteresebetrieb beispielhaft für auf "Schließer" eingestellten Gegentakt-/PNP-Schaltausgang

## **Reflexschrankenbetrieb**

Im Reflexschrankenbetrieb arbeitet der Ultraschallsensor analog zu einer optischen Reflexionslichtschranke. Solange er lediglich seinen Reflektor sieht, hat der Ausgang einen definierten Zustand, z.B. den Boden, ein Förderband oder eine Seitenwange an einem Förderband.

Wenn ein Objekt in einem kürzeren Abstand zum Sensor als dem per Offset um den Reflektor eingestellten Bereich erkannt wird, wechselt der Schaltausgang seinen Zustand.

Bei der Erkennung eines Objekts in einer größeren Distanz als der per Offset um den Reflektor eingestellten, wechselt der Schaltausgang ebenso seinen Zustand, wie wenn gar kein Echo zum Sensor zurückkommt. In der Praxis kommt dies vor, wenn ein vor dem Reflektor befindliches Objekt den Schall vom Sensor wegreflektiert oder den Ultraschall aufgrund seiner Materialeigenschaften absorbiert.

In diesem Ausgangsmodus ist nur Schaltpunkt 1 relevant; ein etwaig parametrierter Schaltpunkt 2 hat keinen Einfluss.

### **Reflexschrankenbetrieb in der Praxis**

Als Applikationsbeispiel ist für diesen Ausgangsmodus die Erkennung von Fahrzeugen auf Stellplätzen im Parkhaus zu nennen. Hier werden die Ultraschallsensoren über den Stellplätzen an der Decke montiert und auf den Parkhausboden als Reflektor eingelernt. So kann zuverlässig ein auf dem Stellplatz befindliches Fahrzeug erkannt werden, selbst wenn es mit der Windschutzscheibe unter dem Sensor stehen sollte über die der Schall wegreflektiert wird.

Der Reflexschrankenmodus findet darüber hinaus beispielsweise auch Anwendung bei der Erkennung von Objekten auf einem Förderband. Dabei wird der Sensor entweder seitlich an oder über dem Förderband montiert und auf die gegenüberliegende Seitenwange oder das Förderband selbst als Reflektor eingelernt. Passieren nun Objekte auf dem Förderband den Sensor, werden diese zuverlässig erkannt. Dies geschieht auch, selbst wenn die Objekte aufgrund einer schrägen Oberfläche den Schall wegreflektieren oder durch ihre Materialbeschaffenheit den Schall schlucken (z.B. Schaumstoffteile).

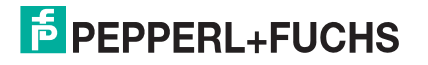

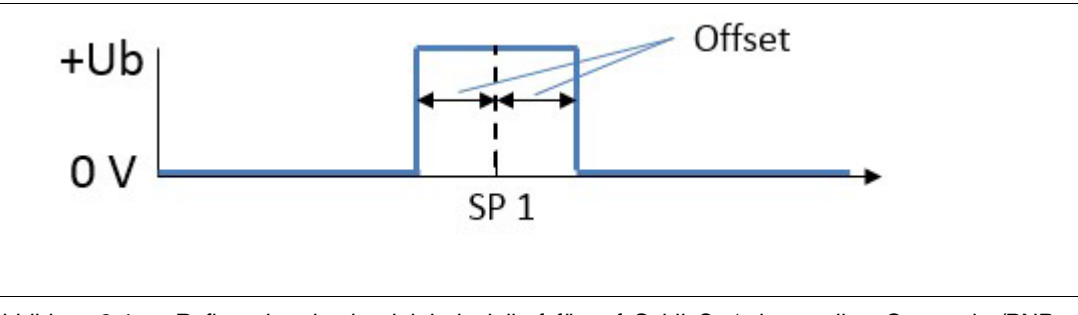

Abbildung 8.4 Reflexschrankenbetrieb beispielhaft für auf 'Schließer' eingestellten Gegentakt-/PNP-Schaltausgang

## 8.2.2 Ausgangsverhalten

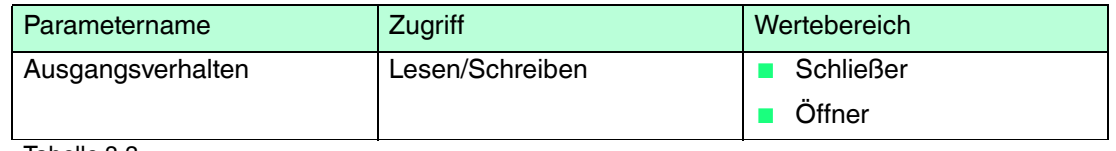

Tabelle 8.3

Über diesen Parameter können sie das logische Verhalten des Schaltausgangs einstellen.

## 8.2.3 Ausgangstyp

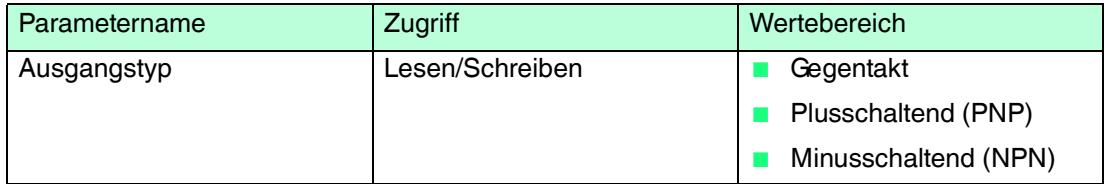

Tabelle 8.4

Den Schaltausgang des Sensors können Sie physikalisch entweder als Gegentakt-, PNP- oder NPN-Ausgang betreiben und über diesen Parameter einstellen.

# O

### *Hinweis!*

Sollte der zweite Schaltausgang oder beide Schaltausgänge bei einem Sensor physikalisch nicht vorhanden sein, so ist der entsprechende Parameter ggf. trotzdem über die IODD verfügbar und kann verändert werden. Jedoch hat dieser Parameter in diesem Fall physikalisch keine Wirkung.

## 8.2.4 Schaltpunkt 1

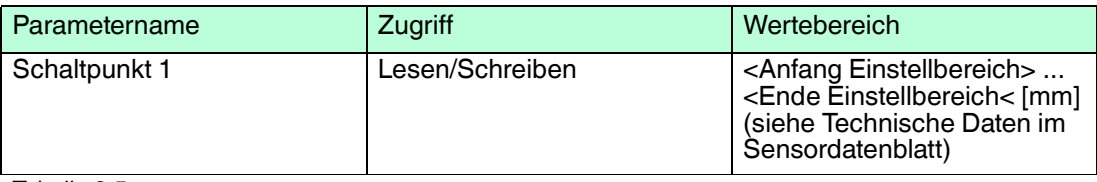

Tabelle 8.5

Über diesen Parameter können Sie den Schaltpunkt 1 in "mm" einstellen, gemessen ab der Ultraschallwandleroberfläche des Sensors.

Sollte für Schaltpunkt 1 ein größerer Wert als für Schaltpunkt 2 eingestellt sein, so werden die beiden Schaltpunkte sensorintern virtuell vertauscht. Dies geschieht, um die korrekte Funktion des eingestellten Ausgangsmodus wie vorgesehen zu gewährleisten.

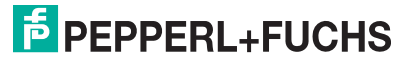

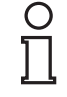

### *Hinweis!*

Es werden vom DTM auch Werte zwischen <Anfang Erfassungsbereich> und <Anfang Einstellbereich> sowie über <Ende Einstellbereich> hinaus bis zu einer gewissen Grenze akzeptiert. Werte in diesen Bereichen liegen außerhalb des von Pepperl+Fuchs spezifizierten Einstellbereichs; ihre Verwendung erfolgt auf eigenes Risiko.

## 8.2.5 Schaltpunkt 2

### *Hinweis!*

Der Schaltpunkt 2 ist bei den Ausgangsmodi "Schaltpunktbetrieb" und "Reflexschrankenbetrieb" nicht relevant und deshalb im DTM ausgeblendet.

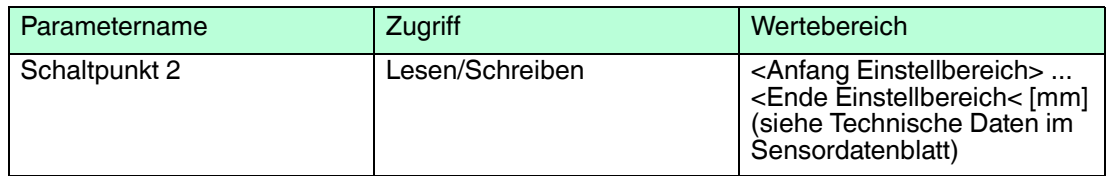

Tabelle 8.6

Über diesen Parameter können Sie den Schaltpunkt 2 in "mm" einstellen, gemessen ab der Ultraschallwandleroberfläche des Sensors.

Sollte für Schaltpunkt 1 ein größerer Wert als für Schaltpunkt 2 eingestellt sein, so werden die beiden Schaltpunkte sensorintern virtuell vertauscht. Dies geschieht, um die korrekte Funktion des eingestellten Ausgangsmodus wie vorgesehen zu gewährleisten.

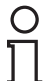

### *Hinweis!*

Es werden vom DTM auch Werte zwischen <Anfang Erfassungsbereich> und <Anfang Einstellbereich> sowie über <Ende Einstellbereich> hinaus bis zu einer gewissen Grenze akzeptiert. Werte in diesen Bereichen liegen außerhalb des von Pepperl+Fuchs spezifizierten Einstellbereichs; ihre Verwendung erfolgt auf eigenes Risiko.

## 8.2.6 Reflexschranken-Offset

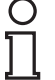

### *Hinweis!*

Der Parameter "Reflexschranken-Offset" ist nur bei eingestelltem Ausgangsmodus "Reflexschrankenbetrieb" aktiv und im DTM sichtbar.

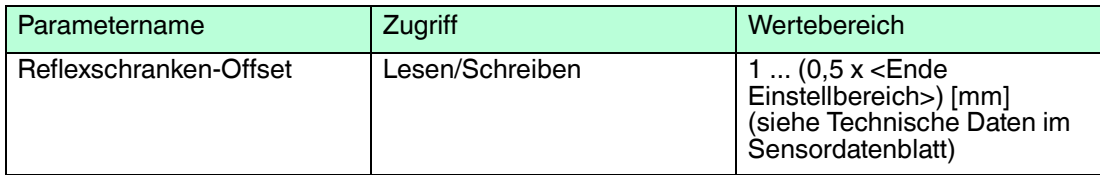

Tabelle 8.7

Über den Parameter "Reflexschranken-Offset" können Sie die Größe des Schaltfensters um den über Schaltpunkt 1 definierten Reflektorabstand einstellen. Dabei wirkt der eingestellte Offset gleichermaßen in beide Richtungen um den Reflektorabstand, d.h. also sowohl in Richtung des Sensors, als auch vom Sensor weg. Der Offset ist notwendig, um Ausgangsschwankungen aufgrund von sich ändernden Umgebungsbedingungen zu vermeiden.

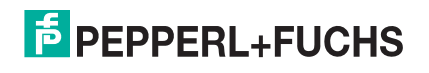

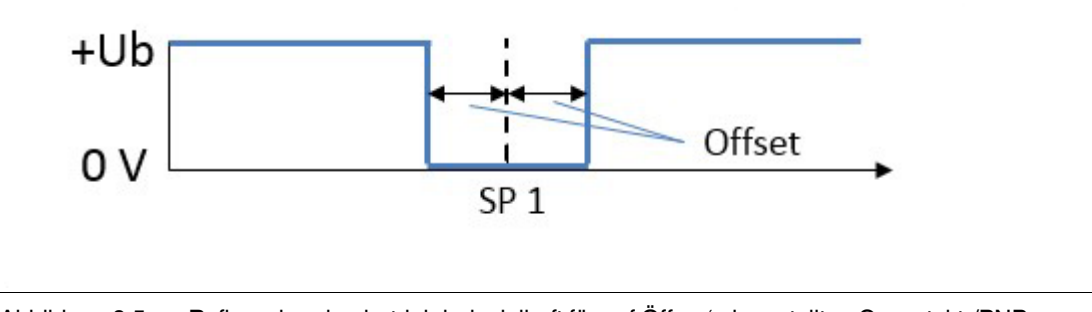

Abbildung 8.5 Reflexschrankenbetrieb beispielhaft für auf Öffner' eingestellten Gegentakt-/PNP-Schaltausgang

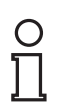

### *Hinweis!*

Üblicherweise empfehlen wir einen Offset von mindestens 10% des Reflektorabstandes einzustellen, um jeglichen Einflüssen durch Temperaturschwankungen auch in Außenbereichsanwendungen zuverlässig vorzubeugen.

## 8.2.7 Schalthysterese

# $\subset$

### *Hinweis!*

Der Parameter "Schalthysterese" ist bei eingestelltem Ausgangsmodus "Hysteresebetrieb" nicht relevant und im DTM ausgeblendet.

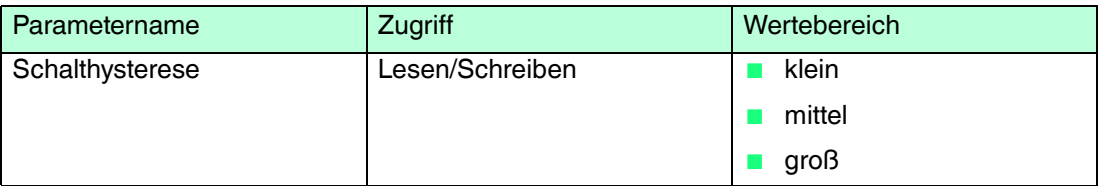

Tabelle 8.8

Über diesen Parameter können Sie die Hysterese um die Schaltpunkte 1 und 2 einstellen. Sie können zwischen drei Einstellungen (klein, mittel, groß) wählen. Dabei entspricht "klein" einer Hysterese von 1% des gemessenen Abstandswerts, "mittel" 2% und "groß" 5%. Auf jeden Fall ist die Hysterese aber immer mindestens 1 mm groß.

## 8.2.8 Einschaltverzug

## *Hinweis!*

Dieser Parameter beeinflusst die Ansprechzeit des Sensors.

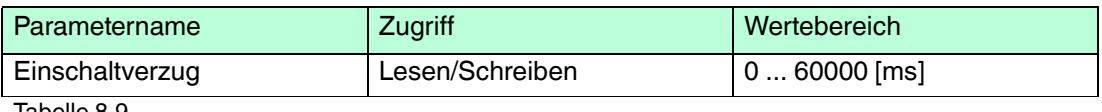

Tabelle 8.9

Über den Parameter "Einschaltverzug" können Sie ein verzögertes Einschalten des Schaltausgangs einstellen, um beispielsweise kurze Schaltimpulse durch mögliche Störeinflüsse zu unterdrücken und ein stabiles Ausgangssignal zu erhalten.

Welcher Signalwechsel als "Einschaltvorgang" zu sehen ist, hängt von der Einstellung des Parameters "Ausgangsverhalten" ab.

Wenn das Ausgangsverhalten auf "Schließer" eingestellt ist, wirkt die Einschaltverzögerung beim Wechsel des Ausgangszustands von "offen" nach "geschlossen".

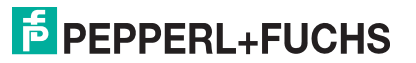

Wenn das Ausgangsverhalten auf "Öffner" eingestellt ist, wirkt die Einschaltverzögerung beim Wechsel des Ausgangszustands von "geschlossen" nach "offen".

## 8.2.9 Ausschaltverzug

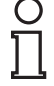

### *Hinweis!*

Dieser Parameter beeinflusst die Ansprechzeit des Sensors.

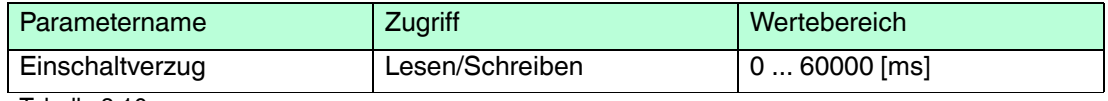

Tabelle 8.10

Über den Parameter "Ausschaltverzug" können Sie ein verzögertes Ausschalten des Schaltausgangs einstellen.

Dies ist beispielsweise hilfreich, wenn selbst sehr kurze Ereignisse an speicherprogrammierbare Steuerungen mit längerer Zykluszeit zuverlässig gemeldet werden müssen. Auch ist ein Ausschaltverzug sinnvoll, wenn in Anwendungen eine bestimmte Nachlaufzeit von Komponenten sichergestellt werden muss.

Welcher Signalwechsel als "Ausschaltvorgang" zu sehen ist, hängt von der Einstellung des Parameters "Ausgangsverhalten" ab.

Wenn das Ausgangsverhalten auf "Schließer" eingestellt ist, wirkt die Ausschaltverzögerung beim Wechsel des Ausgangszustands von "geschlossen" nach "offen".

Wenn das Ausgangsverhalten auf "Öffner" eingestellt ist, wirkt die Ausschaltverzögerung beim Wechsel des Ausgangszustands von "offen" nach "geschlossen".

## 8.3 Ausgangskonfiguration - Analogausgang

## 8.3.1 Ausgangsmodus

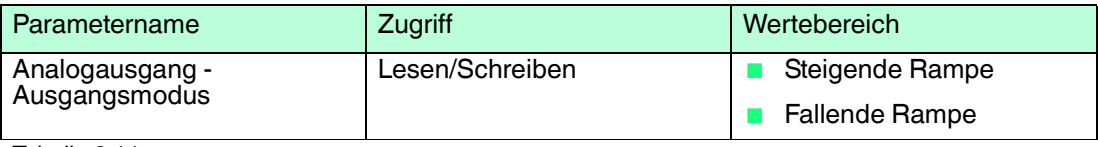

Tabelle 8.11

Je nach Einsatzzweck des Sensors und seiner damit verbundenen Aufgabe können Sie über diesen Parameter den Modus für den Analogausgang anpassen. Bei "steigender Rampe" steigt der Analogausgangswert mit steigender Objektdistanz, bei "fallender Rampe" reduziert sich der Analogausgangswert mit steigender Objektdistanz.

In der Praxis wird zur Anzeige von Füllständen in einem Tank meist der Ausgangsmodus "Fallende Rampe" verwendet, da dann ein großer Analogwert auch einer großen Menge Flüssigkeit im Tank entspricht.

Für andere Applikationen, in denen die Entfernung zum Sensor eine Rolle spielt, wird meist der Ausgangsmodus "Steigende Rampe" genutzt, da somit ein größerer Analogwert auch einer größeren Distanz zum Sensor entspricht.

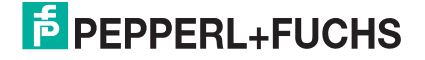

## 8.3.2 Ausgangstyp

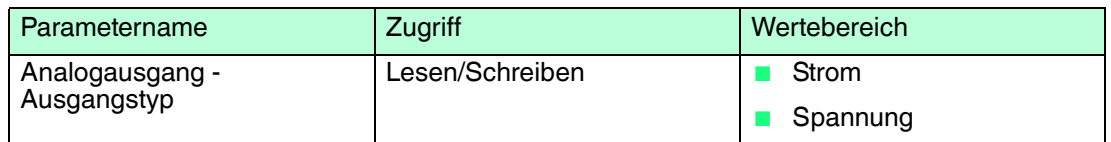

Tabelle 8.12

Sie können den Analogausgang des Sensors physikalisch entweder als Strom- oder als Spannungsausgang betreiben und dies über diesen Parameter auswählen.

## 8.3.3 Nahe Grenze

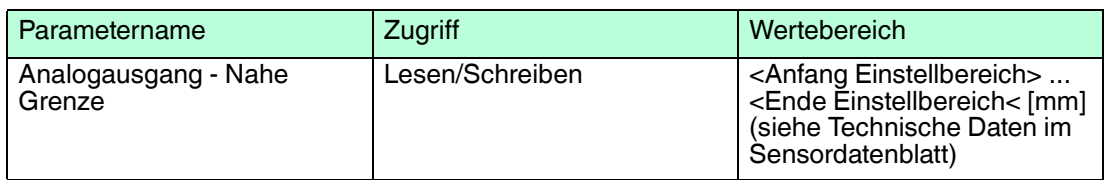

Tabelle 8.13

Über diesen Parameter können Sie die nahe Grenze des Analogbereichs in mm einstellen, gemessen ab der Ultraschallwandleroberfläche des Sensors.

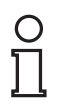

### *Hinweis!*

Es werden vom DTM auch Werte zwischen <Anfang Erfassungsbereich> und <Anfang Einstellbereich> sowie über <Ende Einstellbereich> hinaus bis zu einer gewissen Grenze akzeptiert. Werte in diesen Bereichen liegen außerhalb des von Pepperl+Fuchs spezifizierten Einstellbereichs; ihre Verwendung erfolgt auf eigenes Risiko.

## 8.3.4 Ferne Grenze

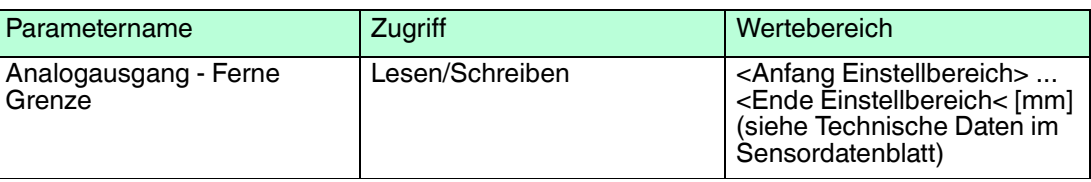

Tabelle 8.14

Über diesen Parameter können Sie die ferne Grenze des Analogbereichs in mm einstellen, gemessen ab der Ultraschallwandleroberfläche des Sensors.

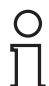

### *Hinweis!*

Es werden vom DTM auch Werte zwischen <Anfang Erfassungsbereich> und <Anfang Einstellbereich> sowie über <Ende Einstellbereich> hinaus bis zu einer gewissen Grenze akzeptiert. Werte in diesen Bereichen liegen außerhalb des von Pepperl+Fuchs spezifizierten Einstellbereichs; ihre Verwendung erfolgt auf eigenes Risiko.

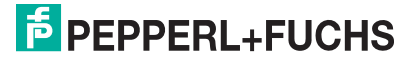

## 8.3.5 Unterer Ausgangswert

### *Hinweis!*

Je nach eingestelltem Ausgangstyp für den Analogausgang (Strom oder Spannung) wird im DTM nur der dazugehörige untere Ausgangswert angezeigt.

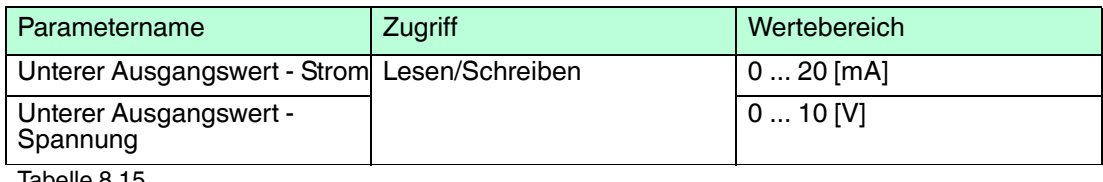

Tabelle 8.15

Über diesen Parameter können Sie den unteren physikalischen Ausgangswert des Analogausgangs einstellen, z.B. die 4 mA bei einem 4..20 mA-Stromausgang.

## 8.3.6 Oberer Ausgangswert

## *Hinweis!*

Je nach eingestelltem Ausgangstyp für den Analogausgang (Strom oder Spannung) wird im DTM nur der dazugehörige obere Ausgangswert angezeigt.

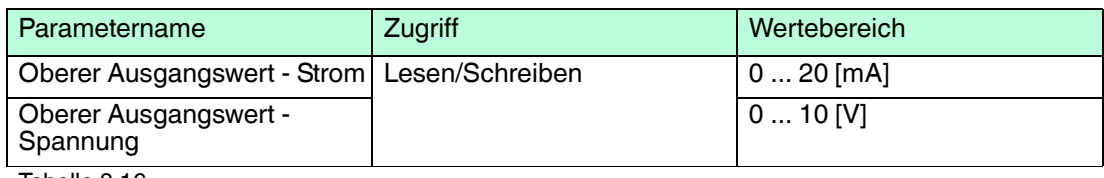

Tabelle 8.16

Über diesen Parameter können Sie den unteren physikalischen Ausgangswert des Analogausgangs einstellen, z.B. die 20 mA bei einem 4..20 mA-Stromausgang.

## 8.4 Sensorkonfiguration - Auswertung

## 8.4.1 Schallkeulenbreite

### *Hinweis!*

Die ausgewählte Schallkeulenbreite ist eine Sensoreinstellung und wirkt auf alle Ausgänge gleichermaßen. Es ist nicht möglich, den einzelnen Ausgängen jeweils eine eigene Schallkeulenbreite zuzuordnen.

## **Überblick zur Schallkeulenbreite**

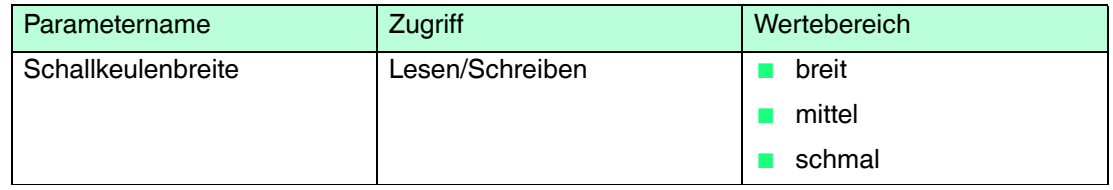

Tabelle 8.17

Über den Parameter "Schallkeulenbreite" können Sie eine der 3 vordefinierten Schallkeulenbreiten auswählen.

Eine Anpassung der Schallkeulenbreite kann in manchen Fällen notwendig sein, beispielsweise wenn in der Anwendung Objekte im Randbereich der Schallkeule erkannt werden und es dadurch zu falschen Messwerten kommt.

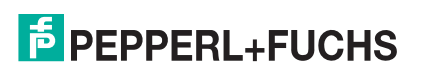

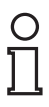

### *Hinweis!*

Es handelt sich bei den 3 zur Auswahl stehenden Schallkeulenbreiten um dieselben 3, die auch am Sensor über die Programmiertaste ausgewählt werden können.

Die nachfolgenden Detaileinstellungen zur ausgewählten Schallkeulenbreite sind nur im DTM in der erweiterten Ansicht möglich.

### **Schmale Schallkeulenbreite**

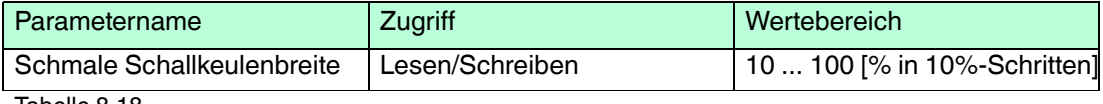

Tabelle 8.18

Hier können Sie nach vorheriger Auswahl der schmalen Schallkeulenbreite (über Parameter oder Programmiertaste) noch die Breite dieser Schallkeule im Bereich 10 ... 100 % einstellen.

### **Mittlere Schallkeulenbreite**

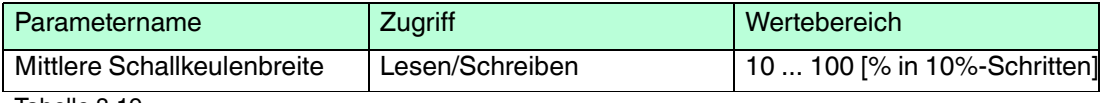

Tabelle 8.19

Hier können Sie nach vorheriger Auswahl der mittleren Schallkeulenbreite (über Parameter oder Programmiertaste) noch die Breite dieser Schallkeule im Bereich 10 ... 100 % einstellen.

### **Breite Schallkeulenbreite**

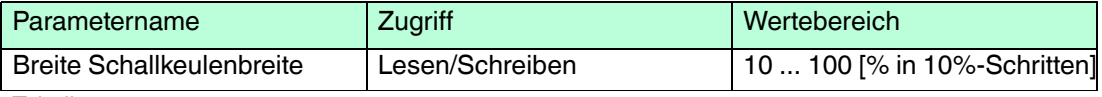

Tabelle 8.20

Hier können Sie nach vorheriger Auswahl der breiten Schallkeulenbreite (über Parameter oder Programmiertaste) noch die Breite dieser Schallkeule im Bereich 10 ... 100 % einstellen.

## 8.4.2 Echoauswertung

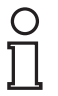

### *Hinweis!*

Dieser Parameter ist im DTM nur in der erweiterten Ansicht sichtbar.

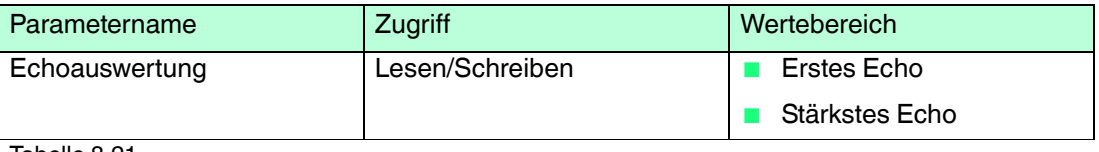

Tabelle 8.21

Über diesen Parameter können Sie einstellen, ob der Sensor für die Auswertung das erste oder das stärkste Echo verwendet.

In den meisten Anwendungen ist die Auswertung des "ersten Echos" die bevorzugte Einstellung. Da es sich bei diesem in der Regel auch um das Echo von dem Objekt handelt, das am nächsten zum Sensor steht und für die Reaktion des Sensors relevant ist.

In selteneren Fällen kann die Einstellung der Echoauswertung auf das "stärkste Echo" von Vorteil sein, beispielsweise wenn kleinere Störobjekte (z.B. Schweißnähte) in Sensornähe die Erfassung des korrekten Tankfüllstands verhindern. Bei Einstellung der Echoauswertung auf "stärkstes Echo" wird das Echo mit der höchsten Amplitude für die Auswertung herangezogen.

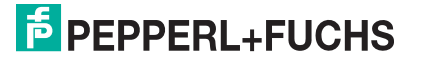

## 8.4.3 Auswertemethode

### *Hinweis!*

Dieser Parameter ist im DTM in der erweiterten Ansicht sichtbar.

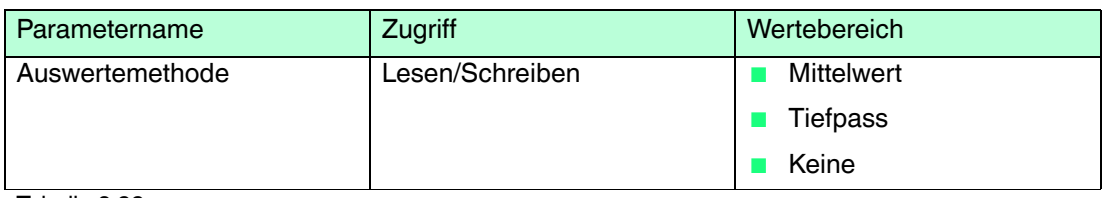

Tabelle 8.22

Über den Parameter "Auswertemethode" können Sie definieren, inwieweit Werte vorangegangener Messungen in die Auswertung der aktuellen Messung miteinbezogen werden. Das Ziel dabei ist, ein stabiles Messsignal auch bei Auftreten von kurzzeitigen Störeinflüssen wie z.B. Regen, Pressluft, Rührwerken oder Wellenbildung auf flüssigen Oberflächen sicherzustellen.

### **Auswertemethode in der Praxis**

In den meisten Applikationen hat sich die **Einstellung "Mittelwert"** bewährt. Dabei wird ein gleitender arithmetischer Mittelwert über die letzten Messwerte gemäß Einstellung des Parameters "Anzahl Mittelungen & Auslassungen" berechnet.

Beispielsweise bei der Erkennung eines Tankfüllstands mit einer stark bewegten Flüssigkeitsoberfläche kann die **Einstellung "Tiefpass"** von Vorteil sein. Bei dieser Auswertemethode werden die vorangehenden Messwerte gemäß Einstellungen der Parameter "Gewichtung der vorherigen Messung", "Zulässige Abweichung zur vorherigen Messung" und "Überbrückungszeit" in die Ermittlung des aktuellen Abstandswerts miteinbezogen. Die Auswertung folgt dem typischen Tiefpassverhalten, d.h. der vom Sensor ausgegebene Abstandswert folgt dem tatsächlichen Messwert mehr oder weniger stark zeitlich verzögert. Darüber hinaus werden große Änderungen des Messwerts erst bei mehrmaligem Auftreten und/oder nach einer bestimmten Zeit berücksichtigt

Bei der **Einstellung "Keine"** wird jeder einzelne Messwert direkt am Ausgang ausgegeben. Diese Einstellung ist für die meisten Anwendungen nicht empfehlenswert, da auch durch äußere Einflüsse gestörte Messungen sofort am Ausgang wirken. Es wird bei dieser Einstellung eine Filterung und/oder Bewertung der Messwerte in der nachgeschalteten Logikeinheit (z. B. einer speicherprogrammierbaren Steuerung (SPS)) empfohlen.

## 8.4.4 Anzahl Mittelung & Auslassungen

### *Hinweis!*

Dieser Parameter ist nur relevant und im DTM sichtbar, wenn der Parameter "Auswertemethode" auf "Mittelwert" eingestellt ist.

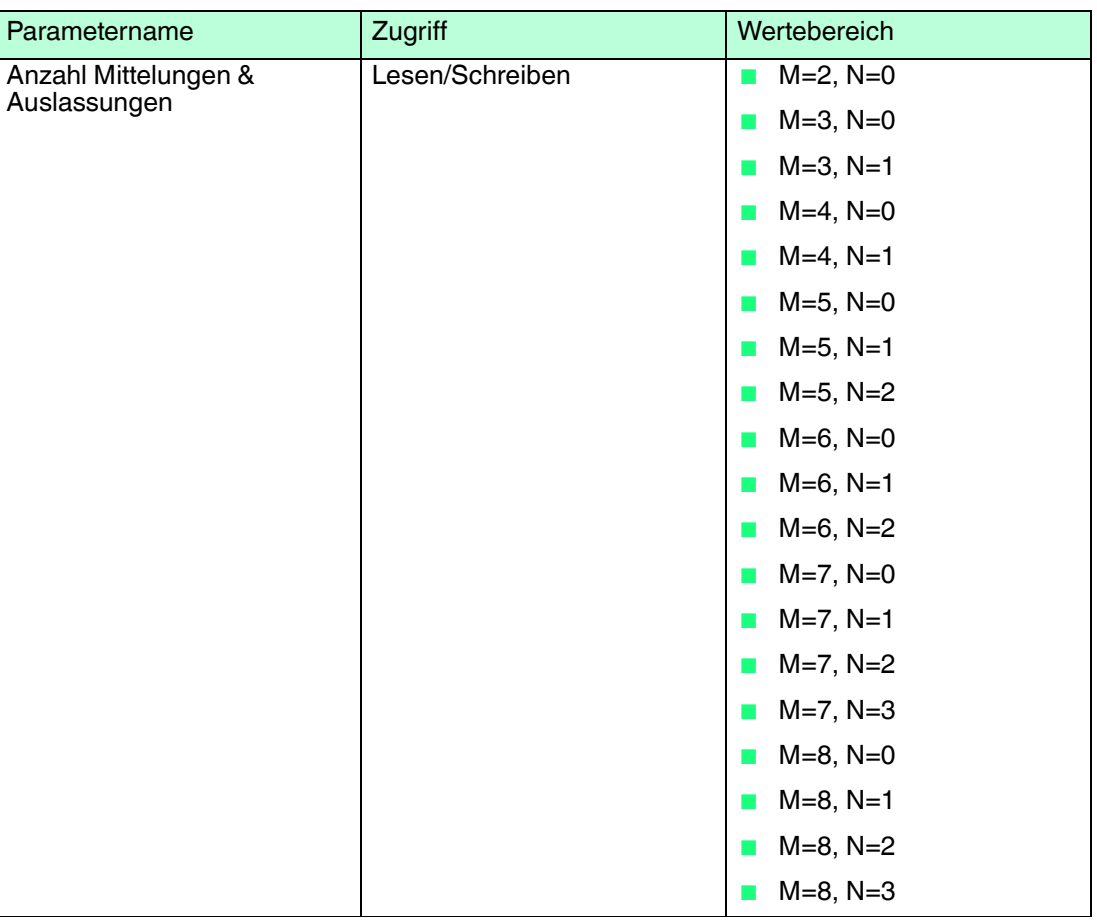

Tabelle 8.23

Über diesen Parameter können Sie die Tiefe der Mittelwertbildung steuern. Dabei gibt M die Gesamtanzahl an Messungen an, die für die Mittelwertbildung herangezogen werden. N definiert darüber hinaus die Anzahl an Messungen aus der Anzahl M, die bei der Mittelwertbildung nicht berücksichtigt werden. Es handelt sich dabei um den/die Werte mit der größten Abweichung vom zuletzt ermittelten Messergebnis. Aus den übrig bleibenden Messwerten wird dann das aktuelle Messergebnis arithmetisch ermittelt.

## 8.4.5 Gewichtung der vorherigen Messung

### *Hinweis!*

Dieser Parameter ist nur relevant und im DTM sichtbar, wenn der Parameter "Auswertemethode" auf "Tiefpass" eingestellt ist.

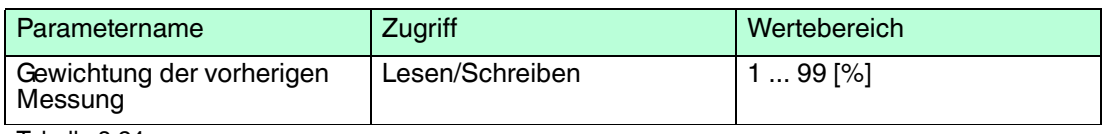

Tabelle 8.24

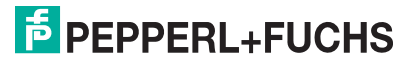

Über diesen Parameter können Sie festlegen mit wie viel Prozent das vorherige Messergebnis in die Berechnung des aktuellen Messergebnisses eingeht.

Dabei gilt die Formel:

 $Erg_N = (Erg_{N-1} \times W + Mes \times (100 - W)) / 100$ 

Erg = Ergebnis

W = Faktor "Gewichtung der vorherigen Messung"

Mes = aktueller Messwert

Damit ergibt sich, dass der am Sensorausgang ausgegebene Wert umso mehr zeitlich nachläuft, je größer der Wert für die Gewichtung der vorherigen Messung gewählt wird.

## 8.4.6 Zulässige Abweichung zur vorherigen Messung

### *Hinweis!*

Dieser Parameter ist nur relevant und im DTM sichtbar, wenn der Parameter "Auswertemethode" auf "Tiefpass" eingestellt ist.

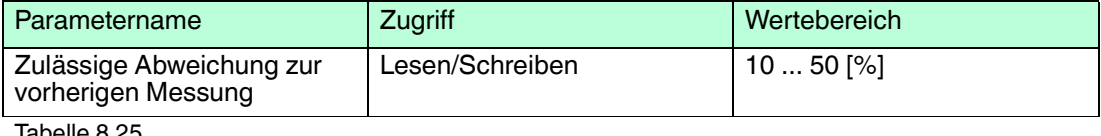

Tabelle 8.25

Zusammen mit dem Parameter "Überbrückungszeit" können Sie mit diesem Parameter einen Akzeptanzfilter definieren, um kurzzeitige Störungen auszublenden, sodass das Messergebnis dadurch nicht verändert wird.

Der Parameter "Zulässige Abweichung zur vorherigen Messung" definiert dabei den Wert, um den der neue Messwert maximal vom bisherigen Messergebnis abweichen darf. Nur Messwerte mit der zulässigen Abweichung werden noch in die Berechnung des neuen Messergebnisses mit einbezogen. Bei Überschreitung werden die Messwerte bis zum Ablauf der eingestellten Überbrückungszeit (siehe Parameter "Überbrückungszeit") ignoriert.

## 8.4.7 Überbrückungszeit

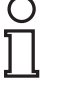

## *Hinweis!*

Dieser Parameter ist nur relevant und im DTM sichtbar, wenn der Parameter "Auswertemethode" auf "Tiefpass" eingestellt ist.

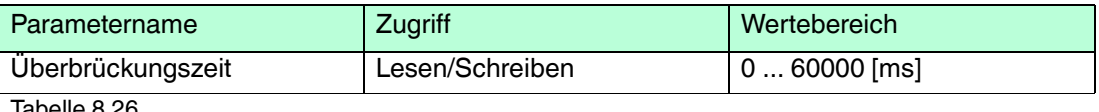

Tabelle 8.26

Zusammen mit dem Parameter "Zulässige Abweichung zur vorherigen Messung" können Sie mit diesem Parameter einen Akzeptanzfilter definieren, um kurzzeitige Störungen auszublenden, sodass das Messergebnis dadurch nicht verändert wird.

Der Parameter "Zulässige Abweichung zur vorherigen Messung" definiert dabei den Wert, um den der neue Messwert maximal vom bisherigen Messergebnis abweichen darf. Nur Messwerte mit der zulässigen Abweichung werden noch in die Berechnung des neuen Messergebnisses mit einbezogen. Bei Überschreitung werden die Messwerte bis zum Ablauf der hier eingestellten Überbrückungszeit ignoriert.

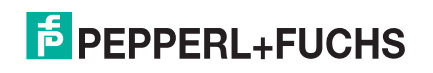

## 8.4.8 Temperaturkompensation

### *Hinweis!*

Dieser Parameter ist im DTM in der erweiterten Ansicht sichtbar.

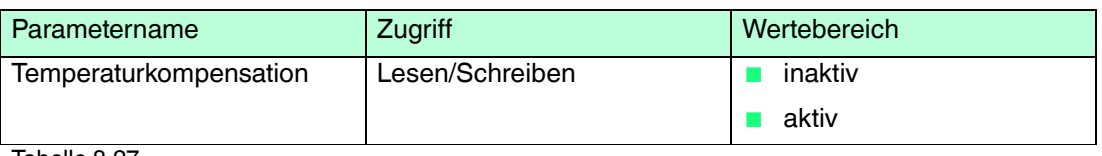

Tabelle 8.27

Durch Änderungen der Umgebungstemperatur werden die Schallgeschwindigkeit und damit auch die Genauigkeit des Ultraschallsensors beeinflusst. Über den Parameter "Temperaturkompensation" können Sie die sensorinterne automatische Temperaturkompensation aus- und einschalten.

Wenn diese aktiv ist, erfolgt die Berechnung des Abstandswertes unter Berücksichtigung der vom Sensor kontinuierlich gemessenen Umgebungstemperatur. Auf diese Weise werden Messfehler aufgrund einer sich ändernden Umgebungstemperatur automatisch korrigiert und die Messgenauigkeit des Sensors somit erheblich verbessert.

Wenn sie inaktiv ist, erfolgt die Abstandswertberechnung auf Basis des über den Parameter "Arbeitstemperatur" bereitgestellten Temperaturwerts.

### **Temperaturkompensation in der Praxis**

Die Umgebungstemperatur wird bei aktiver Temperaturkompensation innerhalb des Sensorgehäuses gemessen. Die Genauigkeit dieser Temperaturmessung kann durch externe Einflüsse, die eine Erwärmung oder Abkühlung des Sensorgehäuses zur Folge haben, fälschlich beeinflusst werden. Solche Einflüsse können beispielsweise sein:

- Sonnenbestrahlung
- Hohe Last am Sensorausgang mit der Folge hoher Abwärme innerhalb des Sensorgehäuses
- Reinigung des Sensors mit kaltem Wasser

Bei Anwendungen mit nennenswerten Schwankungen der Umgebungstemperatur, z. B. durch Maschinen-/ Prozessabwärme oder im Außenbereich, empfehlen wir, in der Regel die Temperaturkompensation zu aktivieren

In Anwendungen mit nahezu konstanter Temperatur, z.B. innerhalb von großen Tanks, kann es sinnvoll sein, die automatische Temperaturkompensation zu deaktivieren. Dies ist sinnvoll, da sich dann weitere Einflüsse (siehe Hinweis) nicht auf die Messgenauigkeit auswirken.

### *Hinweis!*

Wenn die Umgebungstemperatur des Ultraschallsensors prozessseitig gemessen wird, können Sie die interne Temperaturkompensation deaktivieren. Der Messwert des Ultraschallsensors kann dann in der nachgeschalteten Logikeinheit unter Berücksichtigung der gemessenen Umgebungstemperatur korrigiert werden.

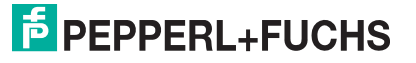

## 8.4.9 Arbeitstemperatur

### *Hinweis!*

Dieser Parameter ist im DTM in der erweiterten Ansicht sichtbar.

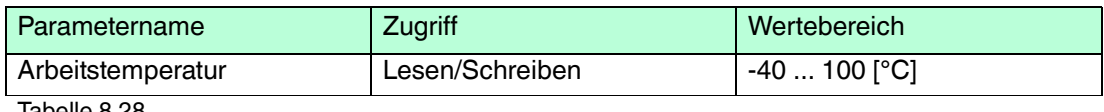

Tabelle 8.28

Die hier angegebene Arbeitstemperatur wird bei inaktiver Temperaturkompensation (siehe Parameter "Temperaturkompensation") zur Berechnung des Objektabstandes aus der gemessenen Schalllaufzeit verwendet. Sie können dazu einen Wert innerhalb des zulässigen Wertebereichs definieren.

## 8.4.10 Vordergrundausblendung

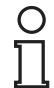

### *Hinweis!*

Dieser Parameter ist im DTM in der erweiterten Ansicht sichtbar.

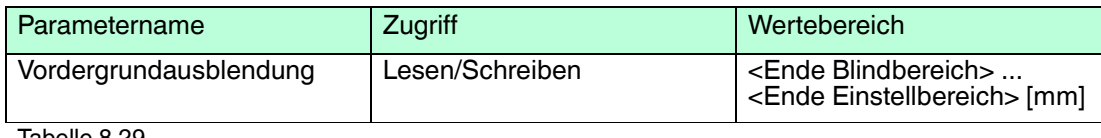

Tabelle 8.29

Über den Parameter "Vordergrundausblendung" können Sie einen Bereich vor dem Sensor definieren, in dem eintreffende Echos ignoriert werden. Der Bereich reicht von der Wandleroberfläche des Sensors bis zum über diesen Parameter festgelegten Abstandswert.

Standardmäßig ist der Wert <Ende Blindbereich> eingestellt.

## 8.4.11 Hintergrundausblendung

### *Hinweis!*

Dieser Parameter ist im DTM nur in der erweiterten Ansicht sichtbar.

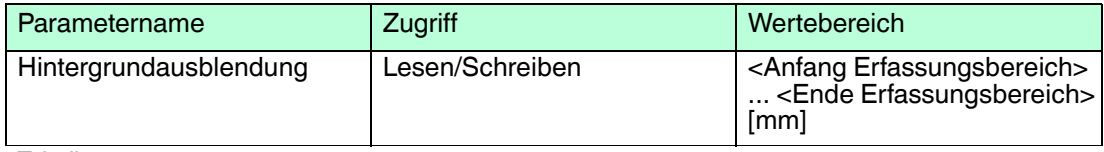

Tabelle 8.30

Über den Parameter "Hintergrundausblendung" können Sie einen Bereich definieren, in dem eintreffende Echos ignoriert werden. Dabei stellt der eingegebene Wert den Beginn dieses Bereichs dar, also die Entfernung, ab der alle eintreffenden Echos ignoriert werden.

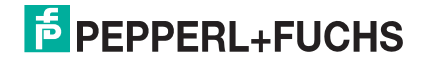

## 8.4.12 Sensorzykluszeit

## *Hinweis!*

Dieser Parameter ist im DTM nur in der erweiterten Ansicht sichtbar.

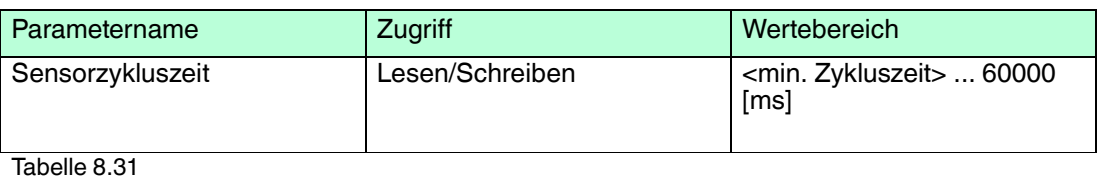

Über den Parameter "Sensorzykluszeit" können Sie die Dauer eines Messzyklus definieren. Die minimal mögliche Zykluszeit ist von der Reichweite des jeweiligen Sensors abhängig und ab Werk eingestellt. Bei Verlängerung der Sensorzykluszeit pausiert der Sensor nach seiner Messung bis zum Ablauf der eingestellten Zeit, bevor er eine neue Messung durchführt.

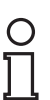

## *Hinweis!*

Die minimale Zykluszeit ist von der Reichweite des jeweiligen Sensors abhängig. Werden zu kleine Werte im DTM eingegeben, erfolgt eine entsprechende Meldung, die den minimal möglichen Wert für den ausgewählten Sensor beinhaltet.

## 8.4.13 Ultraschallpulslänge

# *Hinweis!*

Dieser Parameter ist im DTM nur in der erweiterten Ansicht sichtbar.

Wir empfehlen, diesen Parameter nur in Abstimmung mit unseren Anwendungsspezialisten zu ändern.

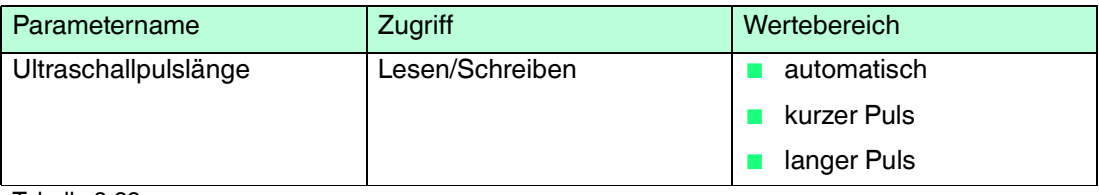

Tabelle 8.32

Über den Parameter "Ultraschallpulslänge" können Sie die Länge des Sendepulses auswählen. Ab Werk ist die automatische Ultraschallpulslänge eingestellt, die auch für die große Mehrheit der Applikationen die korrekte Einstellung darstellt. In diesem Fall wählt der Sensor selbstständig zwischen dem kurzen und langen Puls in Abhängigkeit zur erkannten Objektdistanz die richtige Pulslänge aus.

### **Einstellung in Sonderfällen**

Die Einstellung des kurzen Pulses empfehlen wir in seltenen Fällen, wie Anwendungen, in denen ausschließlich seitlich einfahrende Objekte in sehr kurzer Distanz vom Sensor in extrem kurzer Reaktionszeit erkannt werden sollen. Dabei wird nur noch ein Bruchteil der angegebenen Nennreichweite erreicht, da der kurze Puls keine große Reichweite zulässt.

Die Einstellung des langen Pulses kann hilfreich sein in Anwendungen, in denen ausschließlich seitlich einfahrende Objekt in mittlerer bis großer Distanz zum Sensor in kürzest möglicher Reaktionszeit erkannt werden sollen. Ein größerer als der im Datenblatt angegebene Blindbereich ist die Folge dieser Einstellung.

Die Sensoren nutzen dann ausschließlich die eingestellte Pulslänge für Ihre Messungen.

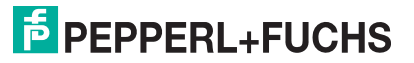

## 8.5 Sensorkonfiguration - Synchronisation

### *Hinweis!*

Neben der Einstellung des Parameters "Synchronisationsmodus" sind für eine erfolgreiche Synchronisation noch weitere Maßnahmen notwendig. Dies ist beispielsweise eine entsprechende Verkabelung der Geräte untereinander. Details dazu liefert die Inbetriebnahmeanleitung des jeweiligen Sensors.

### **Synchronisationsmodus**

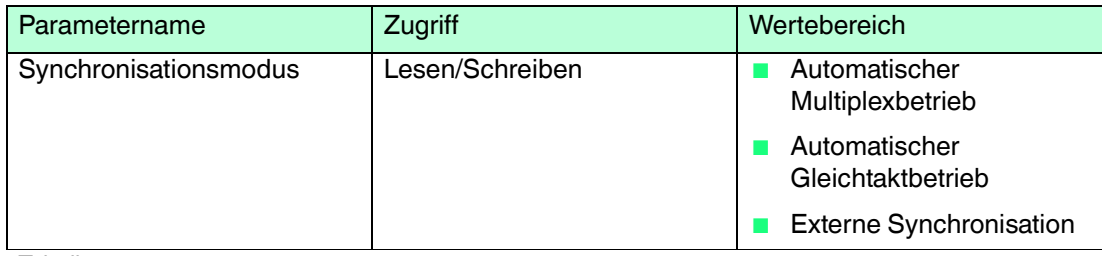

Tabelle 8.33

In Anwendungen, bei denen mehrere Ultraschallsensoren in unmittelbarer Nähe zueinander betrieben werden, muss vermieden werden, dass diese sich gegenseitig beeinflussen. Es kann sonst zu Fehlmessungen der einzelnen Geräte kommen. Über eine Synchronisation der Geräte lässt sich dieses Problem am einfachsten lösen.

Die Art der Synchronisierung können Sie über den Parameter "Synchronisationsmodus" einstellen. Nachfolgend sind die einzelnen Synchronisationsmodi im Detail erläutert.

## **Automatischer Multiplexbetrieb**

Diese Art der Synchronisation ist bei allen Anwendungen unerlässlich, in denen jeder Sensor individuell seinen Abstand zum Objekt ermitteln muss.

Die synchronisierten Sensoren arbeiten selbstsynchronisiert nacheinander, d h. zu jeder Zeit sendet immer nur ein Sensor. Die Messzyklen der einzelnen Sensoren laufen zeitlich nacheinander ab.

**Vorteil:** Gegenseitige Beeinflussung wird zu 100% vermieden.

**Nachteil:** Verlängerung der Ansprechzeit der Sensoren und den Faktor n. (n = Anzahl der synchronisierten Sensoren)

### **Automatischer Gleichtaktbetrieb**

Die Synchronisation im Gleichtaktbetrieb empfehlen wir in allen Anwendungen, bei denen es um eine Bereichsüberwachung geht, die mit mehreren parallel montieren Sensoren realisiert wird. Dies kann beispielsweise ein fahrerloses Transportsystem sein, das mit mehreren parallel montierten Sensoren realisiert wird. In diesen Anwendungen muss lediglich sichergestellt werden, dass das fahrerlose Transportsystem nicht mit einem Hindernis kollidiert. Dabei spielt es für den einzelnen Sensor keine Rolle, von welchem Sensor der Schall des empfangenen Echos ausgesandt wurde.

Die synchronisierten Sensoren arbeiten selbstsynchronisiert gleichzeitig, d.h. alle Sensoren senden ihren Ultraschallimpuls immer zum gleichen Zeitpunkt aus.

**Vorteil:** Ansprechzeit der einzelnen Sensoren ist so kurz wie im Alleinbetrieb.

**Nachteil:** Gegenseitige Beeinflussung kann nicht zu 100% ausgeschlossen werden.

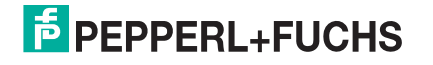

## **Externe Synchronisation**

Eine externe Synchronisation ist nur dann notwendig, wenn mehr als die im Datenblatt genannte maximale Anzahl an Sensoren zu synchronisieren sind. Außerdem auch, wenn die Sensoren aufgrund anwendungsspezifischer Gegebenheiten in einem ganz speziellen Takt getriggert werden müssen.

Die synchronisierten Sensoren werden parallel von einem externen Rechteck-Signal getriggert (z. B. einem SPS-Ausgang) und alle Sensoren senden ihren Ultraschallimpuls immer zum gleichen Zeitpunkt aus.

## 8.6 Sensorkonfiguration - Echoverlust- und Fehlerbehandlung

## 8.6.1 Kein Echo

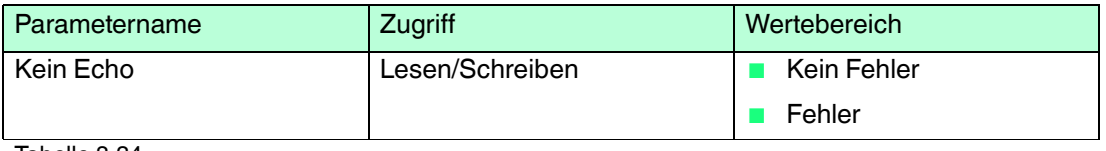

Tabelle 8.34

Über diesen Parameter können Sie einstellen, ob der Fall "Sensor empfängt kein Echo" als Fehler einzustufen ist oder nicht.

Bei der Standardeinstellung "Kein Fehler" wird der Fall, dass der Sensor kein Echo empfängt, nicht als Fehler interpretiert. Der Sensor verhält sich hinsichtlich seiner Ausgänge in diesem Fall so, als wäre ein Objekt in Maximaldistanz vorhanden.

In manchen Anwendungen kann der Fall, dass der Sensor kein Echo empfängt, im Normalbetrieb nicht vorkommen. Mit der Einstellung des Parameters als "Fehler" kann der Sensorausgang jedoch bei Auftreten dieses Falls in einen sicheren Zustand gebracht werden. Das Verhalten des Ausgangs im Fehlerfall wird über den Parameter "Ausgangsverhalten im Fehlerfall" festgelegt.

## 8.6.2 Ausgangsverhalten im Fehlerfall

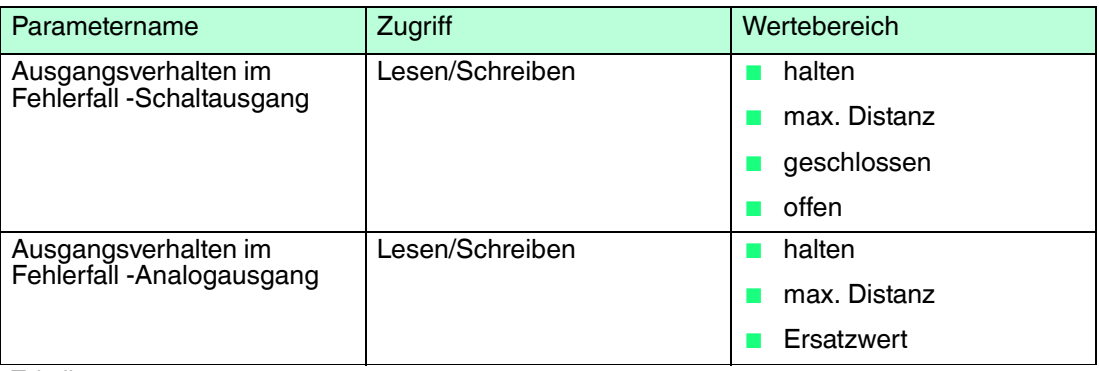

Tabelle 8.35

Über diesen Parameter können Sie das Verhalten des Ausgangs im Fehlerfall einstellen.

Mögliche auftretende Fehlerfälle sind:

- Extrem laute Umgebungsgeräusche im Ultraschallfrequenzbereich des Sensors
- Hardwarefehler der Sensorelektronik
- Sensor empfängt kein Echo (nur Fehlerfall, wenn Parameter "Kein Echo" als "Fehler" eingestellt ist)

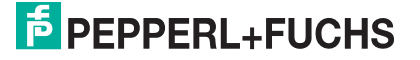

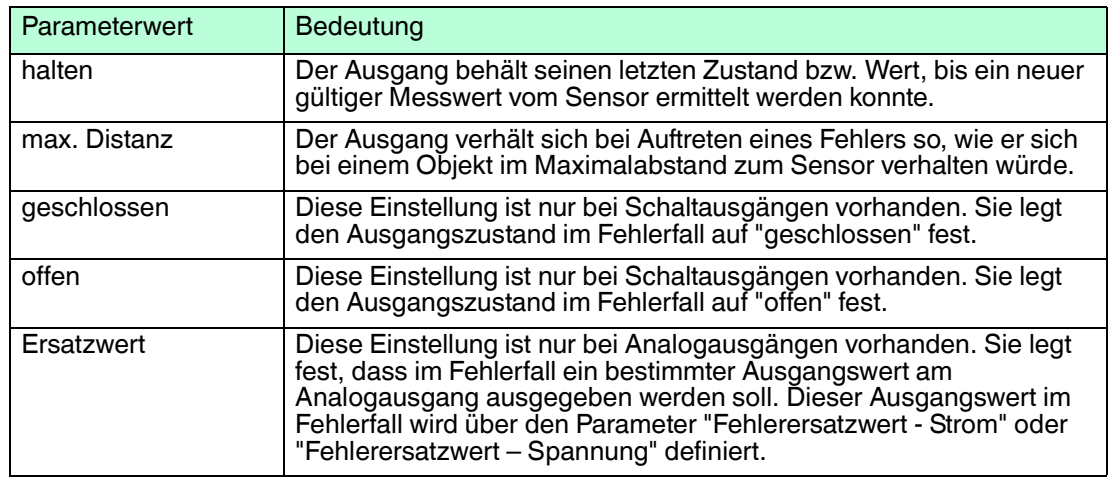

Die Bedeutung der einzelnen Parameterwerte ist in nachfolgender Tabelle erläutert.

## 8.6.3 Fehlerersatzwert -Strom/Spannung

### *Hinweis!*

Um einen Fehlerersatzwert einstellen zu können, muss im DTM für den Analogausgang die Einstellung "Ersatzwert" als "Ausgangsverhalten im Fehlerfall" eingestellt sein. Nur der zum gewählten Ausgangstyp für den Analogausgang passende Fehlerersatzwert-Parameter wird angezeigt ("Fehlerersatzwert – Strom" oder "Fehlerersatzwert – Spannung").

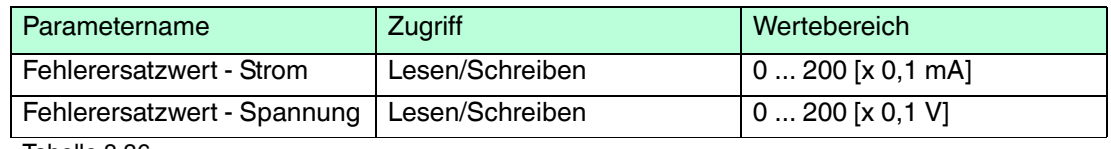

Tabelle 8.36

Über diesen Parameter können Sie einstellen, welchen Wert der Analogausgang im Fehlerfall annehmen soll. Die Einstellung ist in 0,1 mA- bzw. 0,1 V-Schritten möglich.

Der letztlich im Fehlerfall am Analogausgang tatsächlich ausgegebene Wert (Strom- /Spannungswert) ist von der Einstellung des Parameters "Ausgangstyp" für den Analogausgang abhängig.

## 8.7 Sensorkonfiguration - Bedienelemente

## 8.7.1 Bedienelemente

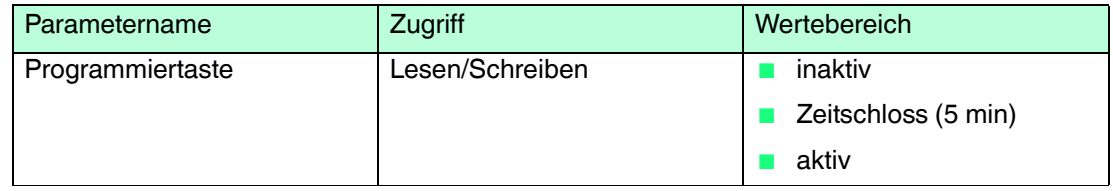

Tabelle 8.37

Über diesen Parameter können Sie einstellen, ob und in welchem Zeitraum im laufenden Betrieb des Sensors über die Bedienelemente noch Änderungen durchgeführt werden können.

Im Normalfall werden die Bedienelemente 5 Minuten nach Zuschalten der Spannungsversorgung oder nach dem letzten Zugriff über die Bedienelemente verriegelt (>> Zeitschloss (5 min.)).

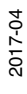

Wenn der Parameter auf "inaktiv" gesetzt wird, sind die Bedienelemente dauerhaft komplett verriegelt.

Bei der Auswahl "aktiv" sind die Bedienelemente dauerhaft freigeschaltet. Es können jederzeit Änderungen an den Sensoreinstellungen über die Bedienelemente durchgeführt werden.

## 8.7.2 Zustand der Bedienelemente

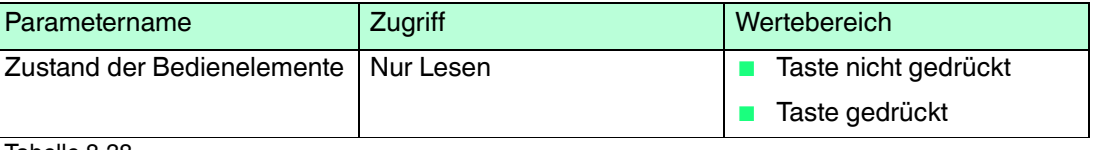

Tabelle 8.38

Mit Hilfe dieses Parameters können Sie die korrekte Funktion der Programmiertaste am Sensor überprüfen.

Bei korrekter Funktion der Programmiertaste des Sensors ändert sich der Parameterwert bei Betätigung oder Loslassen der Programmiertaste. Wenn keine Änderung des Parameterwerts erkennbar ist, ist die Programmiertaste möglicherweise defekt.

## 8.8 Service

## 8.8.1 Lokalisierungsanzeige

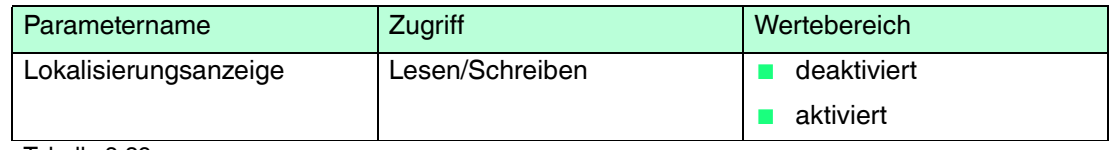

Tabelle 8.39

Über diesen Parameter können Sie die Lokalisierungsanzeige ein- und ausschalten. Bei aktivierter Lokalisierungsanzeige blinken die gelben und grünen LEDs am Sensor gleichzeitig mit einer speziellen Blinkfrequenz. Somit können Sie den Sensor in einer Anlage oder Maschine leichter lokalisieren.

## 8.8.2 Taste "Rücksetzen auf Werkseinstellungen"

Sie können den Sensor durch Drücken dieser Taste seine Werkseinstellungen zurücksetzen. Dabei erscheint zunächst eine Sicherheitsabfrage.

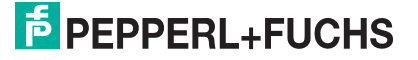

## 9 Synchronisieren von mehreren Sensoren

Der Sensor ist mit einem Synchronisationsanschluss zur Vermeidung gegenseitiger Beeinflussung durch fremde Ultraschallsignale ausgestattet. Dabei sind die folgenden 3 Synchronisationsarten einstellbar:

- Automatischer Multiplexbetrieb
- Automatischer Gleichtaktbetrieb
- Externe Synchronisation

### *Hinweis!*

Wird die Möglichkeit zur Synchronisation nicht genutzt, so ist der Synchronisationsanschluss mit Masse (0V) zu verbinden.

Soll ein in einem synchronisierten Verbund betriebener Sensor über die Programmiertaste programmiert werden, so startet der Programmiervorgang ggf. verzögert. Die restlichen Sensoren im synchronisierten Verbund werden für die Dauer des Programmiervorgangs in den Standby-Modus versetzt und führen keine Messungen durch.

In einem extern synchronisierten Sensorverbund darf keine Programmierung eines einzelnen Sensors über die Programmiertaste durchgeführt werden. Durch den externen Trigger führen die restlichen Sensoren im Verbund weiter Messungen durch. Dadurch wird die Messung des zu programmierenden Sensors beeinflusst

## **Automatischer Multiplexbetrieb**

Mehrere Sensoren (max. Anzahl siehe Datenblatt) können durch einfaches Verbinden ihrer Synchronisationsanschlüsse synchronisiert werden. In diesem Fall arbeiten die Sensoren selbstsynchronisiert nacheinander im Multiplex-Betrieb.

Zu jeder Zeit sendet immer nur ein Sensor. Die Messzyklen der einzelnen Sensoren laufen zeitlich nacheinander ab. Dadurch erhöht sich auch die Ansprechzeit der Sensoren proportional zur Anzahl der Sensoren im Synchronisationsverbund.

## **Automatischer Gleichtaktbetrieb**

Mehrere Sensoren (max. Anzahl siehe Datenblatt) können durch einfaches Verbinden ihrer Synchronisationsanschlüsse und Einstellung des Synchronisationsmodus auf "Automatischer Gleichtaktbetrieb" über die IO-Link-Schnittstelle synchronisiert werden. In diesem Fall arbeiten die Sensoren selbstsynchronisiert gleichzeitig, d. h. alle Sensoren senden ihren Ultraschallimpuls immer zum gleichen Zeitpunkt aus.

## **Externe Synchronisation**

Mehrere Sensoren können gemeinsam von einem externen Rechteck-Signal, z. B. einem SPS-Ausgang, angesteuert werden. Die maximale Anzahl ist abhängig von den Treiberfähigkeiten des zur Synchronisation verwendeten externen Geräts. In diesem Fall werden die Sensoren parallel getriggert und arbeiten synchron, d. h. gleichzeitig. Alle Sensoren müssen durch Parametrierung über die IO-Link- Schnittstelle auf den Synchronisationsmodus "Externe Synchronisation" parametriert werden.

Es ist die erforderliche Mindestimpulsdauer einzuhalten (siehe Datenblatt). Wenn am Synchronisationsanschluss ein High-Pegel länger als 1 s anliegt, geht der Sensor in den Standby-Zustand (grüne LED ist blinkend).

Solange am Synchronisationseingang ein Low-Pegel anliegt, führt der Sensor Messungen entsprechend der Sensorzykluszeit durch. Wenn am Synchronisationseingang ein High-Pegel länger als 1 s anliegt, geht der Sensor in den Standby-Zustand (grüne LED ist blinkend). Solange sich der Sensor im Standby-Zustand befindet, bleiben die zuletzt eingenommenen Ausgangszustände erhalten.

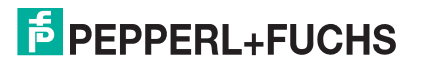

Der Synchronisationsanschluss der Sensoren liefert bei Low-Pegel einen Ausgangsstrom und belastet bei High-Pegel mit einer Eingangsimpedanz. Bitte beachten Sie, dass das zur externen Synchronisation verwendete Gerät folgende Treiberfähigkeit besitzen muss:

- Treiberstrom nach +UB > n x (High-Pegel/Eingangsimpedanz)
- Treiberstrom nach 0V > n x Ausgangsstrom

(n = Anzahl der zu synchronisierenden Sensoren)

# 10 Wartung und Reparatur

## 10.1 Wartungsarbeiten

Der Sensor selbst ist wartungsfrei. Aus diesem Grund sind regelmäßige Justagen sowie Wartungsarbeiten am Sensor selbst nicht notwendig.

Überprüfen Sie dennoch im Rahmen normaler Wartungsintervalle den festen Sitz des Sensors und des Steckverbinders. Überprüfen Sie auch die Unversehrtheit und die Verlegung des Anschlusskabels.

## 10.2 Reinigung

Eine Reinigung ist nur in Anwendungen erforderlich, in denen die Wandleroberfläche starker Verschmutzung oder Anhaftungen ausgesetzt ist.

Generell gilt für die Reinigung:

- Nur mit Wasser ohne Chemikalien
- Ohne Druck/Hochdruck
- Nur unter Verwendung eines weichen Tuches
- Nicht abrasiv reinigen, kratzen oder scheuern

## 10.3 Rücksetzen auf Werkseinstellung

Sie können den Sensor über folgende Arten auf die Werkseinstellung zurücksetzen:

- Über die Programmiertaste
- Über den DTM im Menü **Service**
- Über IO-Link

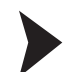

Rücksetzen mit Programmiertaste

- 1. Schalten Sie den Sensor spannungsfrei.
- 2. Drücken und halten Sie die Programmiertaste T.
- 3. Schalten Sie die Versorgungsspannung zu. Die gelbe und rote LED blinken im Gleichtakt für 5 s. Danach blinken die gelbe und grüne LED im Gleichtakt für weitere 5 s.
- 4. Lassen Sie die Programmiertaste T los, während die gelbe und grüne LED im Gleichtakt blinken.

 Der Sensor arbeitet nun mit den ursprünglichen Werkseinstellungen. Wenn die Programmiertaste T über diese Blinksequenz hinaus gedrückt gehalten wird, wechselt der Sensor in den Normalbetrieb zurück (grüne LED leuchtet). In diesem Fall bleiben alle Einstellungen im Sensor unverändert erhalten.

Die nachfolgende Grafik veranschaulicht die Abfolge für den Reset auf Werkseinstellungen:

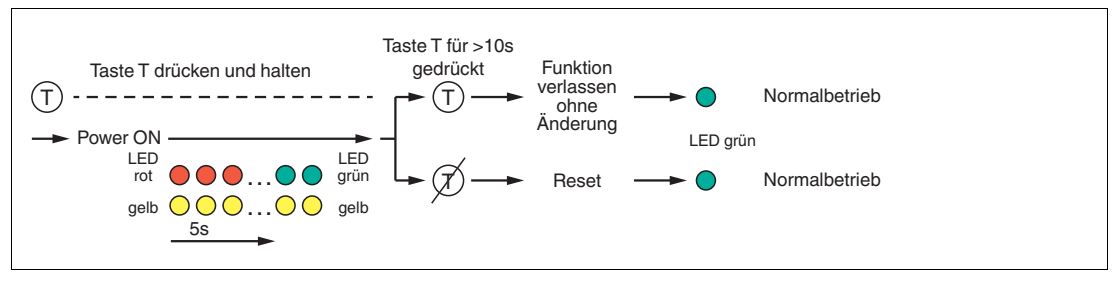

Abbildung 10.1

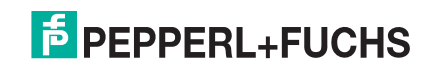

# 11 Störungsbeseitigung

## 11.1 Was tun im Fehlerfall

Prüfen Sie im Fehlerfall anhand nachfolgender Checkliste, ob Sie eine Störung des Sensors beseitigen können.

Wenn keiner der in der Checkliste aufgeführten Hinweise zum Ziel geführt hat, können Sie bei Fragen über ihr zuständiges Vertriebsbüro Kontakt zum Pepperl+Fuchs aufnehmen. Halten Sie, wenn möglich, die Typenbezeichnung und Firmware-Version des Sensors bereit.

### **Checkliste**

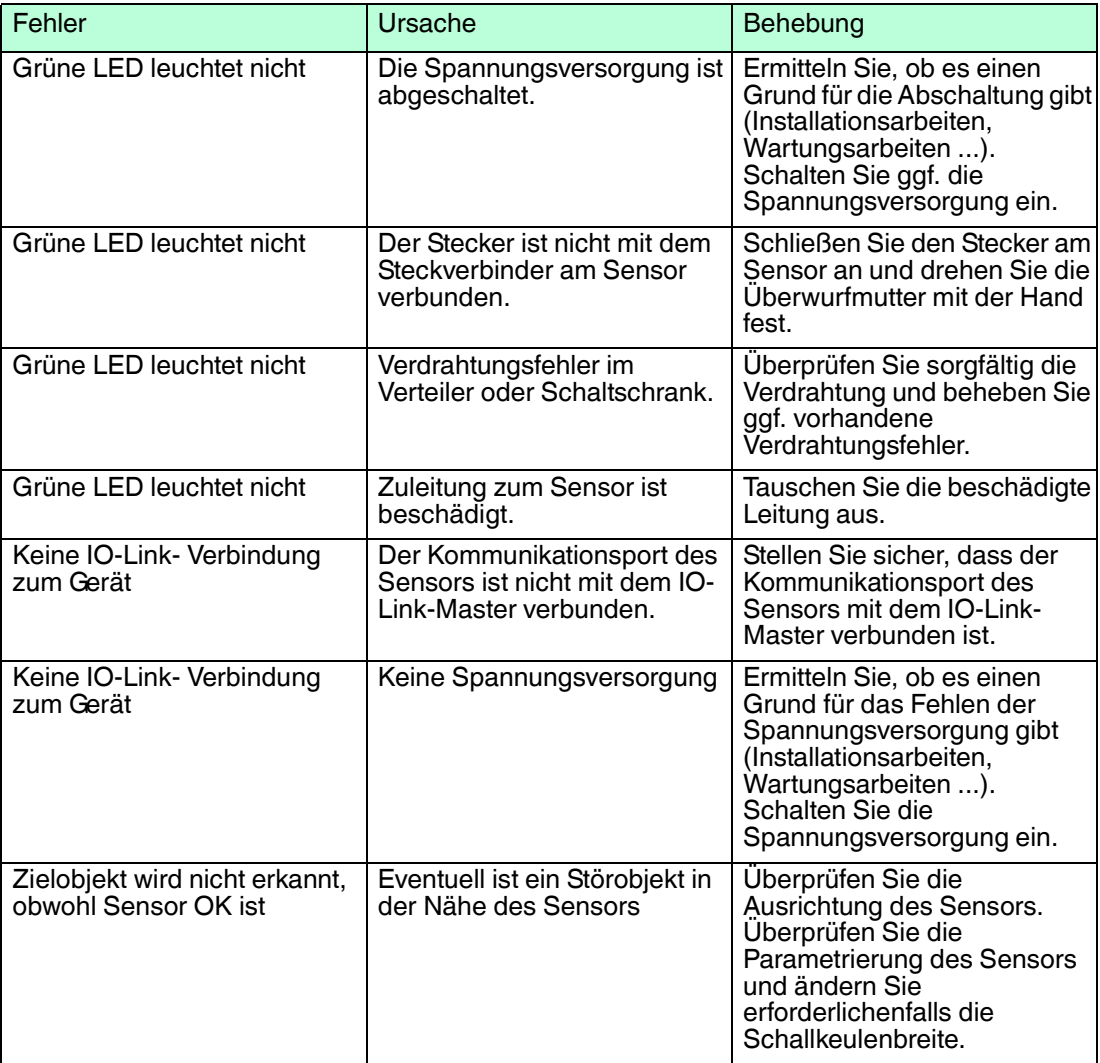

# 12 Anhang

 $\frac{0}{\prod}$ 

12.1 **IO-Link Device Parameter** 

### *Hinweis!*

Die vorhandenen Indexe der verschiedenen Sensoren unterscheiden sich je nach ihren Eigenschaften. So sind beispielsweise Indexe zur Parametrierung eines Analogausgangs nur bei Sensoren mit Analogausgang verfügbar.

### **Service commands**

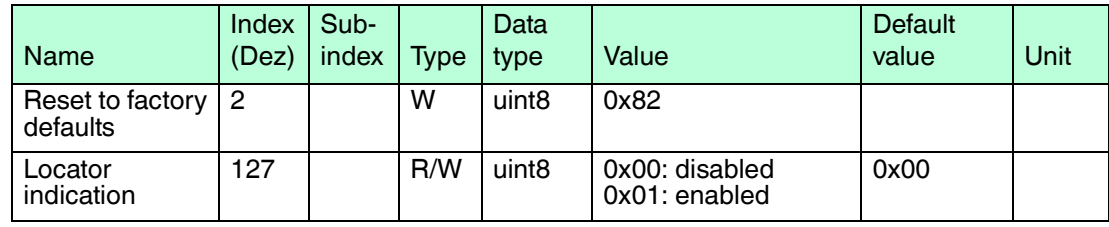

### **Process data input description**

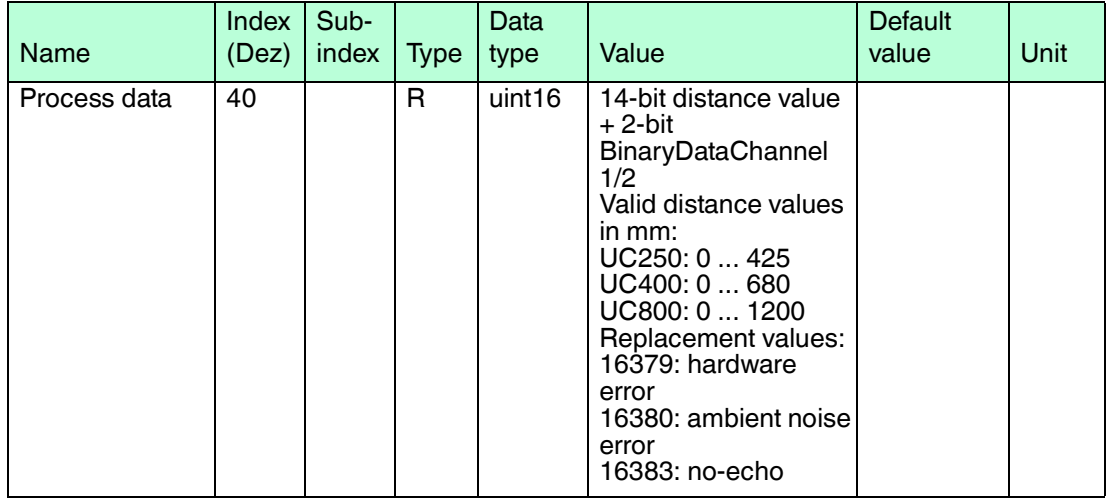

## **Identification parameters**

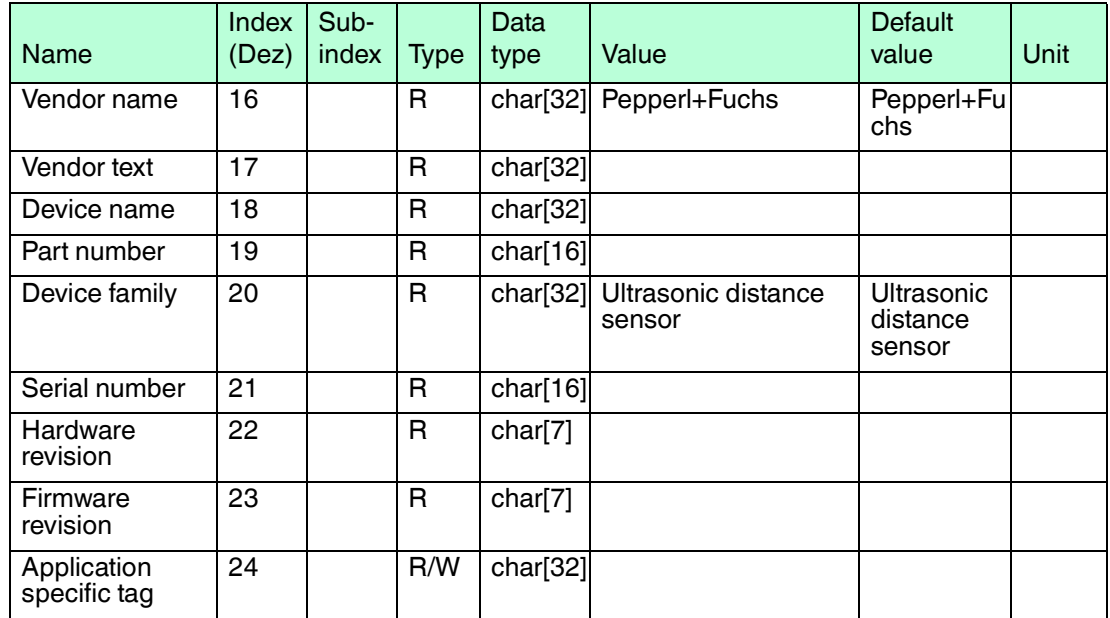

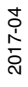

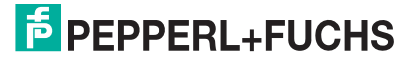

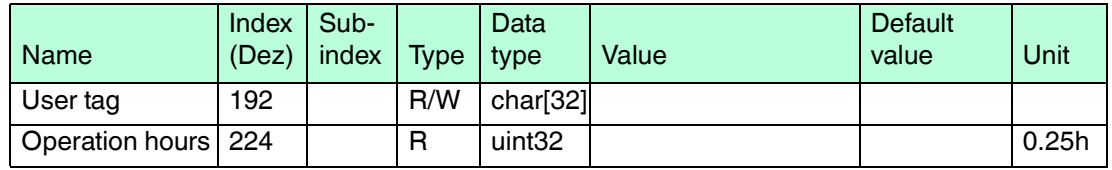

## **Device Parameters**

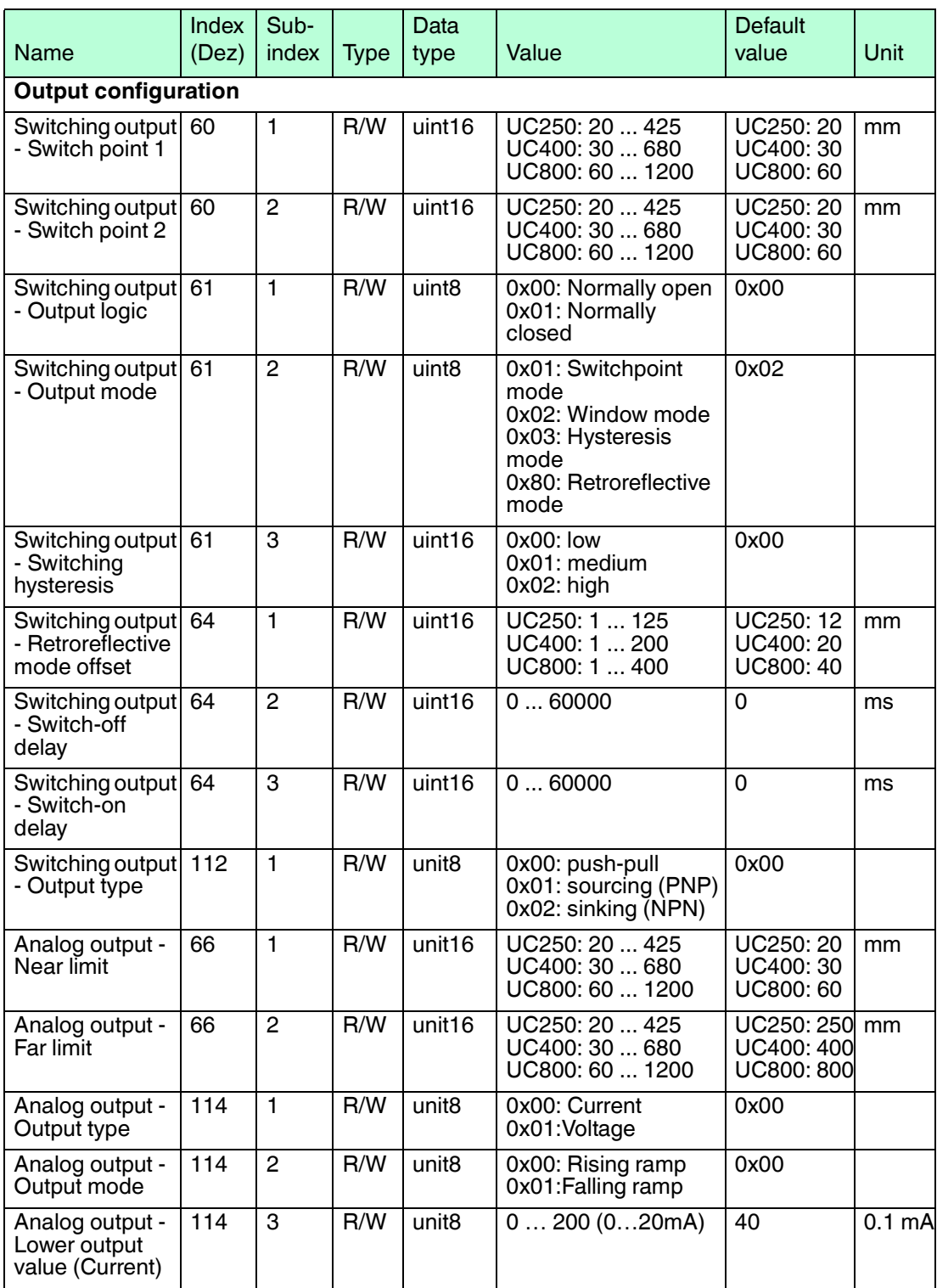

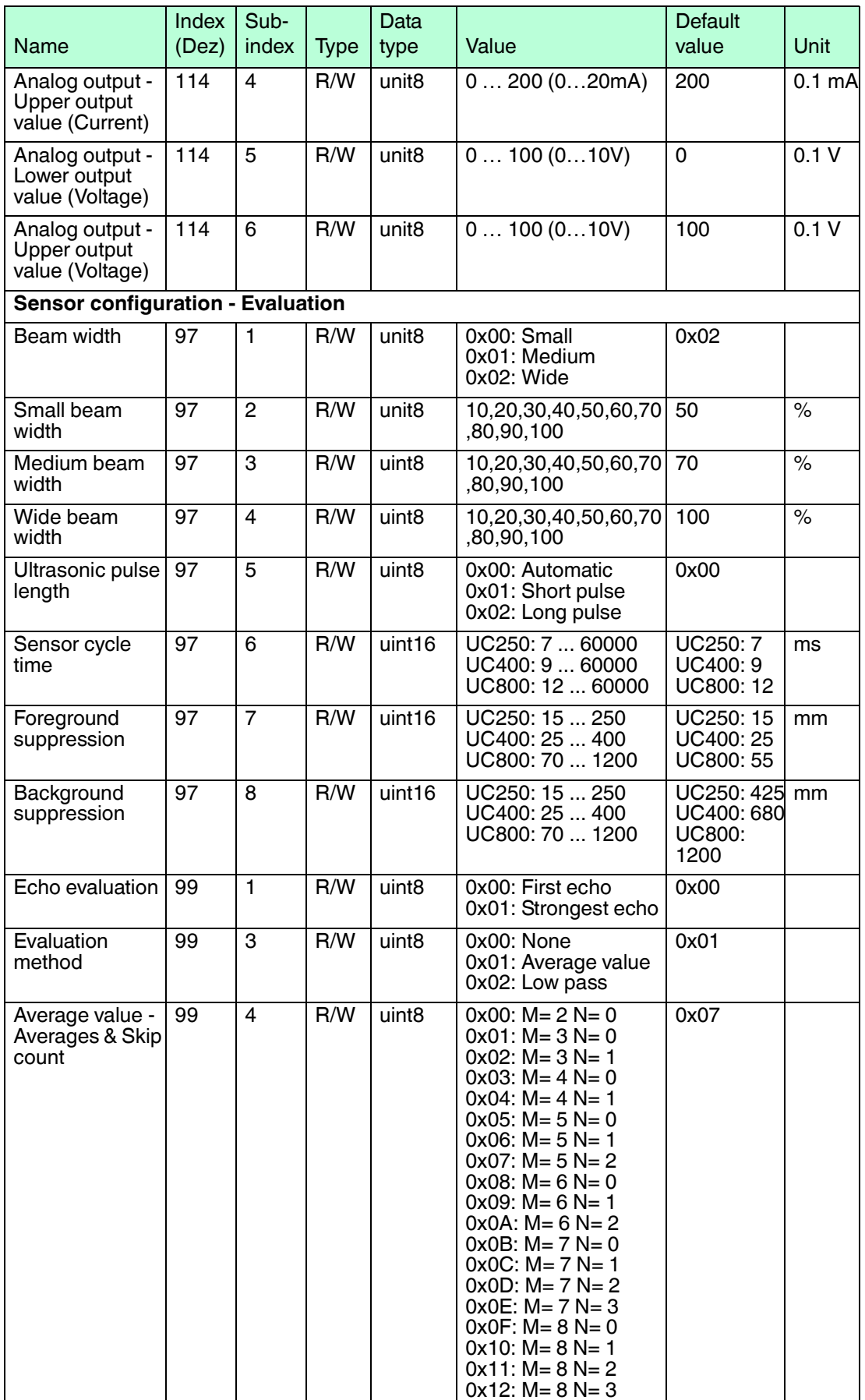

2017-04

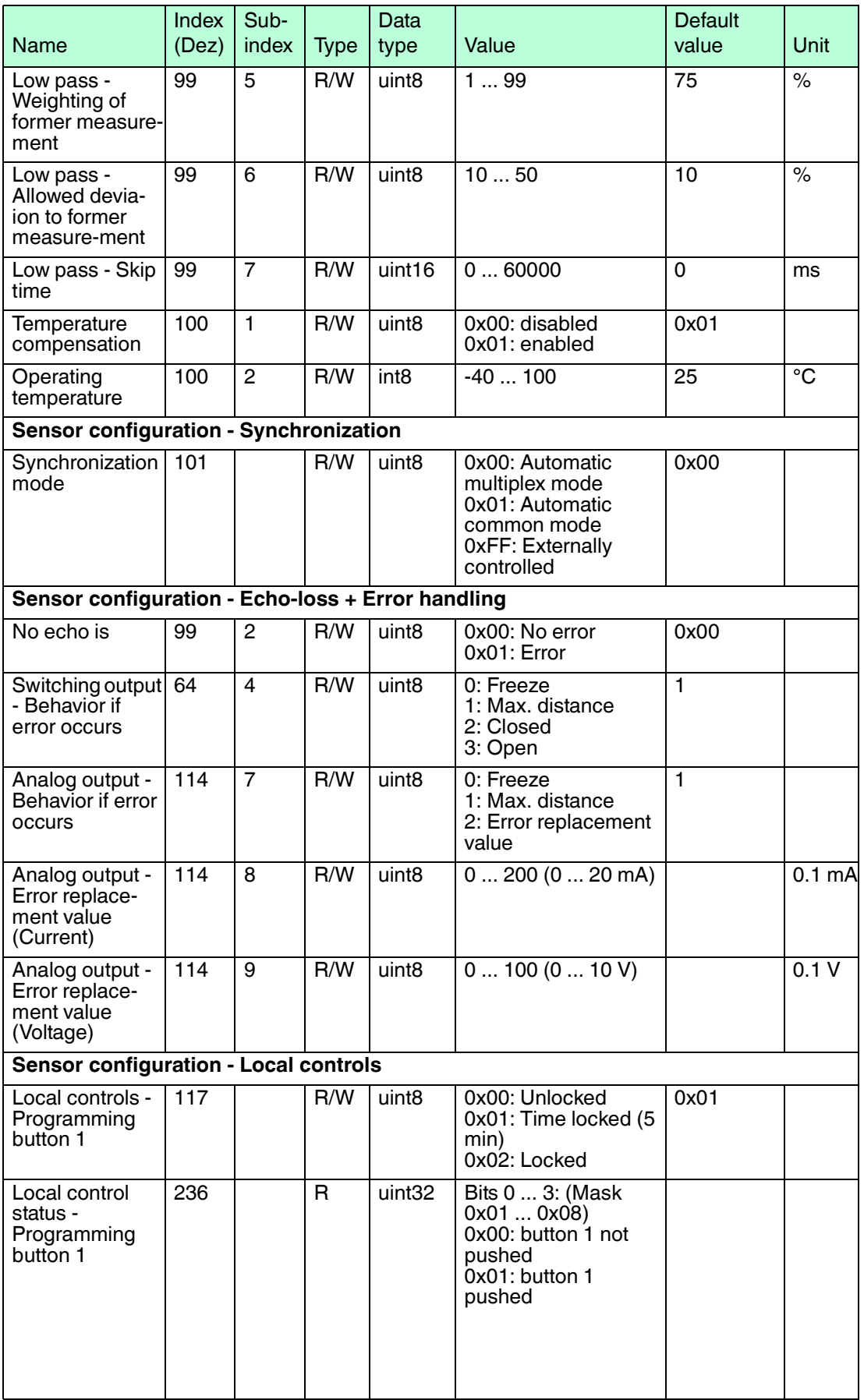
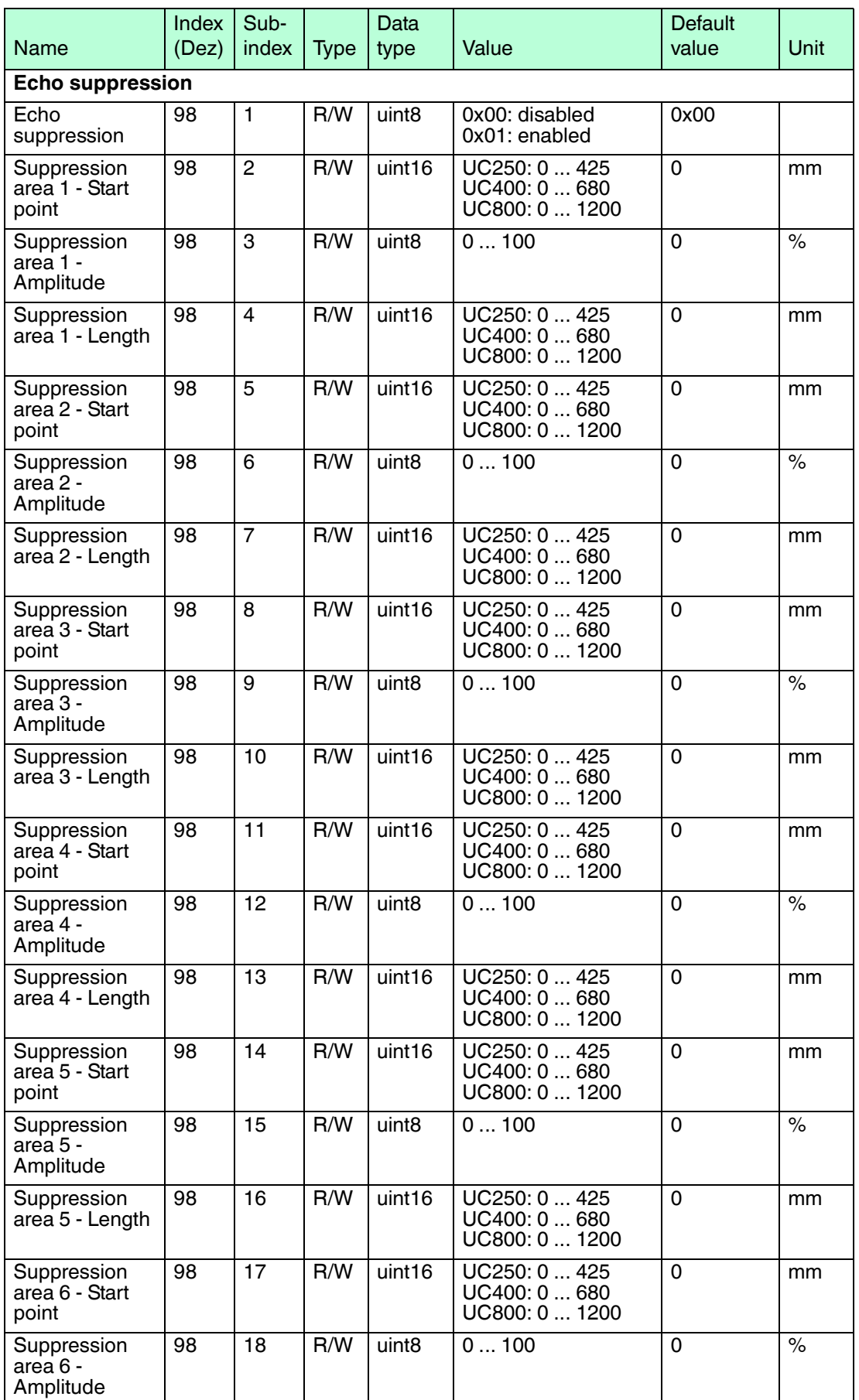

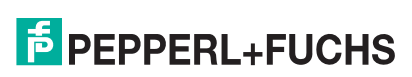

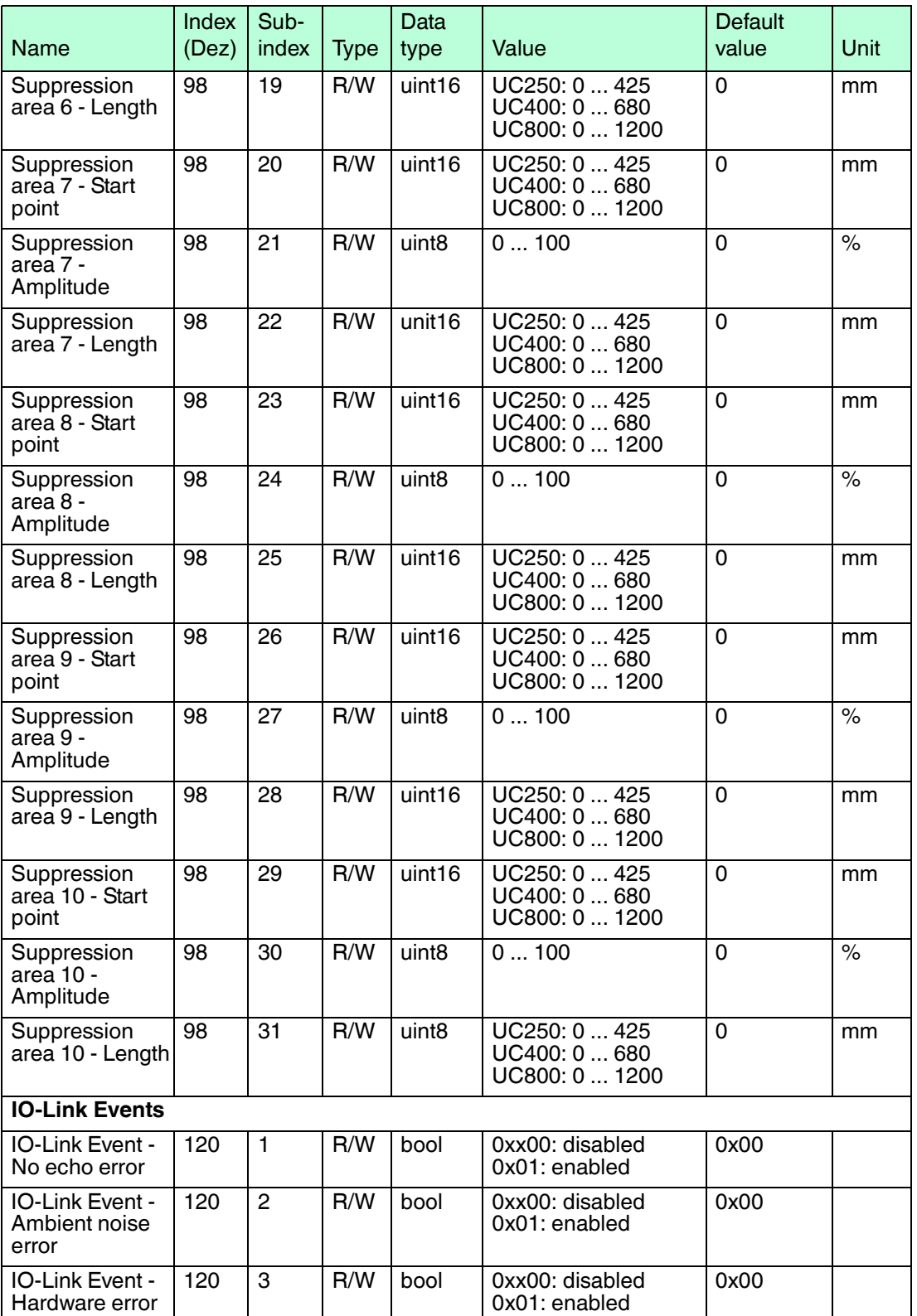

## **FABRIKAUTOMATION – SENSING YOUR NEEDS**

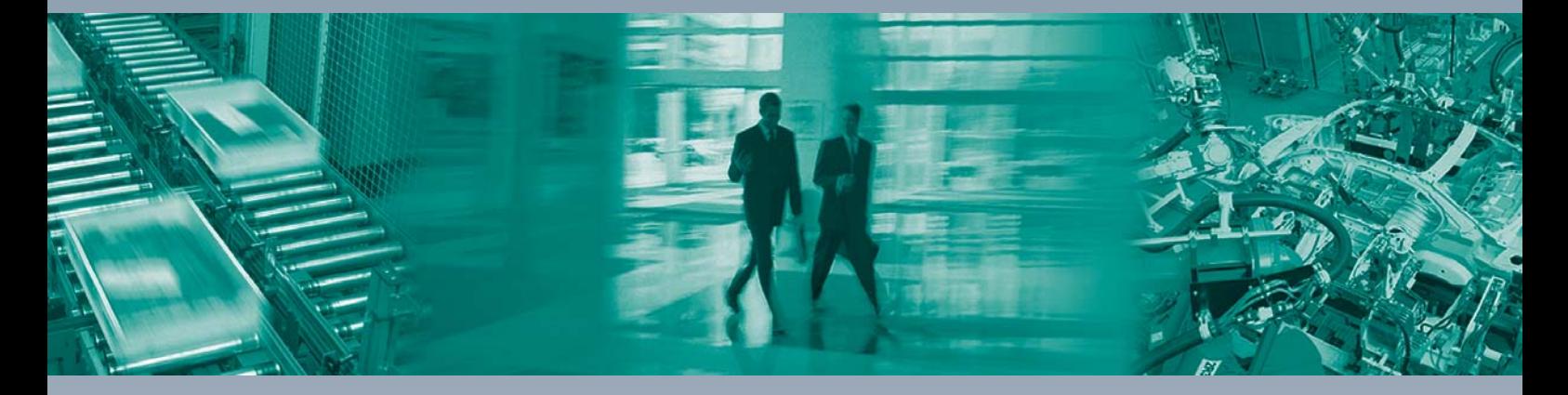

 $\Box$ 

 $\mathbb{R}^2$ 

## **Zentrale weltweit**

Pepperl+Fuchs GmbH 68307 Mannheim · Deutschland Tel. +49 621 776-0 E-Mail: info@de.pepperl-fuchs.com

**Zentrale USA**

Pepperl+Fuchs Inc. Twinsburg, Ohio 44087 · USA Tel. +1 330 4253555 E-Mail: sales@us.pepperl-fuchs.com

## **Zentrale Asien**

Pepperl+Fuchs Pte Ltd. Singapur 139942 Tel. +65 67799091 E-Mail: sales@sg.pepperl-fuchs.com

## **www.pepperl-fuchs.com**

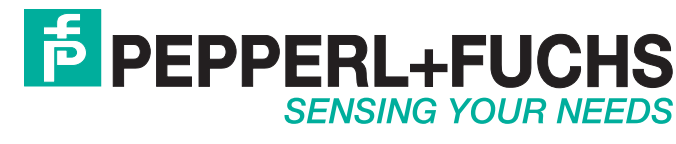

 / DOCT-3485 04/2017

 $\blacksquare$